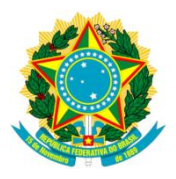

### UNIVERSIDADE FEDERAL DO TOCANTINS

## CÂMPUS UNIVERSITÁRIO DE PALMAS

PROGRAMA DE MESTRADO PROFISSIONAL EM MATEMÁTICA EM REDE NACIONAL – PROFMAT

CÉSAR DE OLIVEIRA ZICA

# **UMA PROPOSTA DE UTILIZAÇÃO DO WINPLOT NO ENSINO DA FUNÇÃO SENO NAS TURMAS DO PROEJA**

PALMAS 2013

### CÉSAR DE OLIVEIRA ZICA

### **UMA PROPOSTA DE UTILIZAÇÃO DO WINPLOT NO ENSINO DA FUNÇÃO SENO NAS TURMAS DO PROEJA**

Trabalho de Conclusão de Curso apresentado ao Programa de Mestrado Profissional em Matemática em Rede Nacional – PROFMAT da Fundação Universidade Federal do Tocantins como requisito parcial para obtenção do título de Mestre – Área de Concentração: Matemática.

Orientador: Prof. Dr. Andrés Lázaro Barraza De La Cruz

PALMAS 2013

#### **Dados Internacionais de Catalogação na Publicação (CIP) Biblioteca da Universidade Federal do Tocantins Campus Universitário de Palmas**

Z64p Zica, César de Oliveira Uma Proposta de Utilização do Winplot no Ensino da Função Seno nas Turmas do PROEJA / César de Oliveira Zica. – Palmas, 2013. 104f. Dissertação de Mestrado – Universidade Federal do Tocantins, Programa de Pós-Graduação de Mestrado Profissional em Matemática em Rede Nacional – PROFMAT, 2013. Linha de pesquisa: Matemática. Orientador: Prof. Dr. Andrés Lázaro Barraza De La Cruz. 1. Seno. 2. Equações. 3. Winplot. 4. Gráficos. I. De La Cruz, Andrés Lázaro Barraza. II. Universidade Federal do Tocantins. III. Título.  **CDD 515.35**

> **Bibliotecária: Emanuele Santos CRB-2 / 1309**

**TODOS OS DIREITOS RESERVADOS – A reprodução total ou parcial, de qualquer forma ou por qualquer meio deste documento é autorizado desde que citada a fonte. A violação dos direitos do autor (Lei nº 9.610/98) é crime estabelecido pelo artigo 184 do Código Penal.**

#### CÉSAR DE OLIVEIRA ZICA

## UMA PROPOSTA DE UTILIZAÇÃO DO WINPLOT NO ENSINO DA FUNÇÃO SENO NAS TURMAS DO PROEJA

Trabalho de Conclusão de Curso apresentado ao Programa de Mestrado Profissional em Matemática em Rede Nacional - PROFMAT da Universidade Federal do Tocantins como requisito parcial para obtenção do título de Mestre - Área de Concentração: Matemática.

Orientador: Dr. Andrés Lázaro Barraza De La Cruz.

Aprovada em 18 / 10 / 2013

BANCA EXAMINADORA

andresBarra

Prof. Dr. Andrés Lázaro Barraza De La Cruz (Orientador)

Prof. Dr. Salmo Moreira Sidel (UFT)

Prof. Msc. Edson Luiz Kraemer (IFTO)

Dedico este trabalho a minha esposa Adriana, a minha filha Luísa, a meus pais José Zica e Darci Gomes, e a meus irmãos Carlos e Helena.

### **AGRADECIMENTOS**

A Deus, que de forma extremamente generosa deu-me força e inspiração para iniciar e concluir o curso de Mestrado; sem Ele, eu nada teria conseguido.

Aos meus tios Veraci e Waldivino, que com sua fé e oração mudaram a história da elaboração deste trabalho em um momento tão difícil durante o qual eu achava que não conseguiria concluí-lo.

Ao grande amigo Rodrigo, companheiro de estudos e de oração.

Aos colegas Magno, Tiago, Jamerson e Cláudia, que tanto ajudaram em meus estudos.

Aos demais colegas de mestrado pela aprendizagem conjunta.

À minha amiga Sylmara, que muito gentilmente dedicou seu tempo a ajudar-me neste trabalho.

À CAPES, pelas bolsas concedidas durante o curso.

A todos os professores do Mestrado, especialmente ao meu orientador, professor Doutor Andrés Lázaro Barraza De La Cruz, que tanto se empenhou em auxiliar-me no desenvolvimento deste trabalho.

#### **RESUMO**

Tradicionalmente as dificuldades apresentadas pelos alunos na aprendizagem dos conteúdos da Matemática do Ensino Básico impõem sérias dificuldades ao educador. O ensino desses conteúdos na modalidade Educação de Jovens e Adultos (PROEJA) passa por iguais dificuldades e muitas vezes maiores, já que os alunos fazem parte de um público diferenciado, dado que estão há algum tempo sem a prática do estudo. Este trabalho propõe-se a minimizar essas dificuldades de aprendizagem, com o auxílio de um programa de construção de gráficos chamado Winplot. Neste trabalho são propostos uma abordagem da teoria de funções trigonométricas, seno, cosseno e tangente, o estudo por meio de gráficos dos parâmetros da função seno, assim como aplicações em problemas próximos ao dia a dia dos alunos do PROEJA utilizando o programa Winplot. Esse programa é também usado na solução das equações, utilizando técnicas de intersecção de gráficos. Espera-se que este trabalho contribua em tornar mais atrativo o ensino da Matemática não só na modalidade do PROEJA, mas também nos Ensino Fundamental e Médio tradicionais.

**Palavras-chave:** Seno, Equações, Winplot, Gráficos.

#### **ABSTRACT**

Traditionally, the problems presented by the students when learning Basic Level Mathematics contents impose serious difficulties to the instructor. The teaching of those contents in the Adult Learning Education Modality (PROEJA) undergoes the same obstacles sometime even bigger ones as the students are part of a differentiated group, as they have been without the study practice for some time. This work proposes to minimize those learning contretemps, with the aid of a graphic creation program named Winplot. In this work there have been proposed an approach of the sine, cosine and tangent trigonometric functions, the study of the sine function parameters through graphics, as well as the applications on problems that are close to the everyday life of the PROEJA students utilizing the Winplot program. This program is also used on the solution of equations, employing graphic intersection techniques. It is expected that this work may contribute in such a way to make the teaching of Mathematics more attractive not only to the PROEJA modality but also to the traditional Basic Education and High School courses.

**Keywords:** Sine, Equations, Winplot, Graphics.

# **LISTA DE FIGURAS**

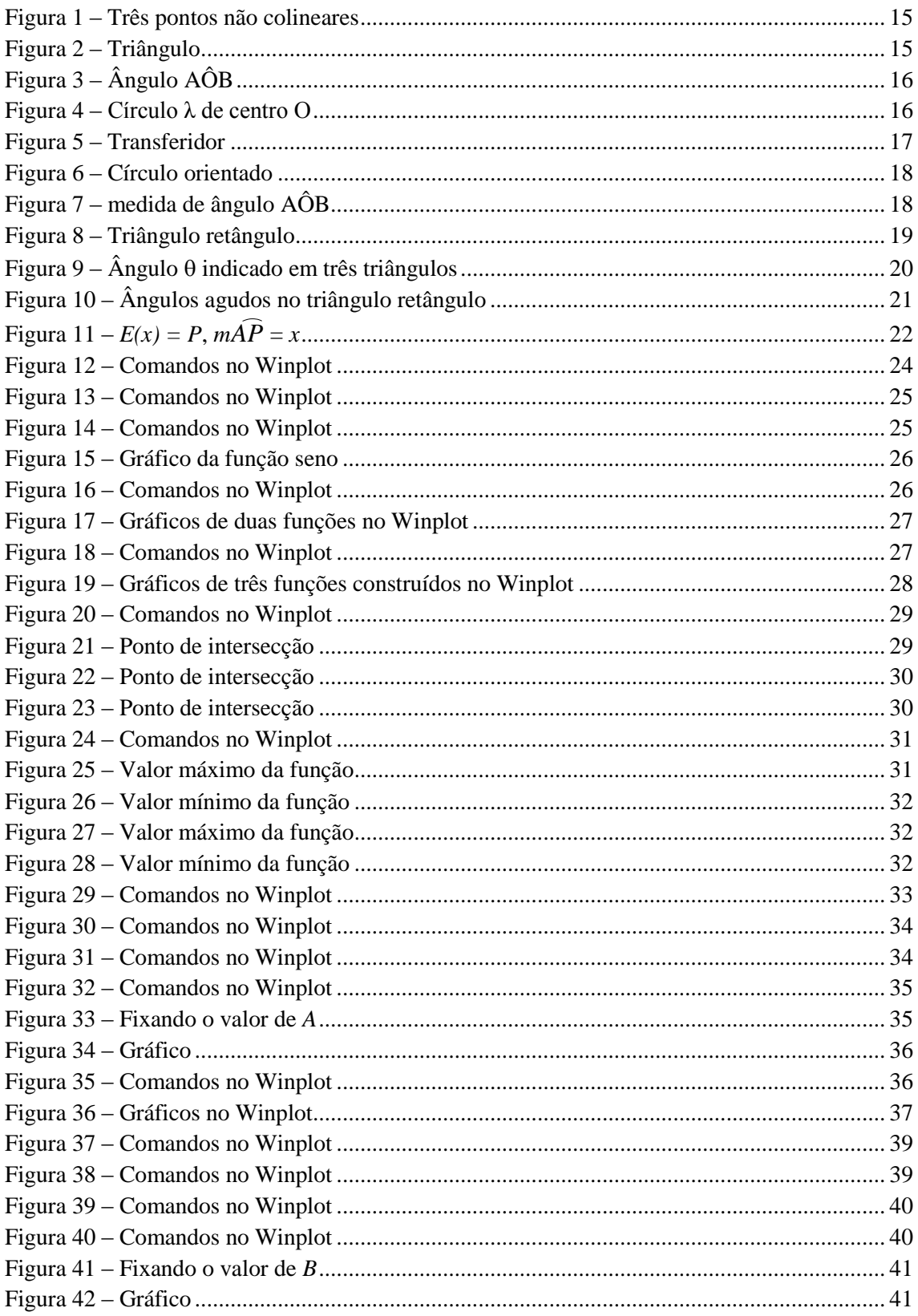

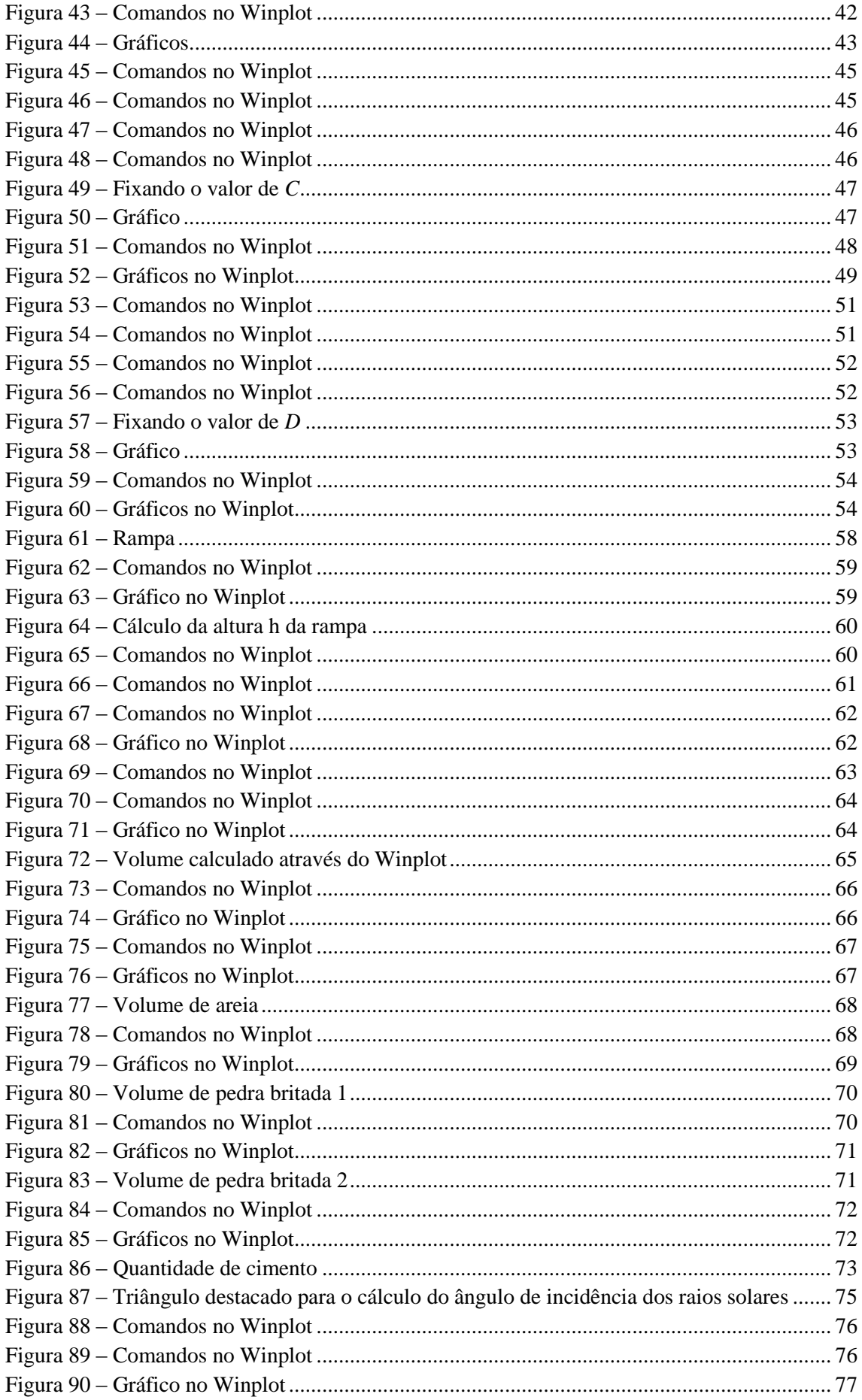

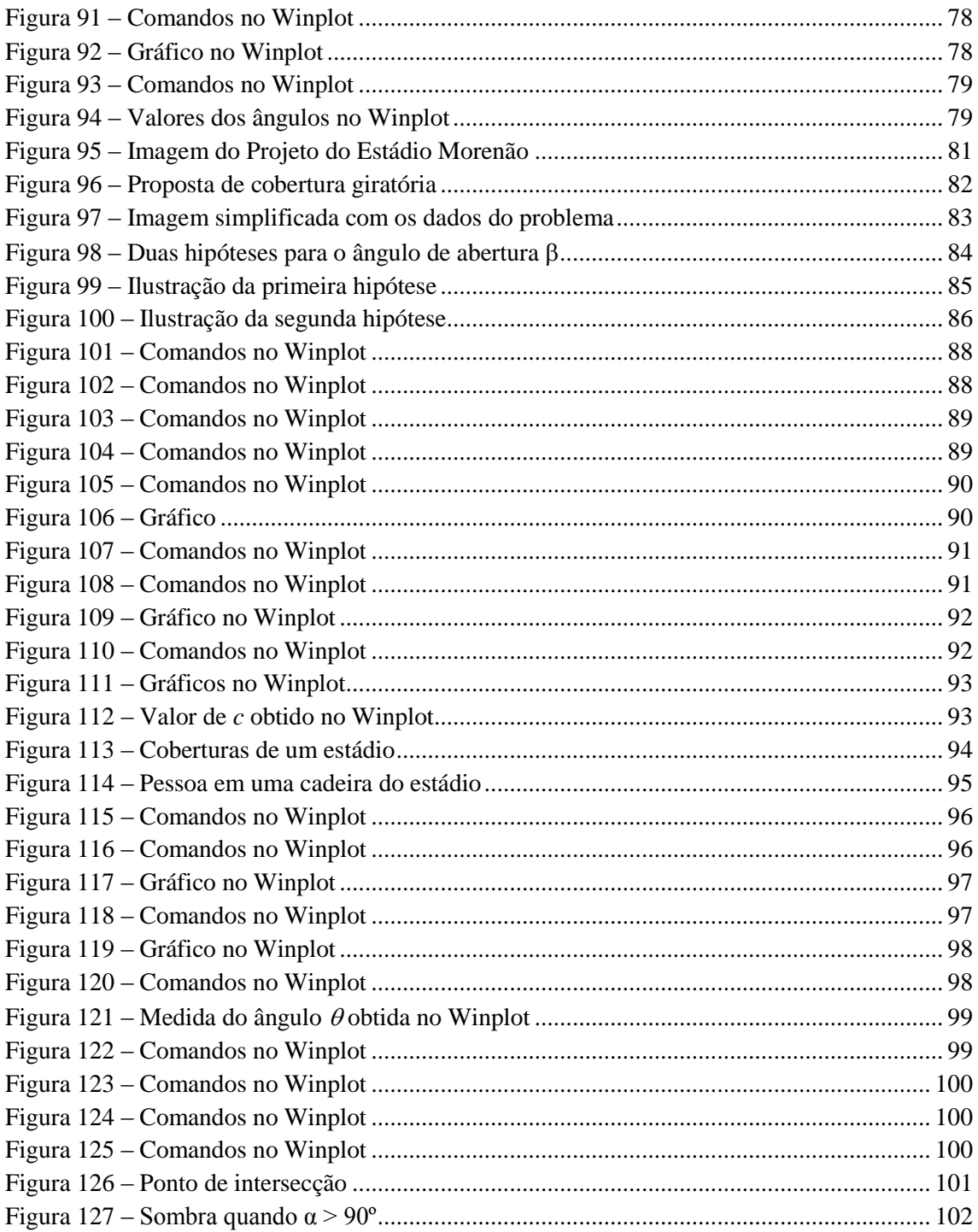

# **SUMÁRIO**

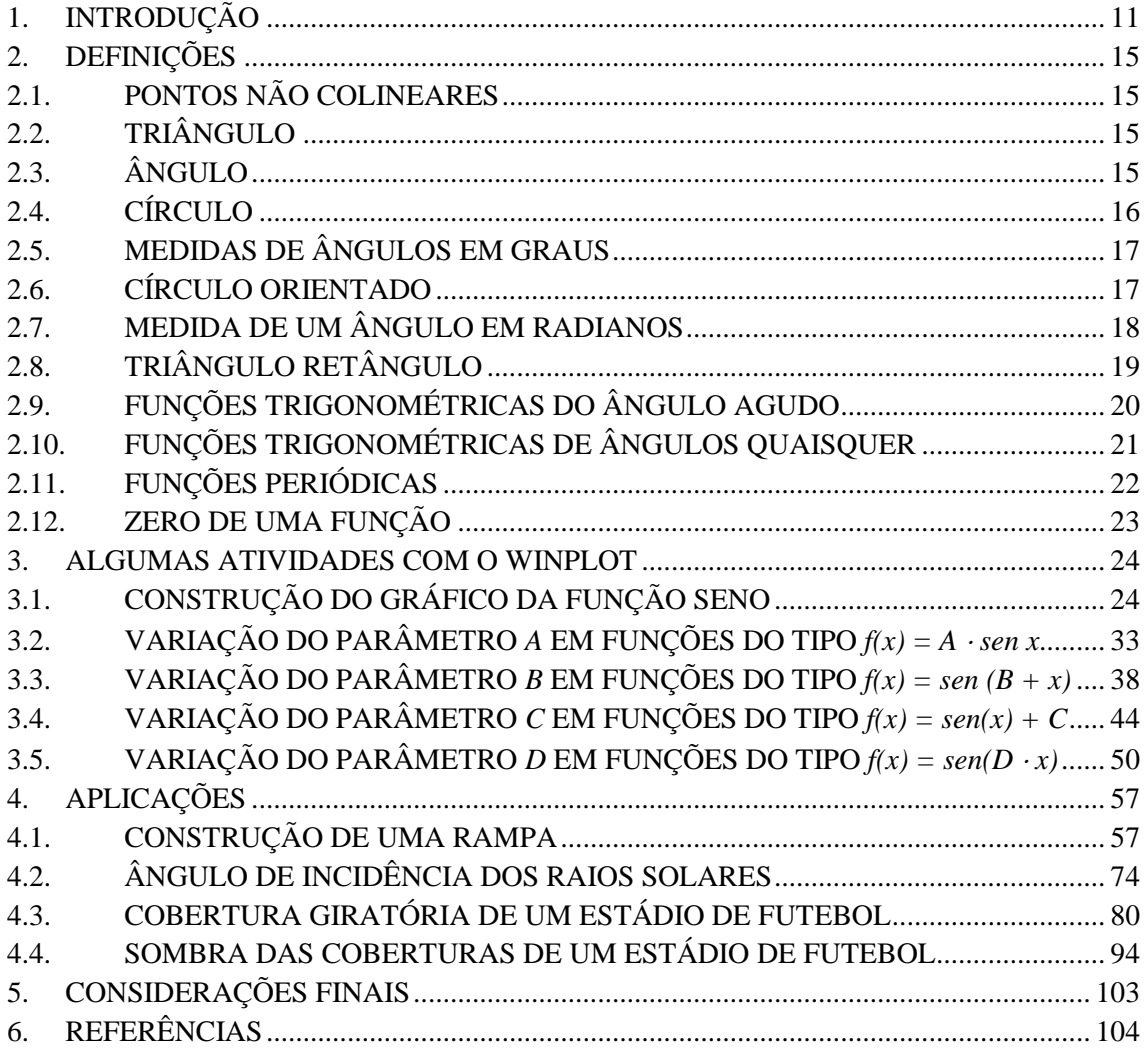

### <span id="page-12-0"></span>**1. INTRODUÇÃO**

No Brasil, a Matemática é há muitos anos uma das disciplinas nas quais os alunos do ensino básico encontram maior dificuldade de aprendizagem. Por tal motivo, os professores dessa disciplina, durante a história têm tentado contornar o obstáculo dessa dificuldade.

Em nosso trabalho propomos metodologias para superar a dificuldade de aprendizagem na modalidade de Educação de Jovens e Adultos. O PROEJA, Programa Nacional de Integração da Educação Profissional com a Educação Básica na Modalidade de Educação de Jovens e Adultos, é apresentado no site do Ministério da Educação (MEC) como uma proposta para superação do quadro de dualidade trabalho manual e intelectual e também visando à formação de jovens e adultos que ainda não a possuem (BRASIL, 2005).

Também segundo apresentação do PROEJA no site do MEC:

O PROEJA pretende contribuir para a superação do quadro da educação brasileira explicitado pelos dados da Pesquisa Nacional por Amostra de Domicílios-; PNAD divulgados, em 2003, que 68 milhões de Jovens e Adultos trabalhadores brasileiros com 15 anos e mais não concluíram o ensino fundamental e, apenas, 6 milhões (8,8%) estão matriculados em EJA. A partir desses dados e tendo em vista a urgência de ações para ampliação das vagas no sistema público de ensino ao sujeito jovem e adulto, o Governo Federal instituiu, em 2005, no âmbito federal o primeiro Decreto do PROEJA nº 5.478, de 24 de junho de 2005, em seguida substituído pelo Decreto nº 5.840, de 13 de julho de 2006, que introduz novas diretrizes que ampliam a abrangência do primeiro com a inclusão da oferta de cursos PROEJA para o público do ensino fundamental da EJA.

A partir deste contexto, o PROEJA tem como perspectiva a proposta de integração da educação profissional à educação básica buscando a superação da dualidade trabalho manual e intelectual, assumindo o trabalho na sua perspectiva criadora e não alienante. Isto impõe a construção de respostas para diversos desafios, tais como, o da formação do profissional, da organização curricular integrada, da utilização de metodologias e mecanismos de assistência que favoreçam a permanência e a aprendizagem do estudante, da falta de infra-estrutura para oferta dos cursos dentre outros (BRASIL, 2005).

O Documento Base do PROEJA de 2007, disponível no portal do Ministério da Educação, em sua página 57, explicita quais instituições poderão adotar cursos no âmbito do PROEJA:

> Em conformidade com o Decreto nº 5.840/2006, poderão adotar cursos, no âmbito do PROEJA, instituições públicas dos sistemas de ensino fede-ral, estaduais e municipais, entidades privadas nacionais de serviço social, aprendizagem e formação profissional vinculadas ao sistema sindical e entidades vinculadas ao Serviço Nacional de Aprendizagem Industrial (Senai), Serviço Nacional de Aprendizagem Comercial (Senac), Serviço So-cial da Indústria (Sesi), Serviço Social do Comércio (Sesc), Serviço Social do Transporte (Sest), Serviço Nacional de Aprendizagem Rural (Senar) e Serviço Brasileiro de Apoio às Micro e Pequenas Empresas (Sebrae).

Amparado pelo Documento Base do PROEJA, o Instituto Federal de Educação, Ciência e Tecnologia do Tocantins, ao qual doravante chamaremos por IFTO, oferta em seu Câmpus Palmas dois cursos de ensino médio integrado ao ensino profissional na modalidade de educação de jovens e adultos: **Qualificação em Atendimento** e **Qualificação em Manutenção de Microcomputadores**. As aulas dessa modalidade ocorrem no período noturno. O artigo 2º do capítulo I da Organização Didática dos Cursos de Ensino Médio Integrado à Educação Profissional na Modalidade de Educação de Jovens e Adultos do IFTO – Câmpus Palmas prevê em parágrafo único que:

> A Educação Profissional de nível médio na modalidade de Educação de Jovens e Adultos (PROEJA), cuja organização do curso conduz o aluno a uma habilitação profissional de nível médio que também lhe dará o direito à continuidade de estudos na educação superior, será oferecida para estudantes que tenham concluído o ensino fundamental.

Assim o PROEJA é um programa que busca oportunizar formação e possibilidade de continuidade de estudos em nível superior a jovens e adultos. Entretanto, no PROEJA as dificuldades encontradas pelos professores de Matemática na prática de ensino são geralmente mais severas que aquelas encontradas no ensino médio tradicional. Tais dificuldades podem ser explicadas através de alguns motivos, tais como:

- os alunos que ingressam no PROEJA possuem idade acima dos 17 anos, sem conclusão de ensino médio e, que em sua maioria, estão há algum tempo sem a prática de estudo;
- geralmente os alunos do PROEJA possuem grandes limitações financeiras;
- dificilmente os alunos têm tempo para realizar atividades propostas a serem feitas em casa após as aulas, pois têm cansativas rotinas de trabalho durante o restante do dia;
- o PROEJA é um curso rápido no qual, em apenas dois anos, os alunos têm disciplinas do ensino médio e disciplinas profissionalizantes.

Cabe ao professor de Matemática, em sua prática profissional, tentar contornar o mais eficientemente possível esses obstáculos, de maneira a promover um melhor aprendizado de sua disciplina entre os alunos do PROEJA.

Neste trabalho é proposta uma abordagem da teoria de funções trigonométricas seno, cosseno e tangente, iniciando as definições no triângulo retângulo para ângulos agudos e estendendo a ângulos quaisquer por meio do círculo orientado. Logo após é abordado o estudo por meio de gráficos dos parâmetros da função seno, assim como aplicações na área da construção civil em problemas próximos ao dia a dia dos alunos do PROEJA utilizando o programa Winplot. Esse programa é também usado neste trabalho na solução das equações utilizando técnicas de intersecção de gráficos.

O Winplot é um programa para gerar gráficos de 2D e 3D a partir de funções ou equações matemáticas. É um programa gratuito criado por Richard Parris, da *Philipps Exeter Academy*. O programa traduzido para o português pode ser encontrado no site <http://math.exeter.edu/rparris> e um bom manual para sua utilização pode ser encontrado em http://www.mat.ufpb.br/sergio/winplot/winplot.html.

O presente trabalho é desenvolvido em mais quatro capítulos. No segundo capítulo são colocadas as definições necessárias ao desenvolvimento deste trabalho, seguindo as abordagens encontradas na Coleção do Professor de Matemática da SBM. No terceiro capítulo são desenvolvidas a construção do gráfico da função seno no Winplot e também algumas atividades de construção de gráficos das funções do tipo  $f(x) = A \cdot \text{senx}$ ,  $f(x) = A \cdot \text{senx}$  $\text{sen}(B + x)$ ,  $f(x) = \text{sen}(x) + C$ ,  $f(x) = \text{sen}(D \cdot x)$ , variando os parâmetros A, B, C e D. No quarto capítulo são propostas quatro aplicações das funções trigonométricas: construção de uma rampa de acesso a pedestres, cálculo do ângulo de incidência dos raios solares por meio de sombras, cobertura giratória de um estádio de futebol considerando um ângulo de incidência solar único e sombras das coberturas considerando ângulos de incidência solar

variáveis. Na solução dos problemas propostos nas aplicações são utilizados os resultados dados no capítulo 3, assim como técnicas de intersecção de gráficos para resolver as equações envolvidas. No quinto capítulo são feitas as considerações finais.

### <span id="page-16-2"></span>**2. DEFINIÇÕES**

### <span id="page-16-3"></span>**2.1. PONTOS NÃO COLINEARES**

<span id="page-16-0"></span>Considere três pontos  $A, B \in C$  no plano. Se  $C$  estiver sobre a reta  $\overleftrightarrow{AB}$ , diremos que *A*, *B* e *C* são colineares; caso contrário, diremos que *A*, *B* e *C* são não colineares.

**Figura 1 – Três pontos não colineares**

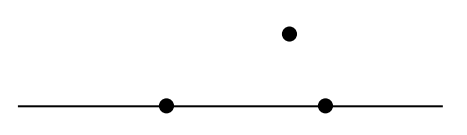

### <span id="page-16-4"></span>**2.2. TRIÂNGULO**

<span id="page-16-1"></span>Triângulo é a figura geométrica formada por três pontos não colineares.

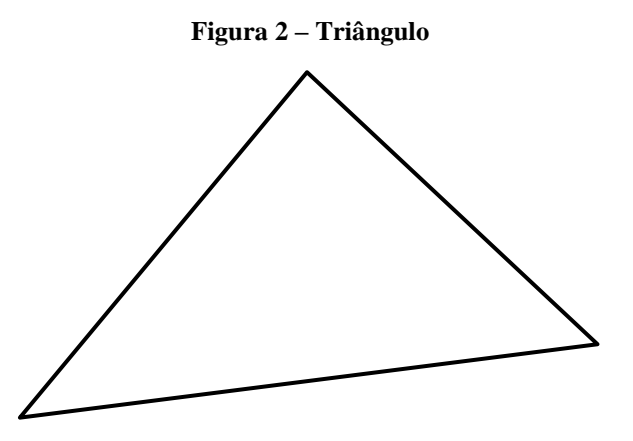

### <span id="page-16-5"></span>**2.3. ÂNGULO**

Segundo Carmo:

Ângulo é a figura formada por duas semi-retas de mesma origem. As semi-retas são os *lados* do ângulo e a origem comum é o seu *vértice*. Se *O* é o vértice e se *A* e *B* são pontos quaisquer, um em cada lado, este ângulo será representado por  $A\hat{O}B$  ou  $B\hat{O}A$ . Se utilizamos esta notação, a letra que designa o vértice deve aparecer entre as outras duas (Carmo, 2005, p. 7).

<span id="page-17-0"></span>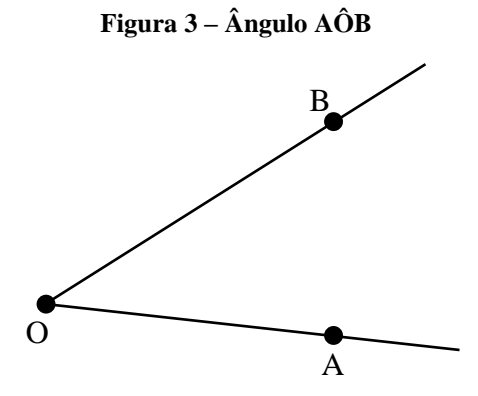

Um ângulo pode ser representado também apenas pelo seu vértice com o símbolo "**^**" posto sobre a letra que representa esse vértice. O ângulo da Figura 3 poderia ser representado por  $\angle A \hat{O} B$  ou  $\angle B \hat{O} A$ , ou simplesmente  $\hat{O}$ .

Em algumas partes deste trabalho utilizaremos letras gregas, como  $\alpha$ ,  $\beta$  e  $\theta$ , para representar medidas de ângulos.

# <span id="page-17-2"></span>**2.4. CÍRCULO**

<span id="page-17-1"></span>Círculo é o lugar geométrico do plano dos pontos equidistantes de um ponto fixo, chamado centro do círculo. A Figura 4 mostra um círculo *λ* cujo centro é o ponto *O*.

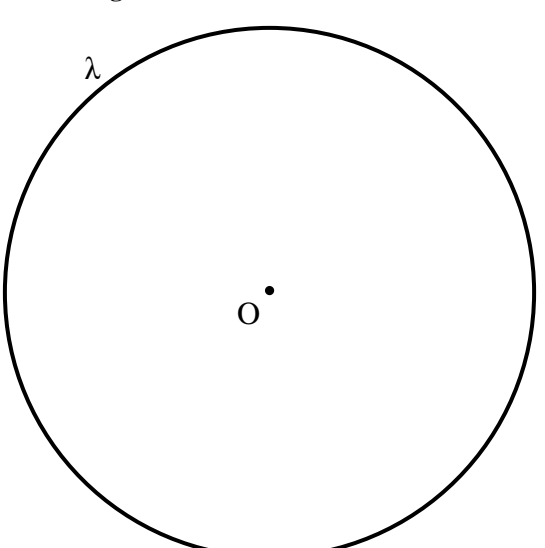

**Figura 4 – Círculo λ de centro O**

## <span id="page-18-1"></span>**2.5. MEDIDAS DE ÂNGULOS EM GRAUS**

<span id="page-18-0"></span>O instrumento que é normalmente utilizado para se medir um ângulo é o transferidor, que contém um círculo graduado em uma unidade qualquer, sendo que a mais utilizada é o grau.

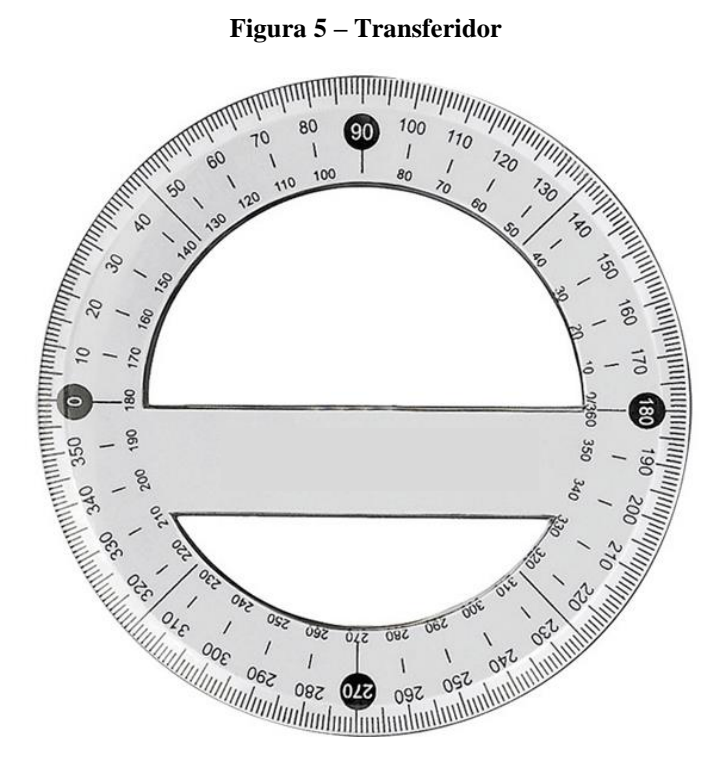

A Figura 5 ilustra um transferidor graduado em graus. O grau é a fração de  $\frac{1}{360}$  do círculo.

### <span id="page-18-2"></span>**2.6. CÍRCULO ORIENTADO**

De acordo com Carmo:

Um círculo pode ser percorrido em dois sentidos. Quando um deles é escolhido e denominado positivo, dizemos que o círculo está *orientado*. Tradicionalmente, escolhemos o sentido anti-horário e fixamos no círculo unitário (de raio igual a 1) orientado um ponto *A*, chamado *origem dos arcos*. Este círculo unitário, orientado e com origem será representado por *S* 1 .

<span id="page-19-0"></span>Definiremos a *medida algébrica* de um arco *AB* deste círculo como sendo o comprimento deste arco, associado a um sinal positivo se o sentido de *A* para *B* for anti-horário e negativo em caso contrário. Esta medida será representada por  $m\overline{AB}$ .

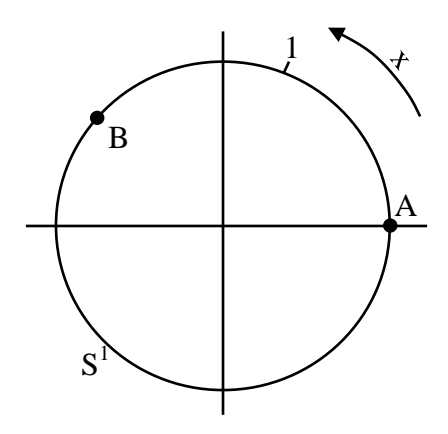

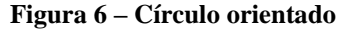

### <span id="page-19-2"></span>**2.7. MEDIDA DE UM ÂNGULO EM RADIANOS**

Conforme Carmo (2005, p. 33):

A medida de um ângulo em radianos é a razão entre o comprimento do arco determinado pelo ângulo em um círculo cujo centro é o vértice do ângulo e o comprimento do raio do círculo.

<span id="page-19-1"></span>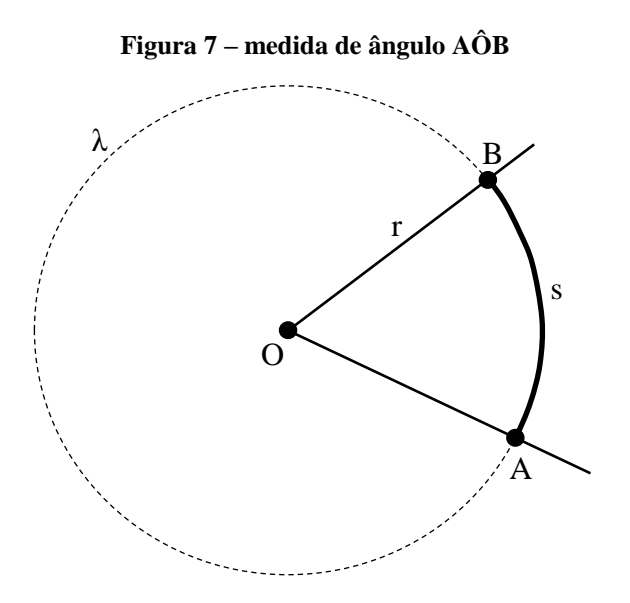

<sup>(</sup>Carmo, 2005, p. 35).

Representaremos a medida do ângulo  $\widehat{AOB}$ , indicado na Figura 7, por  $\alpha$ . Esse ângulo está inscrito no círculo  $\lambda$  de raio *r*. O raio determina em  $\lambda$  o arco  $\widehat{AB}$  de comprimento *s*. Assim,

$$
\alpha = \frac{s}{r}.\tag{1}
$$

Como o comprimento de um círculo de raio  $r \notin 2\pi r$ , tem-se que

$$
360^\circ = \frac{2\pi r}{r} = \pi \text{ radians.} \quad (2)
$$

Consequentemente,

$$
1 \text{ radiano} = \frac{180^\circ}{\pi} \cong 57^\circ. \quad (3)
$$

# <span id="page-20-1"></span>**2.8. TRIÂNGULO RETÂNGULO**

<span id="page-20-0"></span>Triângulo retângulo é um triângulo em que um de seus ângulos internos é reto, isto é, mede 90º (lê-se 90 graus).

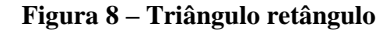

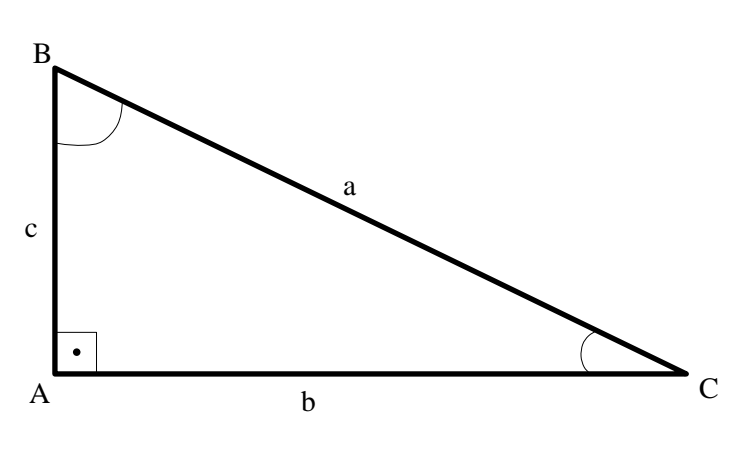

Seja um triângulo *ABC* retângulo qualquer, como o da Figura 8, onde o ângulo  $\hat{A}$  é reto e os ângulos  $\hat{B}$  e  $\hat{C}$  são agudos. Os lados  $\overline{AB}$  e  $\overline{AC}$ , adjacentes ao ângulo reto, são chamados catetos do triângulo; o lado  $\overline{AB}$  é chamado cateto adjacente ao ângulo interno  $\hat{B}$  e o lado  $\overline{AC}$  é chamado cateto adjacente ao ângulo interno  $\hat{C}$ . O lado  $\overline{BC}$ , oposto ao ângulo reto, é chamado hipotenusa do triângulo.

# <span id="page-21-1"></span>**2.9. FUNÇÕES TRIGONOMÉTRICAS DO ÂNGULO AGUDO**

#### Segundo Carmo:

Consideremos um ângulo agudo  $\widehat{A} \widehat{O} B = \theta$ ,  $0^{\circ} < \theta < 90^{\circ}$ , e tracemos a partir dos pontos  $A_1$ ,  $A_2$ ,  $A_3$  etc. da semi-reta *OA*, as perpendiculares  $A_1B_1$ ,  $A_2B_2$ ,  $A_3B_3$  etc. à semi-reta OB. Os triângulos  $OA<sub>1</sub>B<sub>1</sub>$ ,  $OA<sub>2</sub>B<sub>2</sub>$ ,  $OA<sub>3</sub>B<sub>3</sub>$  são semelhantes por terem os mesmos ângulos (Figura 9). Portanto podemos escrever

$$
\frac{\overline{A_1B_1}}{\overline{OA_1}} = \frac{\overline{A_2B_2}}{\overline{OA_2}} = \frac{\overline{A_3B_3}}{\overline{OA_3}} = \cdots
$$

#### **Figura 9 – Ângulo indicado em três triângulos**

<span id="page-21-0"></span>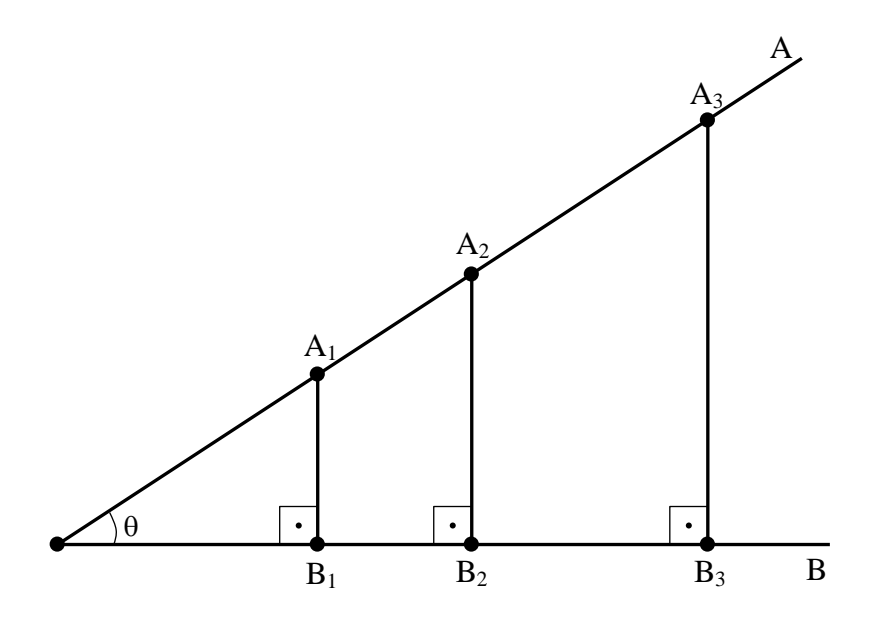

Esta relação depende apenas do ângulo  $\theta$  e não dos comprimentos envolvidos. Convém dar um nome para esta função de  $\theta$  assim construída e definir, para  $0^{\circ}$  <  $\theta$  < 90º,

$$
\frac{\overline{A_1B_1}}{\overline{OA_1}} = \text{sen}\theta
$$

que se lê seno de  $\theta$ .

Voltando aos triângulos semelhantes da Figura 9, vemos que as relações

$$
\frac{\overline{OB_1}}{\overline{OA_1}} = \frac{\overline{OB_2}}{\overline{OA_2}} = \frac{\overline{OB_3}}{\overline{OA_3}} = \cdots
$$

$$
\frac{\overline{A_1B_1}}{\overline{OB_1}} = \frac{\overline{A_2B_2}}{\overline{OB_2}} = \frac{\overline{A_3B_3}}{\overline{OB_3}} = \cdots
$$

 $\ddot{\phantom{a}}$ 

também dependem apenas do ângulo  $\theta$ . Definiremos então as funções, para  $0^{\circ} < \theta <$ 90º,

$$
\cos \theta = \frac{\overline{OB_1}}{\overline{OA_1}} , \qquad \qquad \text{tg } \theta = \frac{\overline{A_1 B_1}}{\overline{OB_1}} ,
$$

que se chamam *cosseno de*  $\theta$ *e tangente de*  $\theta$ , respectivamente. Estas funções são chamadas *funções trigonométricas* (Carmo, 2005, p. 10 – 13).

Dado um triângulo ABC como o da Figura 10, é comum referir-se às funções trigonométricas aplicadas a um de seus ângulos agudos assim:

<span id="page-22-0"></span> $\text{sen}\alpha = \frac{c}{c}$ *oposto ao angulo*<br>hipotenusa  $\mathcal{C}_{0}^{(n)}$ h e tga =  $\frac{c}{\sqrt{c}}$ *cateto oposto do angulo*<br>cateto adjacente ao ângulo<sup>.</sup>

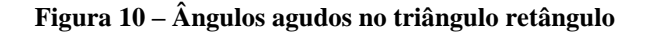

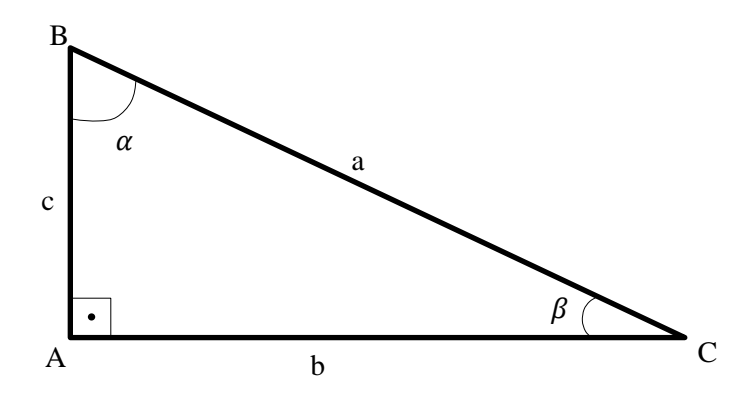

Então para os ângulos agudos  $\alpha$  e  $\beta$  do triângulo retângulo *ABC* da Figura 10, têm-se as seguintes relações trigonométricas:

$$
\operatorname{sen}\alpha = \frac{b}{a}, \operatorname{cos}\alpha = \frac{c}{a}, \operatorname{tg}\alpha = \frac{b}{c}, \operatorname{sen}\beta = \frac{c}{a}, \operatorname{cos}\beta = \frac{b}{a} \operatorname{e} \operatorname{tg}\beta = \frac{c}{b}.
$$

# <span id="page-22-1"></span>**2.10. FUNÇÕES TRIGONOMÉTRICAS DE ÂNGULOS QUAISQUER**

Conforme Carmo:

Consideremos a função  $E: \mathbb{R} \to S^1$  definida do seguinte modo. Fixada uma origem *A* em  $S^1$  e dado um número real *x*, percorremos sobre  $S^1$ , no sentido positivo se  $x > 0$ e no sentido negativo se *x* < 0, um comprimento igual a *x*; por definição, *E*(*x*) é o ponto de S<sup>1</sup> assim atingido (Figura 11).

**Figura 11** –  $E(x) = P$ ,  $m\overrightarrow{AP} = x$ 

<span id="page-23-0"></span>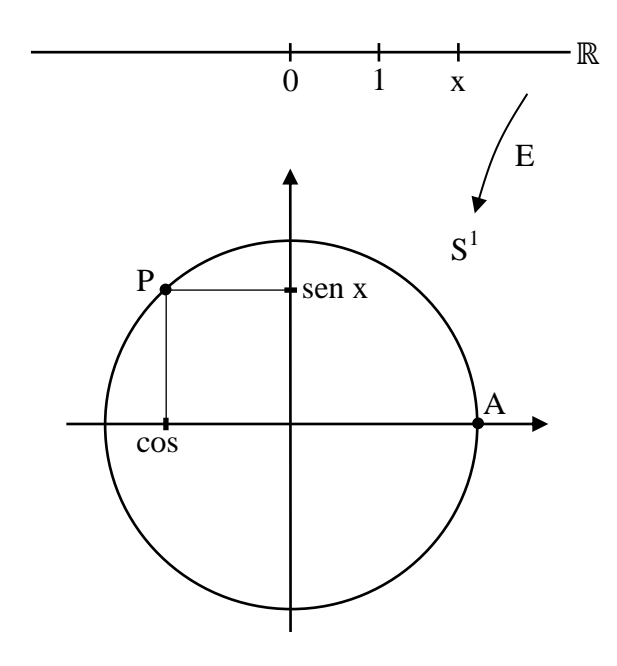

No sistema de coordenadas cartesianas cuja origem é o centro de  $S<sup>1</sup>$  e sendo  $A = (1,0)$  definimos

$$
\cos x = \text{abscissa de P},
$$
  
\n
$$
\text{sen } x = \text{ordenada de P},
$$
  
\n
$$
\text{tg } x = \frac{\text{sen } x}{\cos x}, \text{se } \cos x \neq 0.
$$

Naturalmente, para todo *k* inteiro, e para todo *x* real, sen( $x + 2k\pi$ ) = sen *x* e cos( $x +$  $2k\pi$  = cos *x*, porque  $E(x + 2k\pi) = E(x) = P$ . Este fato significa que as funções seno e cosseno são periódicas com período 2*π*, isto é, se conhecemos o comportamento destas funções no intervalo [0, 2*π*], passamos a conhecer imediatamente como estas funções se comportam em todos os intervalos seguintes (ou anteriores) de comprimento 2*π* (Carmo, 2005, p. 36 – 38).

## <span id="page-23-1"></span>**2.11. FUNÇÕES PERIÓDICAS**

Segundo Lima:

Uma função *f*:  $\mathbb{R} \to \mathbb{R}$  chama-se periódica quando existe um número  $T \neq 0$ , tal que  $f(t + T) = f(t)$  para todo  $t \in \mathbb{R}$ . Se isto ocorre, então  $f(t + kT) = f(t)$  para todo  $t \in$  $\mathbb{R}$  e todo  $k \in \mathbb{Z}$ . O menor número *T* > 0 tal que *f* (*t* + *T*) = *f* (*t*) para todo *t* ∈  $\mathbb{R}$ chama-se o período da função *f*. As funções *seno* e *cosseno* são periódicas, de período  $2\pi$  (Lima, 2006, p. 224).

# <span id="page-24-0"></span>**2.12. ZERO DE UMA FUNÇÃO**

Dada uma função *f* cujo domínio é um subconjunto dos reais, denomina-se *zero da função f* qualquer valor do seu domínio cuja imagem é nula.

#### <span id="page-25-1"></span>**3. ALGUMAS ATIVIDADES COM O WINPLOT**

Nesta parte do trabalho, através da construção de gráficos com o auxílio do programa Winplot, busca-se perceber diferentes características da funções  $f(x) = \text{sen } x \in f(x) = a$ .  $\text{sen}(b \cdot x + c) + d$ , como suas raízes, intersecção com o eixo das ordenadas, sua periodicidade e a limitação de valores de seu conjunto imagem.

### <span id="page-25-2"></span>**3.1. CONSTRUÇÃO DO GRÁFICO DA FUNÇÃO SENO**

**Primeira atividade.** Construa o gráfico da função  $f: \mathbb{R} \to \mathbb{R}$  dada por  $f(x) = \text{sen } x$ . No mesmo sistema de coordenadas construa junto ao gráfico anterior os gráficos das funções dadas por  $g(x) = 1 e h(x) = -1$ .

#### **Objetivos da primeira atividade.**

- Observação do comportamento geral do gráfico da função seno.
- Observação dos valores dos zeros da função seno através dos pontos de intersecção do gráfico com o eixo das abscissas.
- Percepção de que a função seno é limitada e descoberta dos valores de seus limites inferior e superior.
- Percepção da periodicidade da função seno e do valor de seu período.

#### **Etapas para realização da primeira atividade no Winplot.**

<span id="page-25-0"></span> Uma vez iniciado o programa Winplot, na guia "janela", clicar no comando "2-dim"; observe na Figura 12;

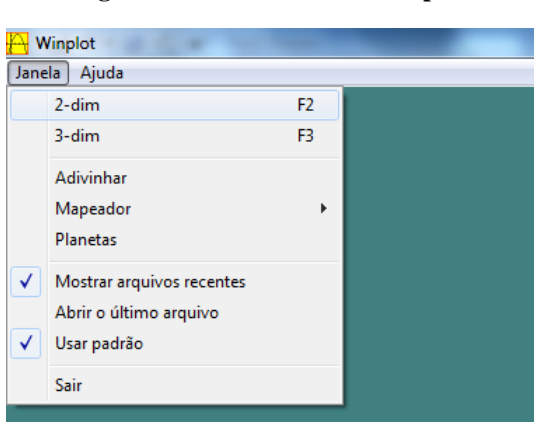

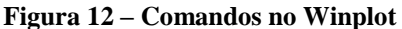

 Após os procedimentos anteriores descritos e ilustrados na Figura 12, será aberta uma nova janela; na guia "Equação" dessa janela, clica-se em "1. Explícita ..."; observe na Figura 13.

<span id="page-26-0"></span>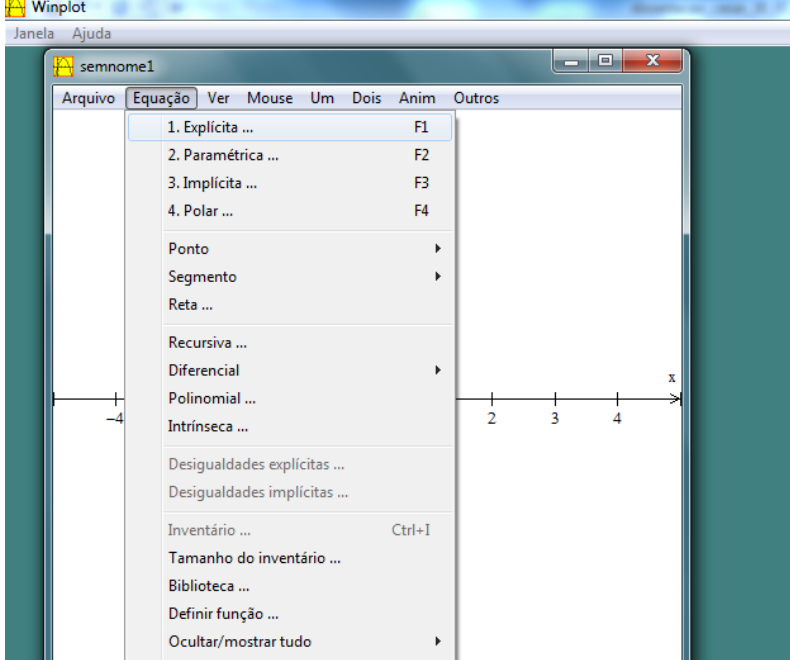

**Figura 13 – Comandos no Winplot**

<span id="page-26-1"></span> Logo após será aberta uma nova janela; no primeiro retângulo dessa janela digita-se " $\sin(x)$ " e em seguida, clica-se em "ok"; como nota-se na Figura 14.

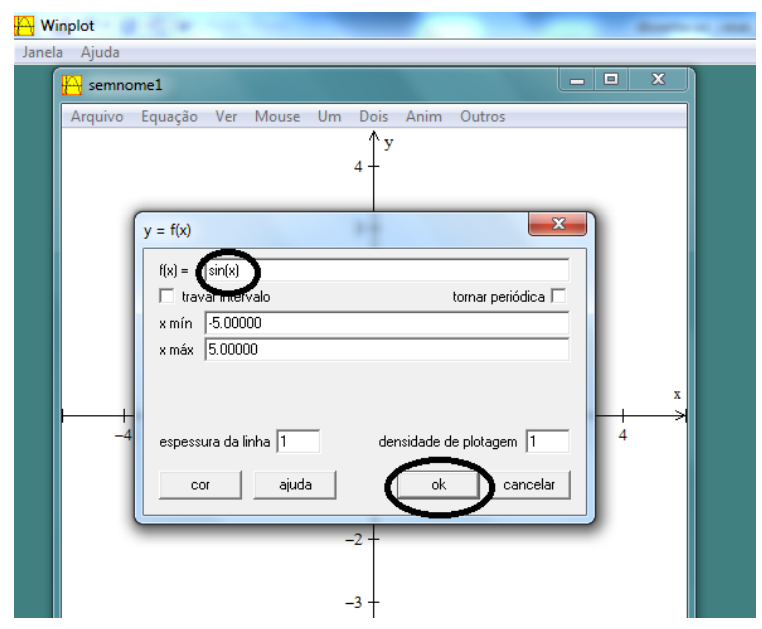

**Figura 14 – Comandos no Winplot**

<span id="page-27-0"></span>Depois o programa retornará o gráfico apresentado na Figura 15.

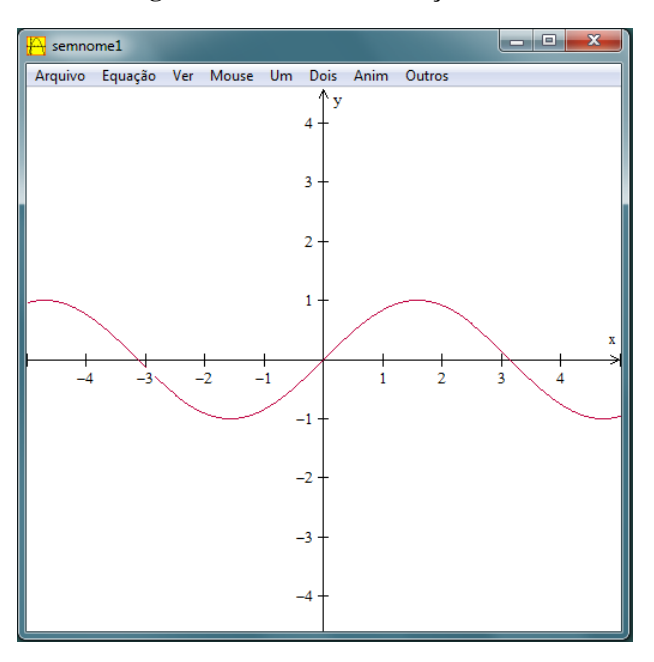

**Figura 15 – Gráfico da função seno**

Para inserir a reta da função  $g(x) = 1$  no Winplot, na guia "Equação", clica-se em "1. Explícita ...": na janela que se abre, escreve-se "1" no primeiro retângulo. Veja na figura 16 esses procedimentos.

#### **Figura 16 – Comandos no Winplot**

<span id="page-27-1"></span>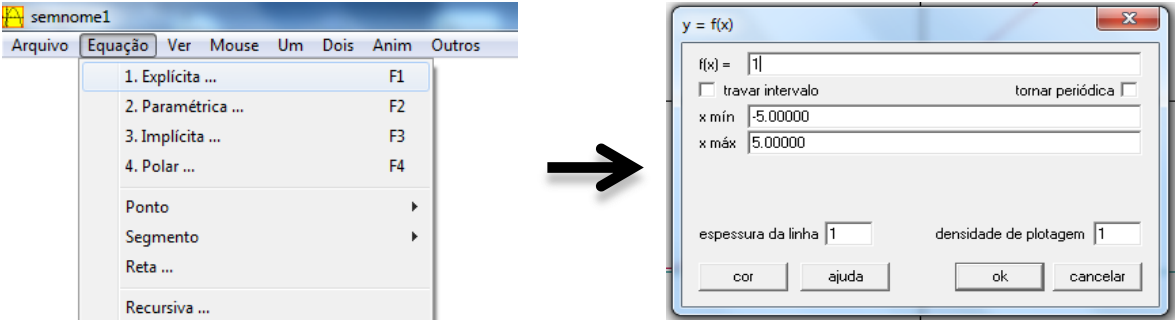

O programa retornará a imagem dada na Figura 17 em uma cor.

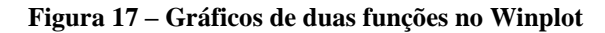

<span id="page-28-0"></span>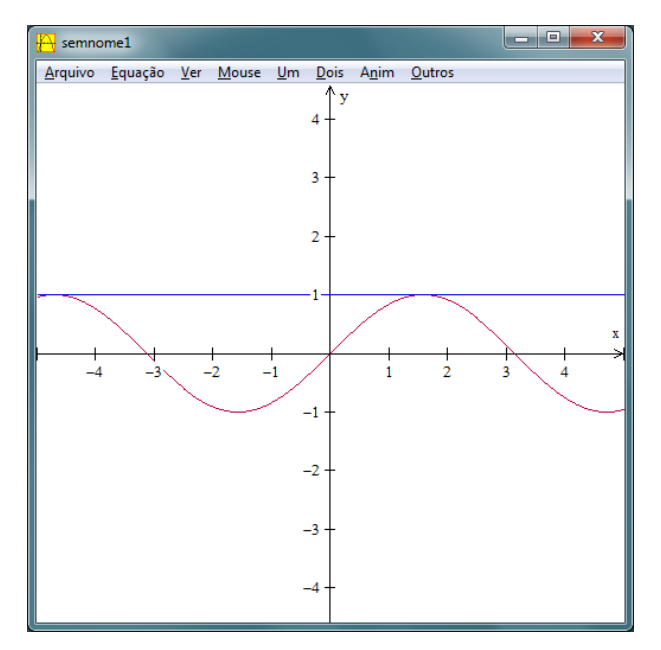

Em seguida, para inserir a reta  $h(x) = -1$ , novamente na guia "Equação", clica-se em "1. Explícita ..."; na janela que se abre, escreve-se "-1" no primeiro retângulo. Perceba na Figura 18.

**Figura 18 – Comandos no Winplot**

<span id="page-28-1"></span>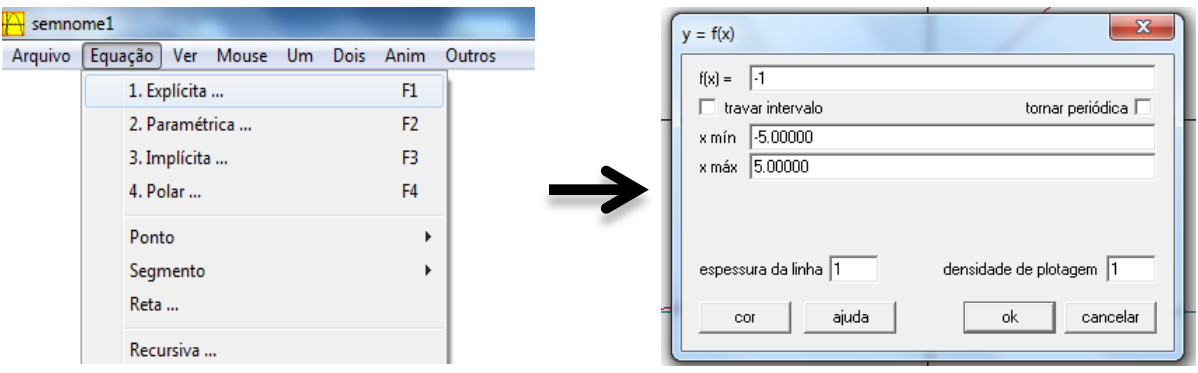

 Depois dos procedimentos anteriormente descritos, o programa dará como retorno a imagem dada na Figura 19, em cores diferentes às anteriores.

<span id="page-29-0"></span>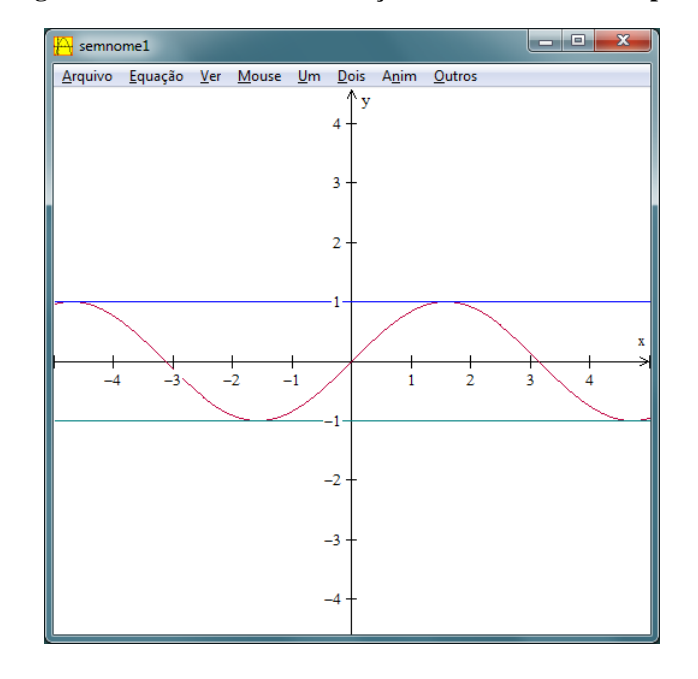

**Figura 19 – Gráficos de três funções construídos no Winplot**

A observação do gráfico leva-nos a algumas constatações:

 A observação do gráfico leva-nos a pensar que a função seno é periódica. Esse período pode ser encontrado.

Para *a* e *b* reais tem-se que  $\text{sen}(a + b) = \text{sen}(a \cdot \cos b) + \text{sen}(b \cdot \cos a)$ ; assim:

 $\operatorname{sen}(t + 2\pi) = \operatorname{sen} t \cdot \cos 2\pi + \operatorname{sen} 2\pi \cdot \operatorname{cost} = \operatorname{sen} t \cdot 1 + 0 \cdot \cos t = \operatorname{sen} t.$ 

Logo, para qualquer *t* real,  $sen(t + 2\pi) = sen t$ . Pela definição de função periódica pode-se então afirmar que a função seno é periódica. Devemos então provar que  $2\pi$  é o menor valor positivo *T* para o qual  $sen(t + T) = sent$ . Suponhamos que haja outro valor *T* para o qual  $sen(t + T) = sen t$ . Então, para esse valor *T*:

> $sen(t + T) = sent \cdot cosT + senT \cdot cost = sent \Rightarrow$  $cosT = 1$  e sen $T = 0 \Rightarrow$  $T = 2k\pi$ , com  $k \in \mathbb{Z}$ .

Mas como *T* deve ser o menor valor positivo, necessariamente deve-se ter  $k = 1$  e, consequentemente,  $T = 2\pi$ .

 A função seno intersecta o eixo *x* em diversos pontos, isto é, valores que possuem imagem nula. Logo, a função possui vários *zeros* reais; para se obter esses valores no Winplot, comando "Um", "Zeros ..."; veja na Figura 20.

<span id="page-30-0"></span>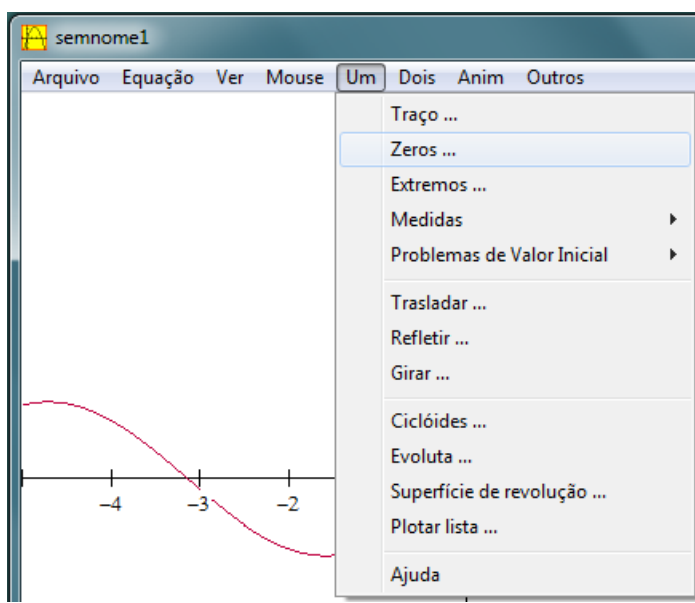

**Figura 20 – Comandos no Winplot**

<span id="page-30-1"></span>Na janela que se abre consta o valor de um *zero*; para se ter acesso a todos os demais *zeros* visíveis na tela, clica-se em "próximo", sucessivamente. Observe nas Figuras 21, 22 e 23.

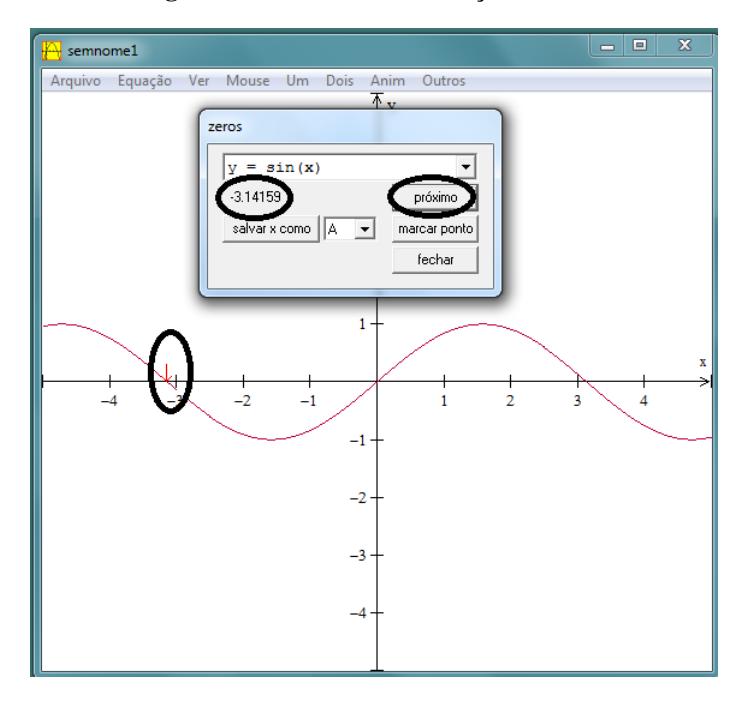

**Figura 21 – Ponto de intersecção**

<span id="page-31-0"></span>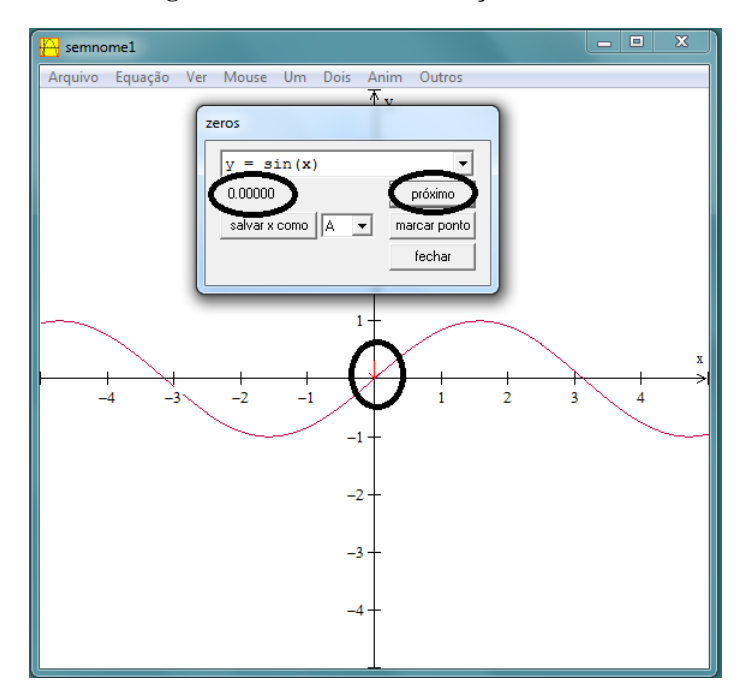

**Figura 22 – Ponto de intersecção**

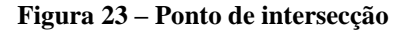

<span id="page-31-1"></span>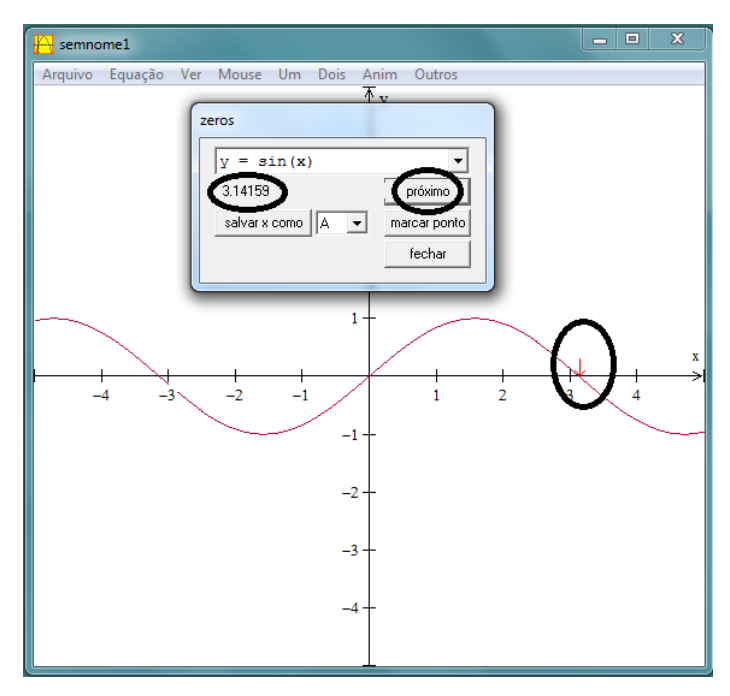

Na tela pode-se então visualizar três *zeros* reais: *3,14159*; *0* e *3,14159* (que são os valores aproximados de  $-\pi$ ,  $\theta$  e  $\pi$  com cinco casas decimais). A tela do programa apresenta valores para *x* entre *5* e *5*. No círculo orientado da Figura 11 podemos verificar que são os valores exatos de *π*, *0* e *π*. Assim, como o período da função *seno* é *2π*, pode-se concluir que qualquer *zero* da função *seno* será de uma das três

formas:  $-\pi + 2k\pi$ ,  $0 + 2k\pi$  ou  $\pi + 2k\pi$ , com *k* inteiro. Resumindo as três formas a uma única, qualquer *zero* será da forma  $k\pi$ , com  $k$  inteiro.

<span id="page-32-0"></span> A observação do gráfico leva-nos a pensar que a função *seno* é limitada, sendo seus valores máximo e mínimo iguais a *1* e *1*, respectivamente; para a confirmação, o programa Winplot tem um comando que dá os valores máximos e mínimos do trecho visível na tela da função. Para isso, "Um", "Extremos ..."; veja na Figura 24.

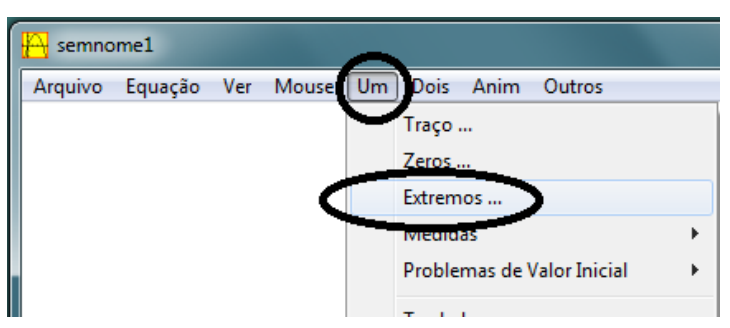

**Figura 24 – Comandos no Winplot**

<span id="page-32-1"></span>Selecionando sucessivamente "próximo extremo de y", obtêm-se todos os extremos da função visíveis na tela (que contém valores para *x* entre *5* e *5*); veja nas Figuras 25, 26, 27 e 28.

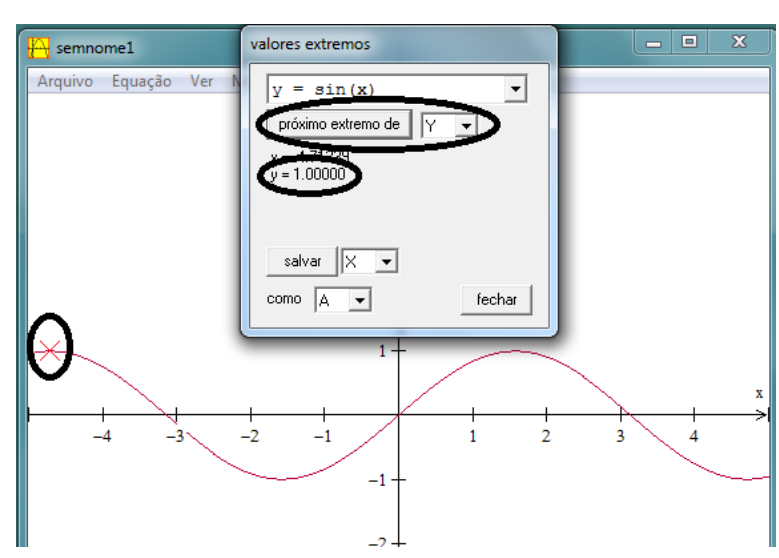

**Figura 25 – Valor máximo da função**

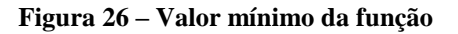

<span id="page-33-0"></span>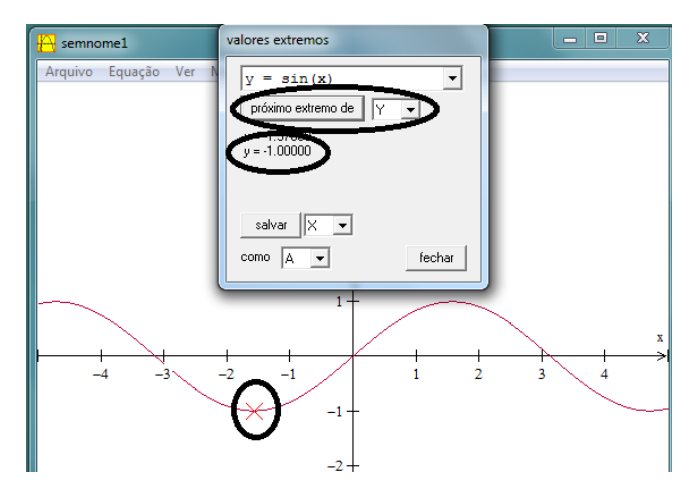

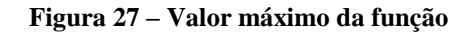

<span id="page-33-1"></span>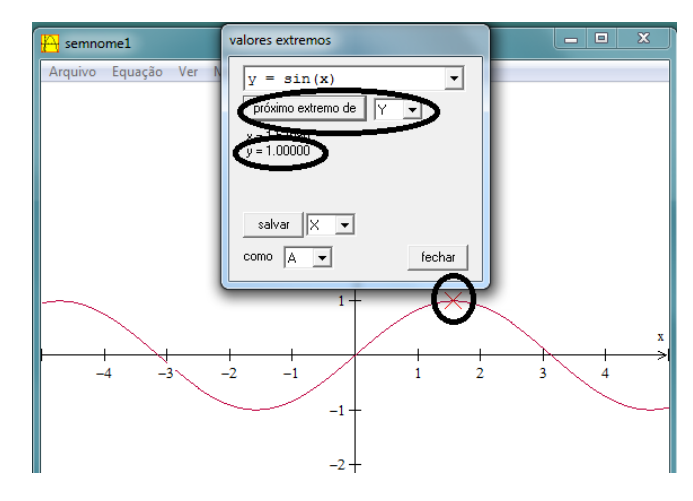

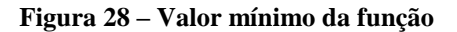

<span id="page-33-2"></span>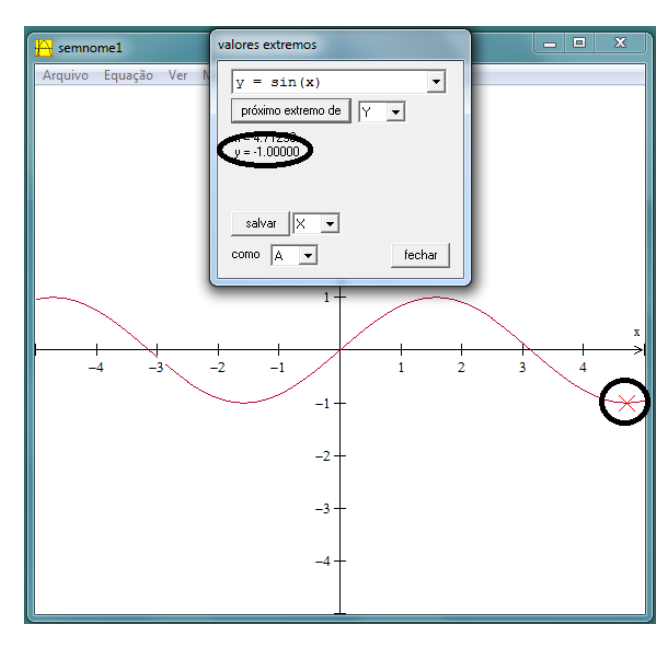

Observa-se que, para  $-5 < x < 5$ , a função *seno de x* tem valor mínimo igual a  $-1$  e valor máximo igual a *1*; sendo ela uma função periódica de período  $2\pi$ , pode-se então afirmar que esses mínimo e máximo valem para qualquer *x* real.

### <span id="page-34-1"></span>**3.2. VARIAÇÃO DO PARÂMETRO** *A* **EM FUNÇÕES DO TIPO** *f(x) = A sen x*

**Segunda atividade.** Construa os gráficos das funções dos reais nos reais dadas por  $f(x) = A \cdot \text{senx}$ , variando o coeficiente *A* com o auxílio do programa Winplot. Na variação de  $A$ , utilize inteiros pertencentes ao intervalo  $[-3, 3]$ .

O coeficiente *A* influencia na amplitude do gráfico, ou seja, a ordenada de cada ponto aumenta ou diminui segundo o fator *A*. O valor de *A* também faz com que o gráfico dilate ou contraia no sentido do eixo das ordenadas, não alterando, porém, os zeros da função.

#### **Objetivos da segunda atividade.**

- Observação do comportamento geral do gráfico da função seno multiplicado por uma constante.
- $\bullet$  Observação de que os valores dos zeros da função construída são iguais a  $k\pi$ , com k inteiro, independentemente do valor atribuído ao parâmetro *A*.
- Percepção de que a nova função gerada é limitada e seus limites inferior e superior são iguais a  $-A$  e a A, respectivamente.
- Percepção de que o período da função gerada é igual a  $2\pi$ , independentemente do valor atribuído a *A*.

#### **Etapas para realização da segunda atividade no Winplot.**

<span id="page-34-0"></span>Uma vez iniciado o programa Winplot, na guia "janela", clicar no comando "2-dim";

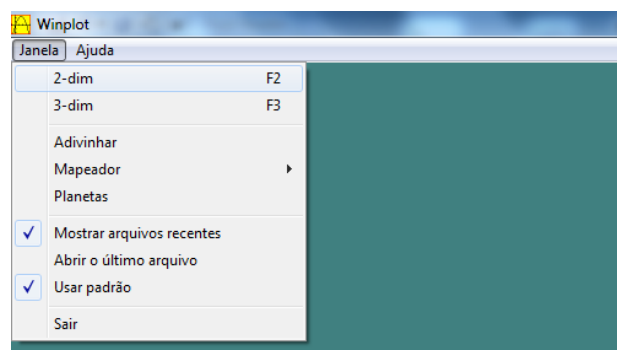

#### **Figura 29 – Comandos no Winplot**

<span id="page-35-0"></span> Será aberta uma nova janela; na guia "equação" dessa janela, clica-se em "1. Explícita ...",

| semnome1     |                                        |                                |  |  |                | $\mathbf{x}$<br>e |
|--------------|----------------------------------------|--------------------------------|--|--|----------------|-------------------|
|              | Arquivo Equação Ver Mouse Um Dois Anim |                                |  |  |                | Outros            |
| 1. Explícita |                                        |                                |  |  | F1             |                   |
|              |                                        | 2. Paramétrica<br>3. Implícita |  |  | F <sub>2</sub> |                   |
|              |                                        |                                |  |  | F3             |                   |
|              | 4. Polar                               |                                |  |  | F4             |                   |
|              | Ponto                                  |                                |  |  |                |                   |
|              | Segmento                               |                                |  |  |                |                   |

**Figura 30 – Comandos no Winplot**

<span id="page-35-1"></span>Será aberta uma nova janela; no primeiro retângulo dessa janela digita-se "Asin $(x)$ " e, em seguida, clica-se em "ok";

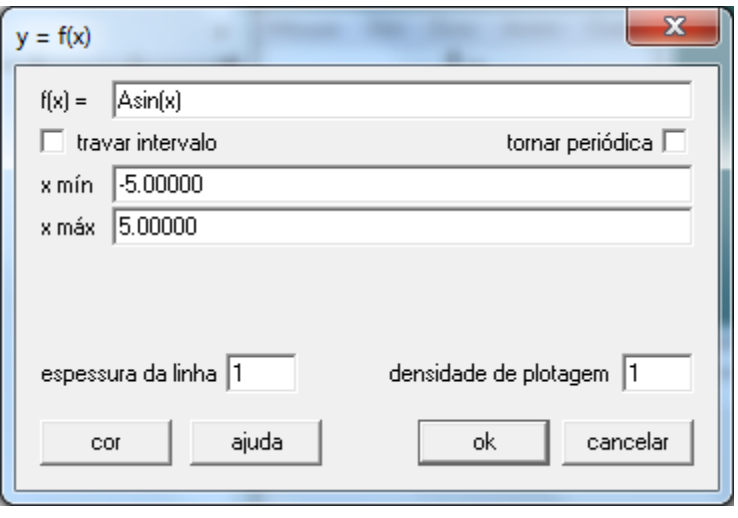

**Figura 31 – Comandos no Winplot**

 Inicialmente utilize o recurso de animação do programa Winplot para ter uma noção inicial do que ocorre com a função, na medida em que se varia arbitrariamente o parâmetro *A*. Para tanto, utilize clique em "Anim" e na guia "Individuais" selecione a opção "A ...";
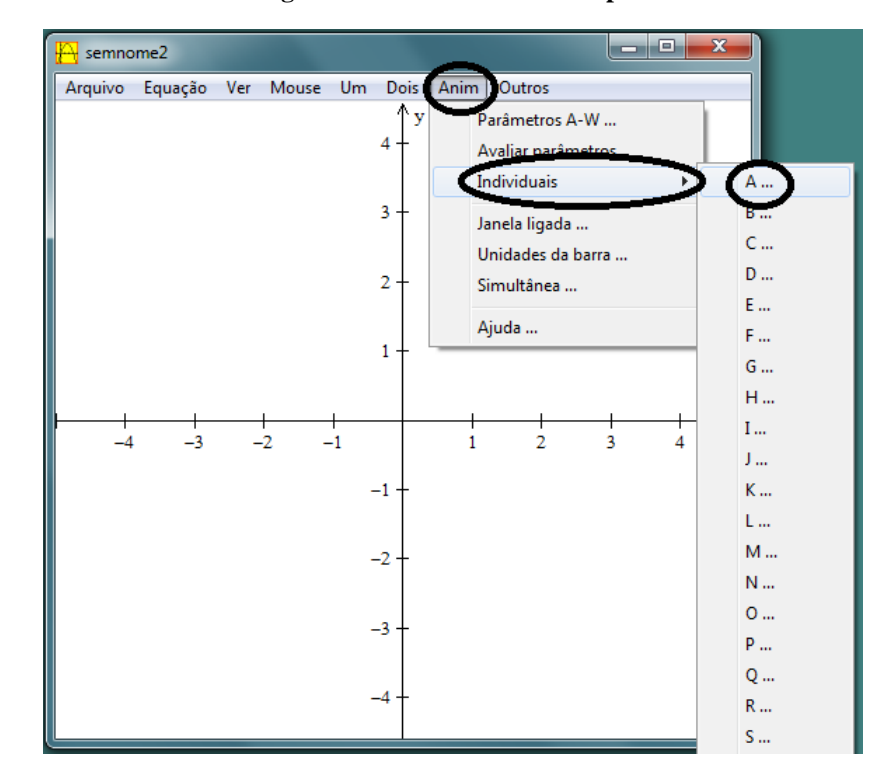

**Figura 32 – Comandos no Winplot**

 Uma nova janela será aberta com uma seta indicativa à esquerda (para diminuir o valor de *A*) e outra à direita (para aumentar o valor de *A*); clique diversas vezes nas setas, diminuindo e aumentando aleatoriamente o valor de *A*, para observar o que ocorre com o gráfico da função. Depois de feito esse teste informal, observando cuidadosamente o que ocorreu, utilize agora as setas de forma a deixar  $-3$  para valor definitivo de *A*.

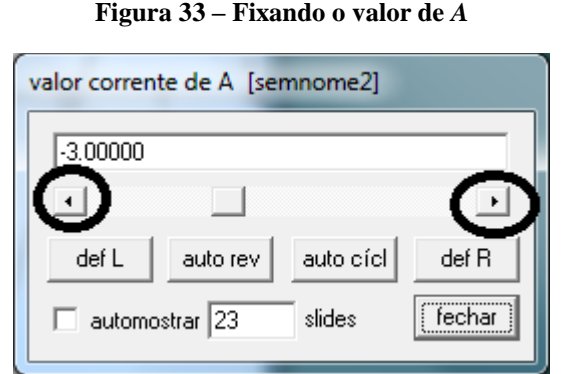

O programa retornará o gráfico descrito na Figura 34;

**Figura 34 – Gráfico**

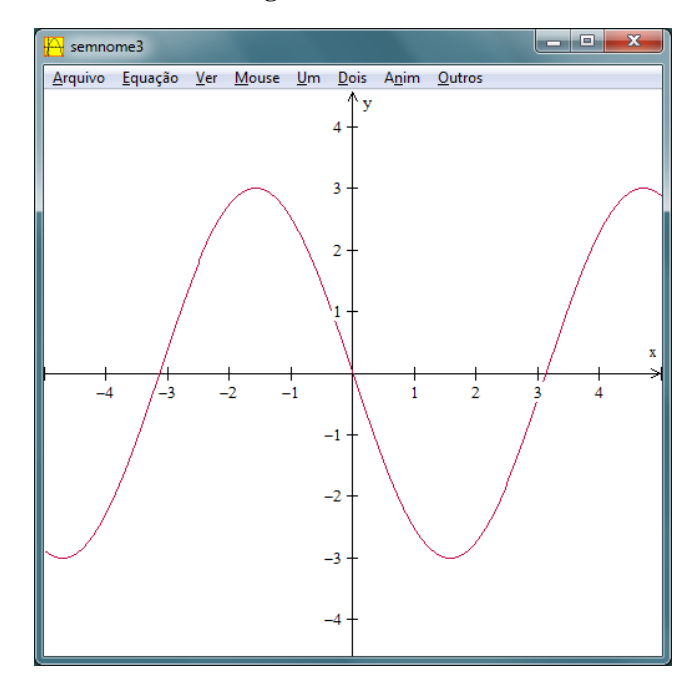

 $\bullet$  O gráfico da função com o primeiro valor escolhido para *A*,  $A = -3$ , foi construído no sistema cartesiano do programa Winplot. Para confeccionar o próximo gráfico, na guia "Equação", clica-se em "1. Explícita ..."; na janela que se abre, escreve-se " $-2\sin(x)$ " no primeiro retângulo. Em seguida deve-se escolher uma cor para o gráfico que agora está sendo desenvolvido. Isso faz-se clicando no retângulo "cor" e, em seguida, escolhe-se uma entre as disponibilizadas.

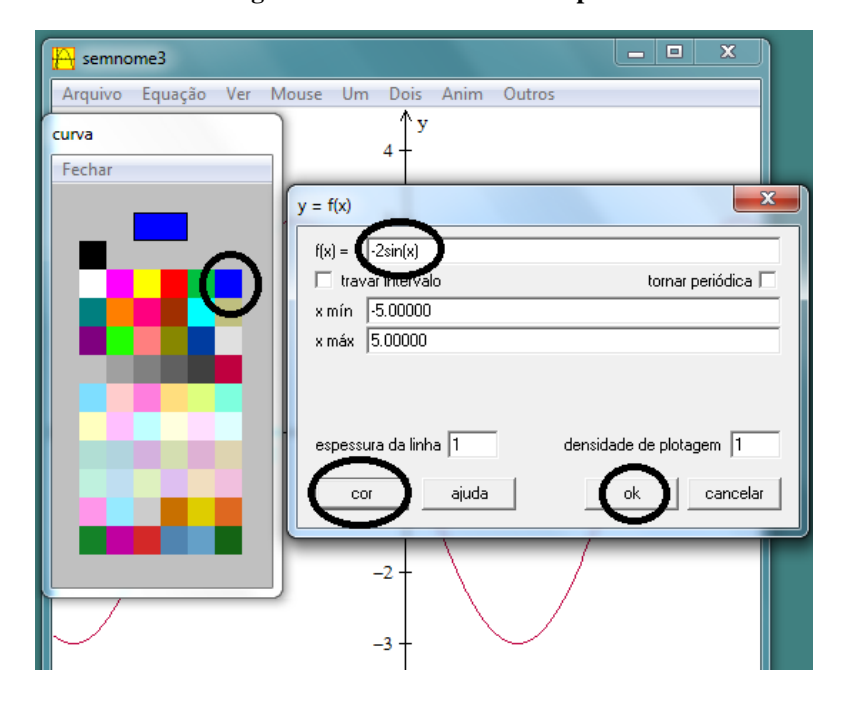

**Figura 35 – Comandos no Winplot**

 Repita sucessivamente o procedimento anterior para os gráficos das demais funções, utilizando  $A = -I$ ,  $A = 0$ ,  $A = I$ ,  $A = 2$  e  $A = 3$ . Automaticamente o programa Winplot fornece cada gráfico em uma cor diferente.

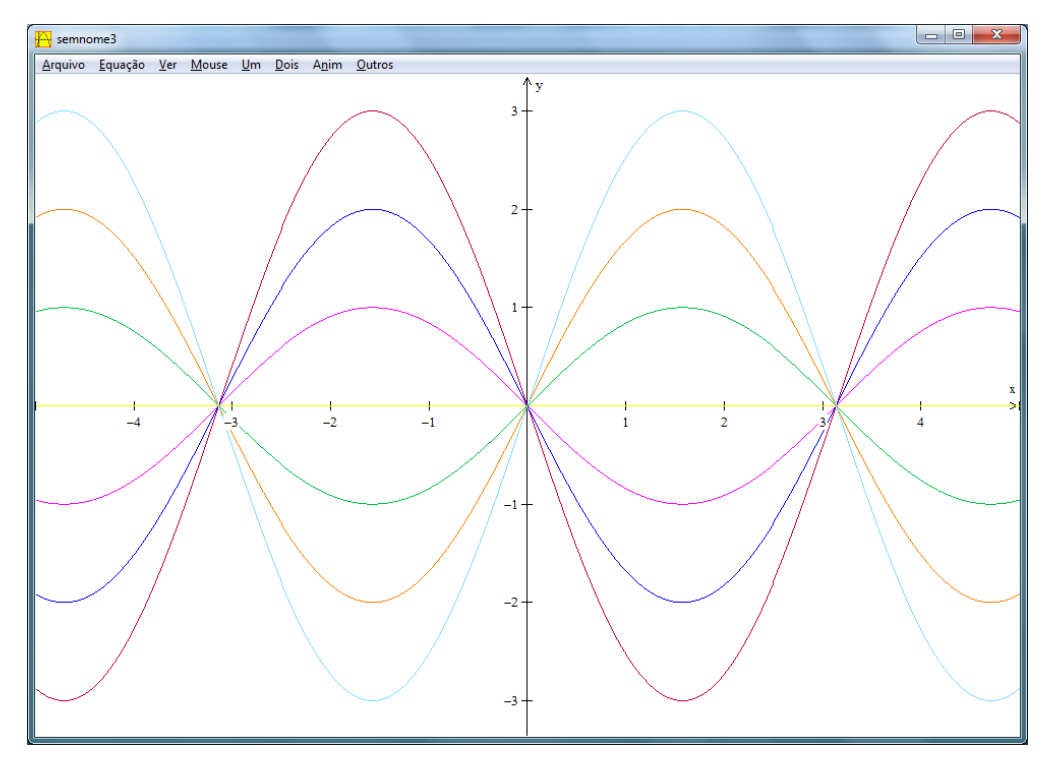

**Figura 36 – Gráficos no Winplot**

A observação do gráfico leva a algumas constatações, para valores de *A* diferentes de

zero:

• O gráfico leva o observador a pensar que as funções do tipo  $f(x) = A \cdot \text{sen}x$  são periódicas com período igual a  $2\pi$ . Essa periodicidade pode ser comprovada.

Para *m* e *n* reais tem-se que  $\text{sen}(m + n) = \text{sen } m \cdot \cos n + \text{sen } n \cdot \cos m$ ; assim

$$
f(t+2\pi) = A \cdot \text{sen}(t+2\pi) = A \cdot (\text{sen } t \cdot \text{cos} 2\pi + \text{sen} 2\pi \cdot \text{cost}) =
$$

$$
A \cdot [sen(t) \cdot 1 + 0 \cdot cost] = A \cdot sent = f(t).
$$

Logo as funções do tipo  $f(x) = A \cdot \text{senx}$  são periódicas. Devemos então provar que  $2\pi$  é o menor valor positivo *T* para o qual  $A \cdot \text{sen}(t + T) = A \cdot \text{sent}$ . Suponhamos que haja outro valor *T* para o qual  $A \cdot \text{sen}(t + T) = A \cdot \text{sen } T$ . Então para esse valor *T*:

$$
A \cdot \text{sen}(t + T) = A \cdot (\text{sent} \cdot \text{cos}T + \text{sen}T \cdot \text{cost}) = A \cdot \text{sent} \Rightarrow
$$
\n
$$
(\text{sent} \cdot \text{cos}T + \text{sen}T \cdot \text{cost}) = \text{sent} \Rightarrow
$$
\n
$$
\text{cos}T = 1 \text{ e } \text{sen}T = 0 \Rightarrow
$$
\n
$$
T = 2k\pi, \text{ com } k \in \mathbb{Z}.
$$

Mas como *T* deve ser o menor valor positivo, necessariamente deve-se ter  $k = 1$  e, consequentemente,  $T = 2\pi$ .

Para obter os zeros da função dada por  $f(x) = A \cdot \text{sen}x$ , fazemos:

$$
A \cdot \text{sen}x = 0
$$
  
que é equivalente a

$$
senx = \frac{0}{A} = 0
$$

E como anteriormente já foi demonstrado que os zeros da função seno são sempre do tipo  $k\pi$ , com *k* inteiro, temos que os zeros da função  $f(x) = A \cdot \text{senx}$  também são do tipo  $k\pi$ , com *k* inteiro.

- O gráfico leva o observador a pensar que a função  $f(x) = A \cdot \text{senx}$  é limitada, sendo seus valores máximo e mínimo iguais a *A* e *A*, respectivamente, quando *A > 0*, e *A* e *A*, respectivamente, quando *A < 0*. De fato, como a função dada por *senx* é limitada, sendo seus valores máximo e mínimo iguais a  $1 \text{ e a } -1$ , respectivamente, o valor máximo de A·senx, quando  $A > 0$ , é igual a  $A \cdot 1 = A$  e o valor mínimo é  $A \cdot$  $(-1) = -A$ . No caso em que  $A < 0$ , o valor máximo de  $A \cdot \text{senx}$  é igual a  $A \cdot (-1) =$  $-A$  e o valor mínimo é  $A \cdot 1 = A$ .
- Para  $A = 0$ , temos que  $f(x) = 0$ , que é uma função constante nula.

# **3.3. VARIAÇÃO DO PARÂMETRO** *B* **EM FUNÇÕES DO TIPO** *f(x) = sen (B + x)*

**Terceira atividade.** Construa os gráficos das funções dos reais nos reais dadas por  $f(x) = \text{sen}(B + x)$ , variando o coeficiente *B* com o auxílio do programa Winplot. Na variação de *B*, utilize inteiros pertencentes ao intervalo  $[-3, 3]$ .

Geometricamente, a variação do parâmetro *B* faz com que o gráfico da função  $f(x) = \text{sen}(B + x)$  sofra deslocamentos na direção do eixo das abscissas, isto é, variando *B*, pode-se notar que um ponto  $(x_0 + B, f(x_0 + B))$  do gráfico será deslocado, em relação ao ponto  $(x_0, f(x_0))$ , para a direita ou para a esquerda, dependendo do valor de *B*.

### **Objetivos da terceira atividade.**

 Observação do comportamento geral do gráfico da função seno de um arco somado a uma constante.

- Observação de que os valores dos zeros de cada função construída são iguais a  $-B + k\pi$ , com *k* inteiro.
- Percepção de que a nova função gerada é limitada e seus limites inferior e superior são iguais, respectivamente,  $a -1 e a I$ , respectivamente, independentemente do valor atribuído a *B*.
- Percepção de que o período da função gerada é igual a *2π*, independentemente do valor atribuído a *B*.

## **Etapas para realização da terceira atividade no Winplot.**

Uma vez iniciado o programa Winplot, na guia "janela", clicar no comando "2-dim";

| Winplot         |                           |                |  |
|-----------------|---------------------------|----------------|--|
| Ajuda<br>Janela |                           |                |  |
|                 | $2$ -dim                  | F <sub>2</sub> |  |
|                 | $3$ -dim                  | F3             |  |
|                 | Adivinhar                 |                |  |
|                 | Mapeador                  | Þ              |  |
|                 | Planetas                  |                |  |
| √               | Mostrar arquivos recentes |                |  |
|                 | Abrir o último arquivo    |                |  |
| ✓               | Usar padrão               |                |  |
|                 | Sair                      |                |  |

**Figura 37 – Comandos no Winplot**

 Será aberta uma nova janela; na guia "Equação" dessa janela, clica-se em "1. Explícita ...";

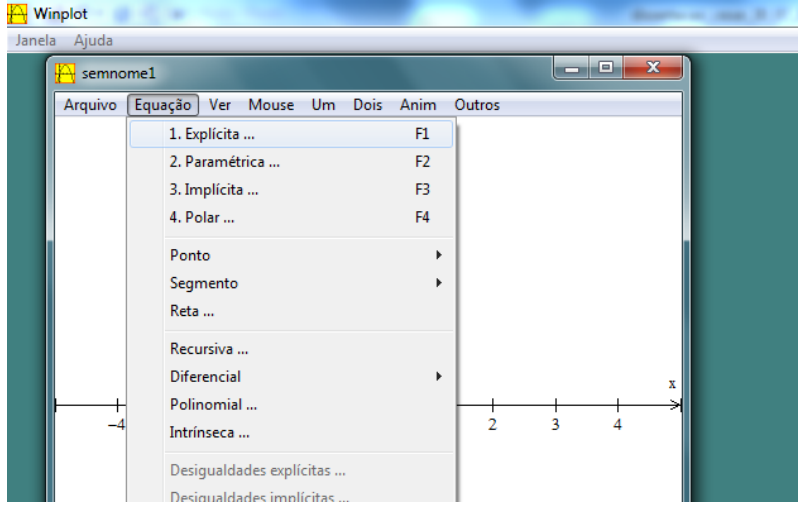

#### **Figura 38 – Comandos no Winplot**

Será aberta uma nova janela; no primeiro retângulo dessa janela digita-se "sin $(B+x)$ " e, em seguida, clica-se em "ok";

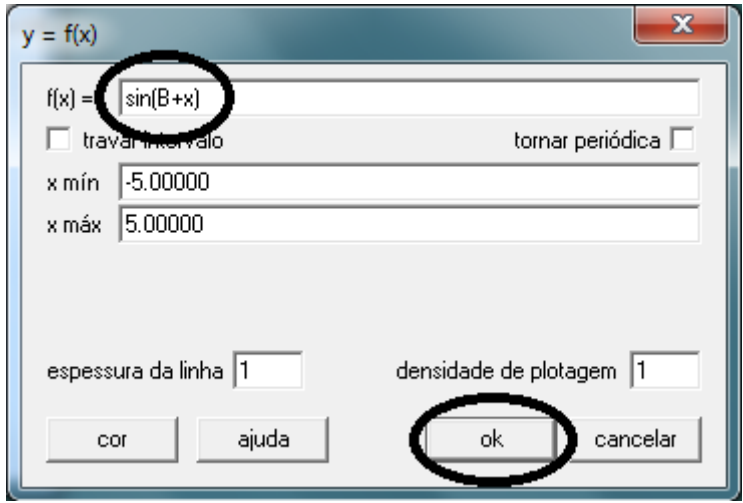

**Figura 39 – Comandos no Winplot**

 Inicialmente utilize o recurso de animação do programa Winplot para ter uma noção inicial do que ocorre com a função, na medida em que se varia arbitrariamente o parâmetro *b*; para tanto, utilize clique em "Anim" e na guia "Individuais" selecione a opção "B ...";

**Figura 40 – Comandos no Winplot**

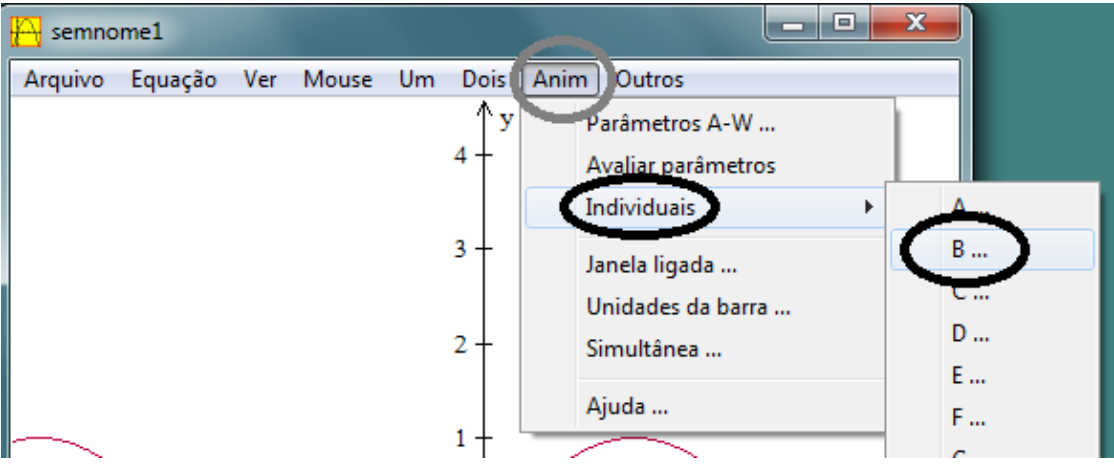

 Uma nova janela será aberta com uma seta indicativa à esquerda (para diminuir o valor de *B*) e outra à direita (para aumentar o valor de *B*); clique diversas vezes nas setas, diminuindo e aumentando aleatoriamente o valor de *B*, para observar o que ocorre com o gráfico da função. Perceba que o gráfico parece "caminhar" para a direita quando se diminui o valor de *B* e para a esquerda quando se aumenta o valor de *B*. Depois de feito esse teste informal, observando cuidadosamente o que ocorreu, utilize agora as setas de forma a deixar para valor definitivo de *B*.

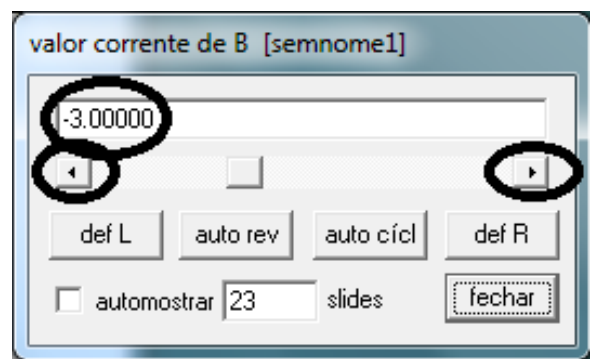

**Figura 41 – Fixando o valor de** *B*

O programa retornará o gráfico descrito na Figura 42;

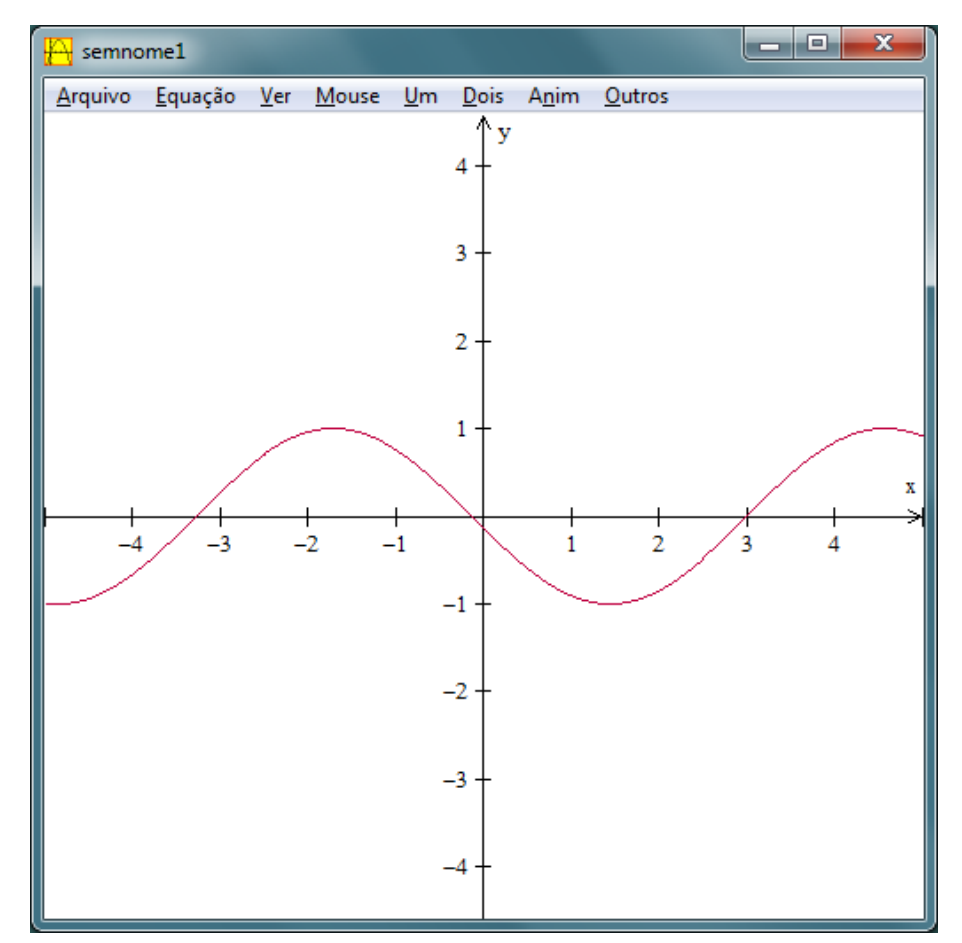

**Figura 42 – Gráfico**

 $\bullet$  O gráfico da função com o primeiro valor escolhido para *B*,  $B = -3$ , foi construído no sistema cartesiano do programa Winplot. Para confeccionar o próximo gráfico, na guia "Equação", clica-se em "1. Explícita ..."; na janela que se abre, escreve-se " $\sin(-2+x)$ " no primeiro retângulo. Em seguida deve-se escolher uma cor para o gráfico que agora está sendo desenvolvido. Isso faz-se clicando no retângulo "cor" e em seguida escolhe-se uma entre as disponibilizadas. Depois, "ok".

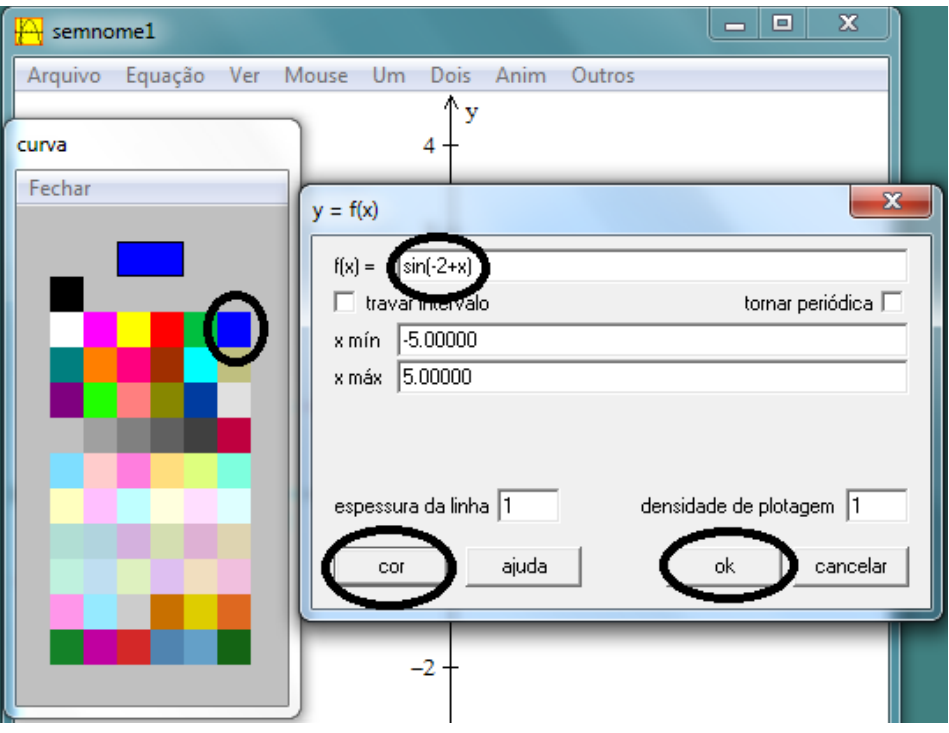

**Figura 43 – Comandos no Winplot**

 Repita sucessivamente o procedimento anterior para os gráficos das demais funções, utilizando  $B = -I$ ,  $B = 0$ ,  $B = I$ ,  $B = 2 e B = 3$ . Automaticamente o programa Winplot fornece cada gráfico em uma cor diferente.

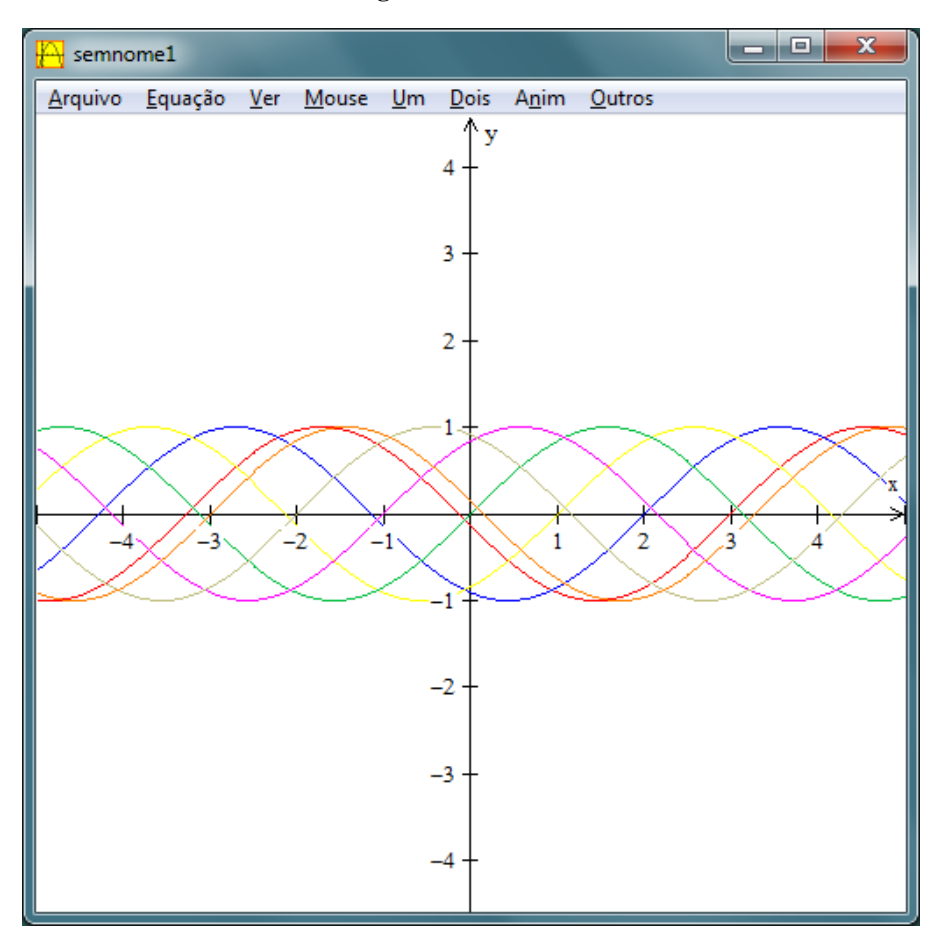

**Figura 44 – Gráficos**

A observação do gráfico leva a algumas constatações:

• O gráfico induz o observador a pensar que as funções do tipo  $f(x) = \text{sen}(B + x)$  são periódicas com período igual a  $2\pi$ . Essa periodicidade pode ser comprovada. Para *m* e *n* reais tem-se que  $\text{sen}(m + n) = \text{sen } m \cdot \cos n + \text{sen } n \cdot \cos m$ ; assim

$$
f(t + 2\pi) = \text{sen}(B + t + 2\pi) = \text{sen}(B + t) \cdot \text{cos}2\pi + \text{sen}2\pi \cdot \text{cos}(B + t) =
$$
  

$$
\text{sen}(B + t) \cdot 1 + 0 \cdot \text{cos}(B + t) = \text{sen}(B + t) = f(t).
$$

Logo as funções do tipo  $f(x) = \text{sen}(B + x)$  são periódicas. Devemos então provar que  $2\pi$  é o menor valor positivo *T* para o qual  $\operatorname{sen}(B + t + T) = \operatorname{sen}(B + t)$ . Suponhamos que haja outro valor *T* para o qual  $\text{sen}(B + t + T) = \text{sen}(B + t)$ . Então para esse valor *T*:

$$
sen(B + t + T) = sen(B + t) \cdot cos(T) + sen(T) \cdot cos(B + t) = sen(B + t) \Rightarrow
$$

$$
cosT = 1 \text{ e } senT = 0 \Rightarrow
$$

$$
T = 2k\pi, \text{ com } k \in \mathbb{Z}.
$$

Mas como *T* deve ser o menor valor positivo, necessariamente deve-se ter  $k = 1$  e, consequentemente,  $T = 2\pi$ .

• Para obter os zeros da função dada por  $f(x) = \text{sen}(B + x)$  tem-se que

$$
sen(B + x) = 0 \Rightarrow
$$
  
(B + x) = k\pi, com k inteiro

Assim, os zeros da função são do tipo  $-B + k\pi$ , com *k* inteiro.

O gráfico leva o observador a pensar que a função  $f(x) = \text{sen}(B + x)$  é limitada, sendo seus valores máximo e mínimo iguais a *1* e *1*, respectivamente. De fato, como a função dada por *senx* é limitada, sendo seus valores máximo e mínimo iguais a *1* e a *1*, respectivamente, para valores de *x* varrendo todo o conjunto dos reais, da mesma forma vale para a função dada por  $f(x) = \text{sen}(B + x)$ , uma vez que o valor  $(B + x)$ também pode assumir qualquer valor real. Assim os valores máximo e mínimo para essa última função também são *1* e *1*, respectivamente.

# **3.4. VARIAÇÃO DO PARÂMETRO** *C* **EM FUNÇÕES DO TIPO** *f(x) = sen(x) + C*

**Quarta atividade.** Construa os gráficos das funções dos reais nos reais dadas por  $f(x) = \text{sen}(x) + C$ , variando o termo *C* com o auxílio do programa Winplot. Na variação de *C*, utilize inteiros pertencentes ao intervalo  $[-3, 3]$ .

O parâmetro *C* influencia na posição do gráfico em relação ao eixo das abscissas, deslocando-o verticalmente, mas não o dilata ou contrai, apenas o traslada verticalmente.

#### **Objetivos da quarta atividade.**

- Observação do comportamento geral do gráfico da função seno somada a uma constante.
- Observação de que a função originada somente terá zeros se  $|C| \leq 1$ .
- Percepção de que a nova função gerada é limitada e seus limites inferior e superior são iguais, respectivamente, a  $C - l$  e a  $C + l$ .
- Percepção de que o período da função gerada é igual a *2*π, independentemente do valor atribuído a *C*.

#### **Etapas para realização da terceira atividade no Winplot.**

Uma vez iniciado o programa Winplot, na guia "janela", clicar no comando "2-dim";

**Figura 45 – Comandos no Winplot**

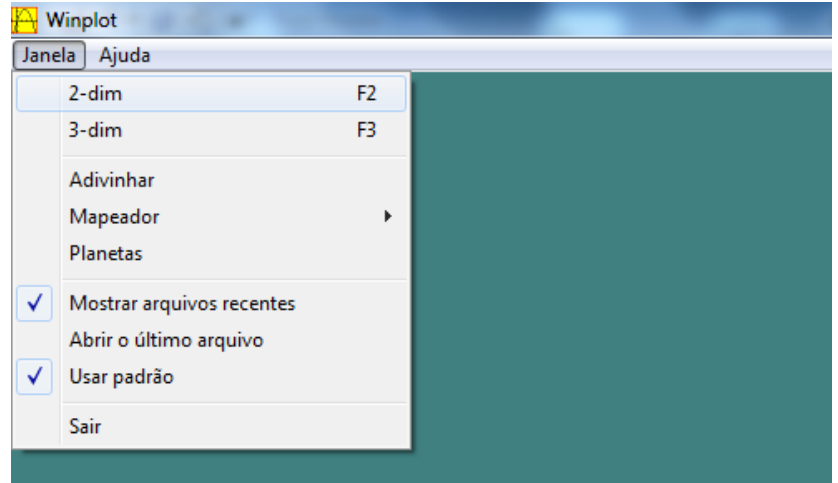

 Será aberta uma nova janela; na guia "Equação" dessa janela, clica-se em "1. Explícita ...";

**Figura 46 – Comandos no Winplot**

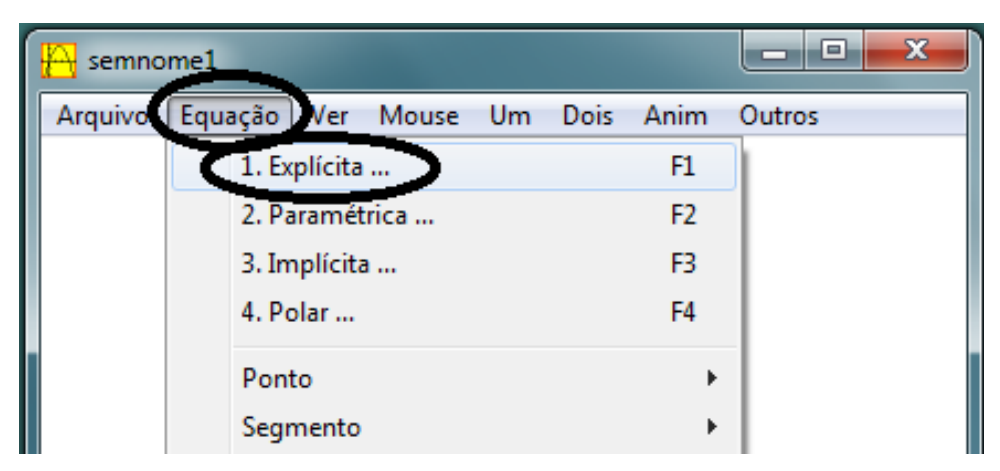

Será aberta uma nova janela; no primeiro retângulo dessa janela digita-se "sin(x)+ $C$ " e em seguida, clica-se em "ok";

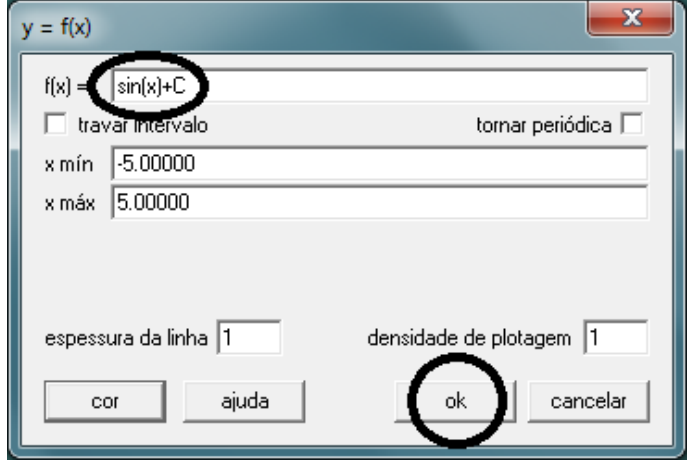

**Figura 47 – Comandos no Winplot**

 Inicialmente, utilize o recurso de animação do programa Winplot para ter uma noção inicial do que ocorre com a função, na medida em que se varia arbitrariamente o parâmetro *C*; para tanto, utilize clique em "Anim" e na guia "Individuais" selecione a opção "C ...";

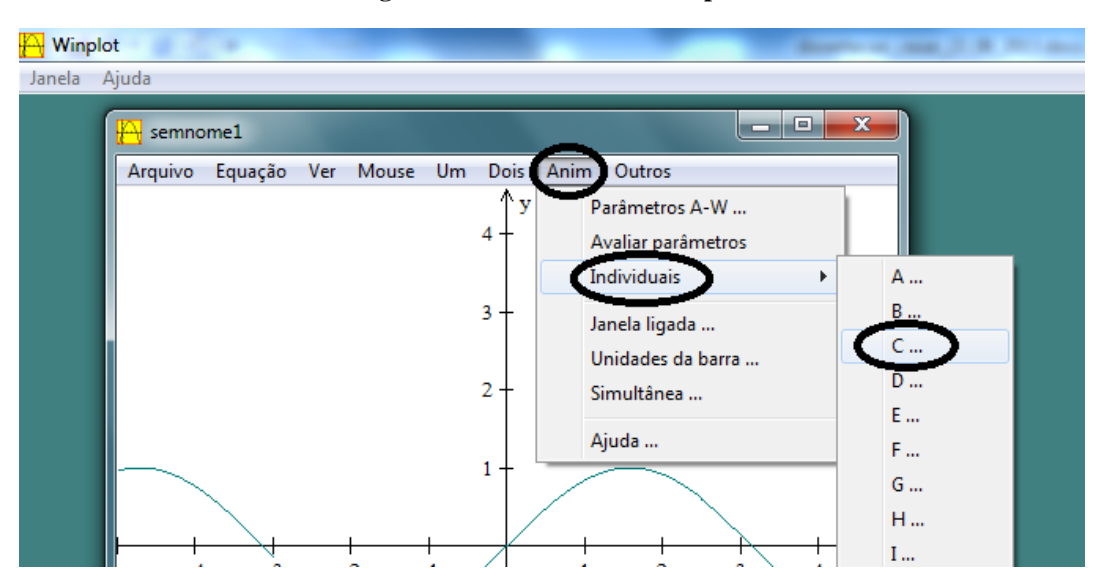

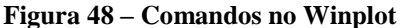

 Uma nova janela será aberta com uma seta indicativa à esquerda (para diminuir o valor de *C*) e outra à direita (para aumentar o valor de *C*); clique diversas vezes nas setas, diminuindo e aumentando aleatoriamente o valor de *C*, para observar o que ocorre com o gráfico da função. Perceba que o gráfico parece "caminhar" para baixo quando se diminui o valor de *C* e para cima quando se aumenta o valor de *C*. Depois de feito esse teste informal, observando cuidadosamente o que ocorreu, utilize agora as setas de forma a deixar para valor definitivo de *C*.

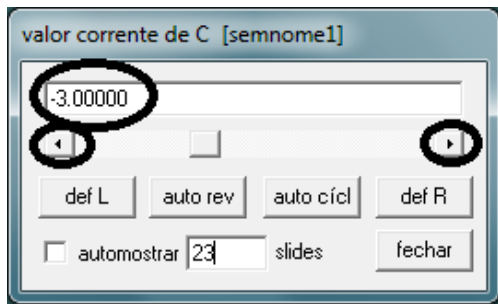

**Figura 49 – Fixando o valor de** *C*

O programa retornará o gráfico descrito na Figura 50;

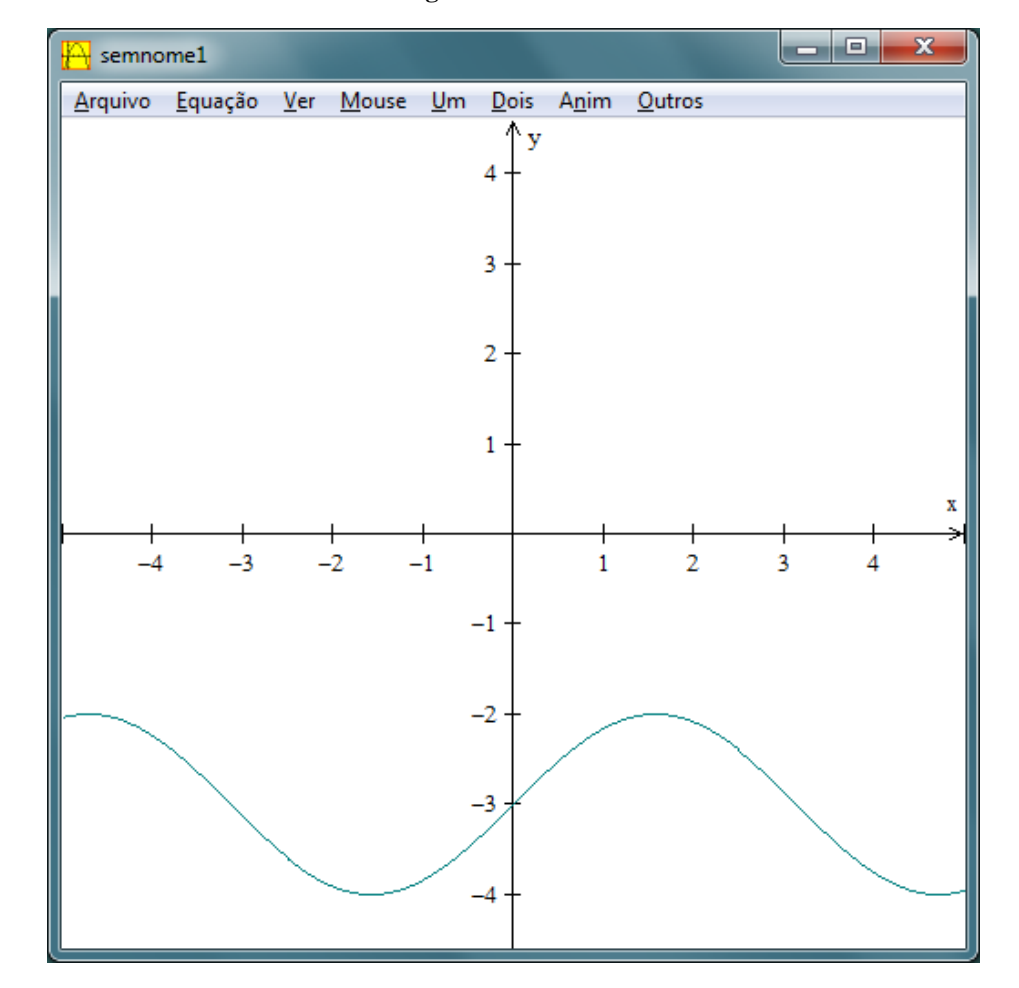

**Figura 50 – Gráfico**

 $\bullet$  O gráfico da função com o primeiro valor escolhido para *C*, *C* = -3, foi construído no sistema cartesiano do programa Winplot. Para confeccionar o próximo gráfico, na guia "Equação", clica-se em "1. Explícita ..."; na janela que se abre, escreve-se "sin(x)-2" no primeiro retângulo. Em seguida deve-se escolher uma cor para o gráfico que agora está sendo desenvolvido. Isso faz-se clicando no retângulo "cor" e em seguida escolhe-se uma entre as disponibilizadas. Depois "ok".

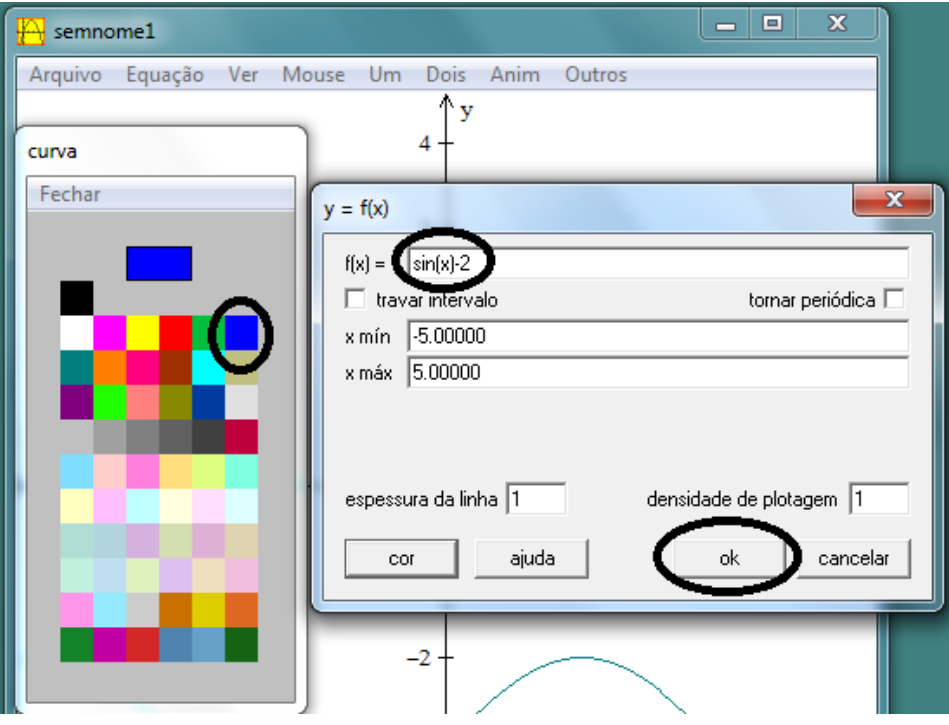

**Figura 51 – Comandos no Winplot**

 Repita sucessivamente o procedimento anterior para os gráficos das demais funções, utilizando  $C = -1$ ,  $C = 0$ ,  $C = 1$ ,  $C = 2$  e  $C = 3$ . Automaticamente o programa Winplot fornece cada gráfico em uma cor diferente.

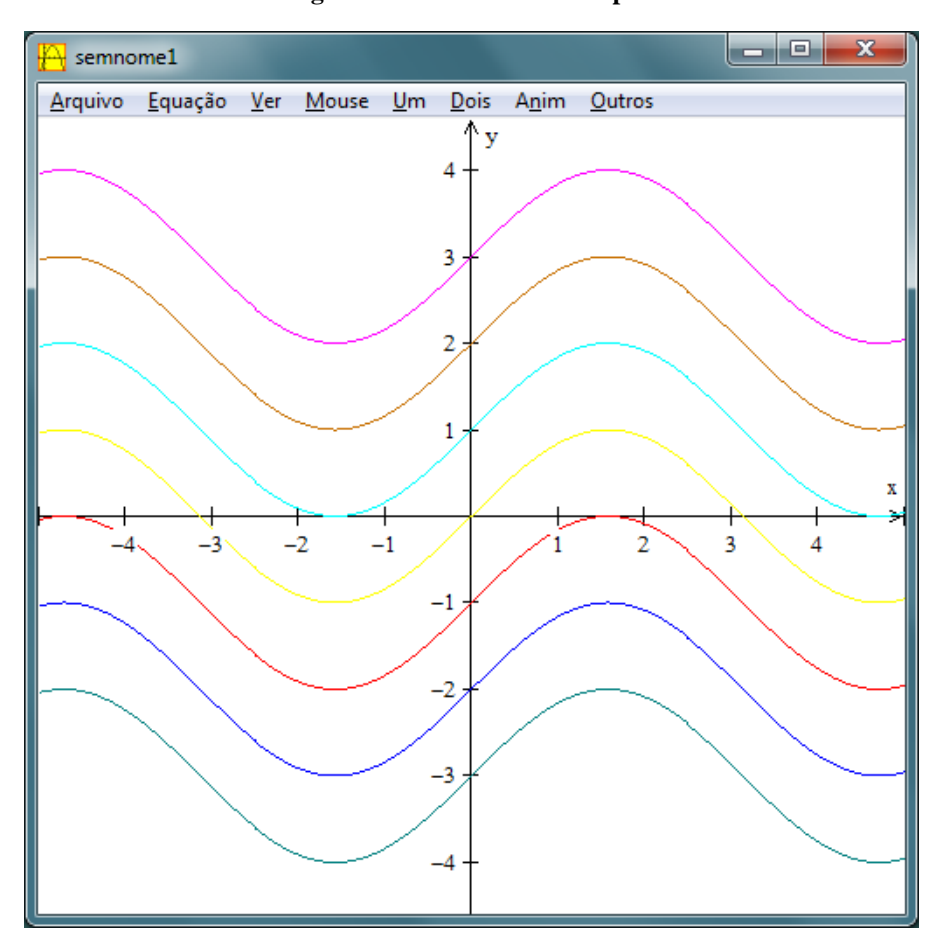

**Figura 52 – Gráficos no Winplot**

A observação do gráfico leva-nos a algumas constatações:

O gráfico nos leva a pensar que as funções do tipo  $f(x) = \text{sen}(x) + C$  são periódicas com período igual a  $2\pi$ . Essa periodicidade pode ser comprovada.

Para *m* e *n* reais tem-se que  $\text{sen}(m + n) = \text{sen } m \cdot \cos n + \text{sen } n \cdot \cos m$ ; assim

$$
f(t + 2\pi) = \operatorname{sen}(t + 2\pi) + C = \operatorname{sen}(t) \cdot \cos 2\pi + \operatorname{sen} 2\pi \cdot \cos(t) + C =
$$

$$
\operatorname{sen}(t) \cdot 1 + 0 \cdot \cos(t) + C = \operatorname{sen}(t) + C = f(t).
$$

Logo as funções do tipo  $f(x) = \text{sen}(x) + C$  são periódicas. Devemos então provar que  $2\pi$  é o menor valor positivo *T* para o qual  $\operatorname{sen}(t + T) + C = \operatorname{sen}(t) + C$ . Suponhamos que haja outro valor *T* para o qual  $\text{sen}(t + T) + C = \text{sen}(t) + C$ . Então para esse valor *T*:

$$
sen(t + T) + C = sen(t) \cdot cos(T) + sen(T) \cdot cos(t) + C = sen(t) + C \Rightarrow
$$

$$
cosT = 1 e senT = 0 \Rightarrow
$$

$$
T = 2k\pi, com \ k \in \mathbb{Z}.
$$

Mas como *T* deve ser o menor valor positivo, necessariamente deve-se ter  $k = 1$  e, consequentemente,  $T = 2\pi$ .

• Para obter os *zeros* da função dada por  $f(x) = \text{sen}(x) + C$  tem-se que

$$
sen(x) + C = 0 \Rightarrow sen(x) = C.
$$

Logo os *zeros* da função *f*, caso existam, são os valores de *x* para os quais  $\text{sen}(x) = C$ . Mas como o valor de *sen(x)* é limitado entre *1* e *1*, consequentemente a função *f* somente terá *zero* se  $-1 \leq c \leq 1$ .

O gráfico nos leva a pensar que a função  $f(x) = \text{sen}(x) + C$  é limitada, sendo seus valores máximo e mínimo iguais a  $C + I$  e  $C - I$ , respectivamente. De fato, como a função *g* dada por *g(x) = senx* é limitada, sendo seus valores máximo e mínimo iguais a *1* e a *1*, respectivamente, para qualquer valor real de *x*, a função *f* pode ser escrita como  $f(x) = g(x) + C$ . Assim a função *f* tem valor máximo igual a *1* e mínimo igual  $a -1$ .

# **3.5. VARIAÇÃO DO PARÂMETRO** *D* **EM FUNÇÕES DO TIPO**  $f(x) = \text{sen}(D \cdot x)$

**Quinta atividade.** Construa os gráficos das funções dos reais nos reais dadas por  $f(x) = \text{sen}(D \cdot x)$ , variando o termo *D* com o auxílio do programa Winplot. Na variação de *D*, utilize inteiros pertencentes ao intervalo  $[-3, 3]$ .

O parâmetro *D* interfere na frequência com que o gráfico da função *f(x) = sen(D x)* ocorre. Anteriormente foi comprovado que se  $D = 1$ , então o período é  $2\pi$ . Nessa atividade será ilustrado, através do auxílio do Winplot e comprovado analiticamente, que o parâmetro *D* influencia no período da função *f(x) = sen(D x)*. Comparando-se com a função *seno*, a curva da função *f* sofre dilatação ou contração no sentido do eixo das abscissas, dependendo se o valor de  $|D|$  é, respectivamente, menor ou maior que 1.

#### **Objetivos da quinta atividade.**

- Observação do comportamento geral do gráfico da função seno de um arco multiplicado por uma constante.
- Observação de que os zeros da função são iguais a  $\frac{\pi}{p}$ .
- Percepção de que a nova função gerada é limitada e seus limites inferior e superior são iguais, respectivamente, a *1* e a *1*, independentemente do valor atribuído a *D*.
- Percepção de que o período da função gerada é igual a  $\frac{2\pi}{D}$ .

# **Etapas para realização da terceira atividade no Winplot.**

Uma vez iniciado o programa Winplot, na guia "janela", clicar no comando "2-dim";

**Figura 53 – Comandos no Winplot**

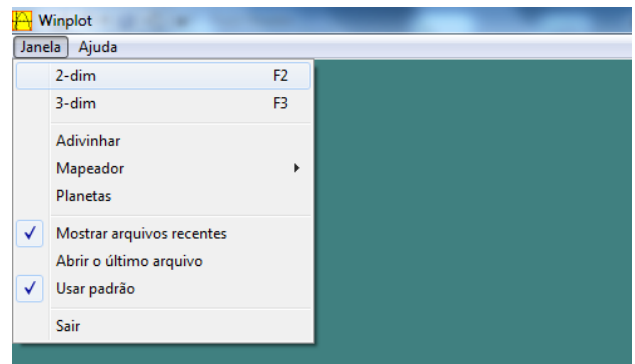

 Será aberta uma nova janela; na guia "equação" dessa janela, clica-se em "1. Explícita ...",

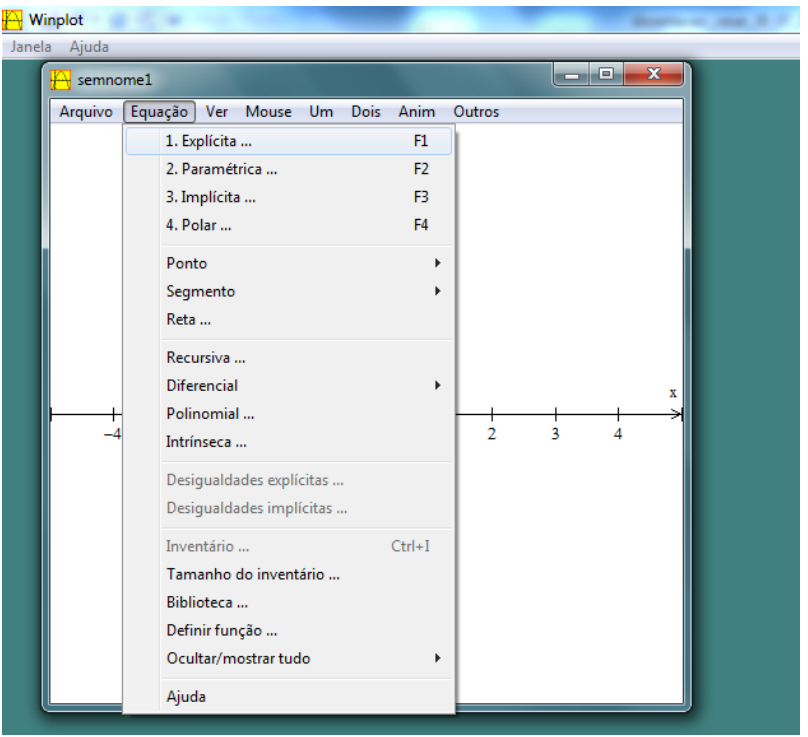

**Figura 54 – Comandos no Winplot**

 Será aberta uma nova janela; no primeiro retângulo dessa janela digita-se "sin(Dx)" e, em seguida, clica-se em "ok";

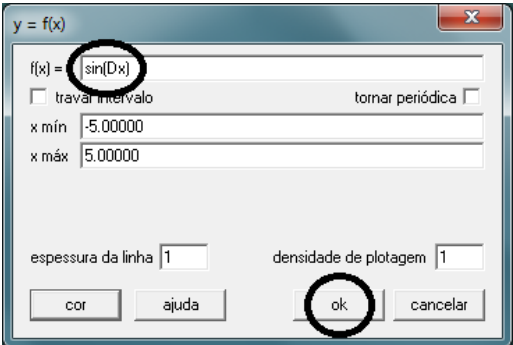

**Figura 55 – Comandos no Winplot**

 Inicialmente utilize o recurso de animação do programa Winplot para ter uma noção inicial do que ocorre com a função, na medida em que se varia arbitrariamente o parâmetro *D*; para tanto, utilize clique em "Anim" e na guia "Individuais" selecione a opção "D ...";

**Figura 56 – Comandos no Winplot**

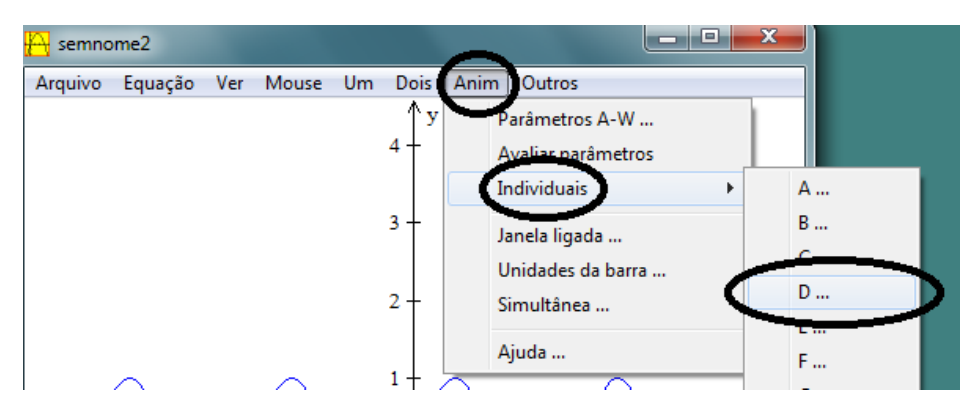

 Uma nova janela será aberta com uma seta indicativa à esquerda (para diminuir o valor de *D*) e outra à direita (para aumentar o valor de *D*); clique diversas vezes nas setas, diminuindo e aumentando aleatoriamente o valor de *D*, para observar o que ocorre com o gráfico da função. Perceba que o período da função diminui quando se aumenta o valor absoluto de *D* e aumenta quando se diminui o valor absoluto de *D*. Depois de feito esse teste informal, observando cuidadosamente o que ocorreu, utilize agora as setas de forma a deixar para valor definitivo de *D*.

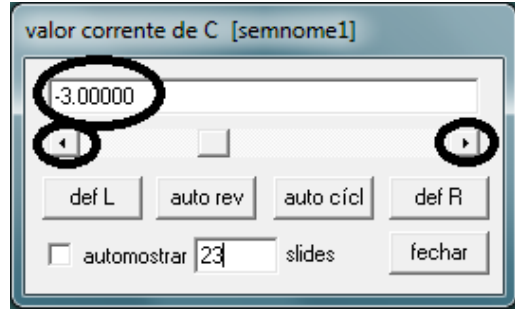

O programa retornará o gráfico descrito na Figura 58;

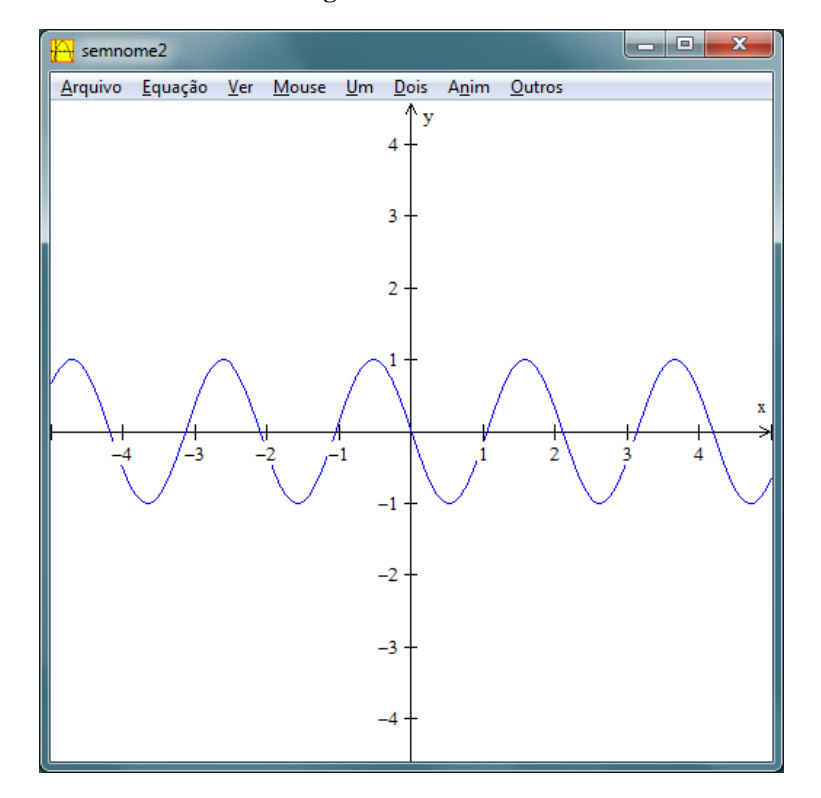

**Figura 58 – Gráfico**

 $\bullet$  O gráfico da função com o primeiro valor escolhido para *D*, *D* = -3, foi construído no sistema cartesiano do programa Winplot. Para confeccionar o próximo gráfico, na guia "Equação", clica-se em "1. Explícita ..."; na janela que se abre, escreve-se "sin(-2x)" no primeiro retângulo. Em seguida deve-se escolher uma cor para o gráfico que agora está sendo desenvolvido. Isso faz-se clicando no retângulo "cor" e em seguida escolhe-se uma entre as disponibilizadas. Depois, "ok".

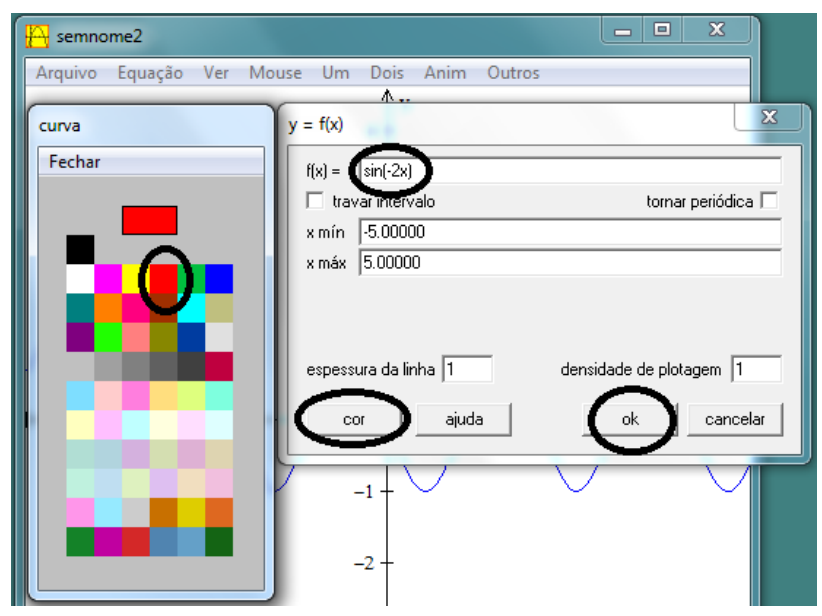

**Figura 59 – Comandos no Winplot**

 Repita sucessivamente o procedimento anterior para os gráficos das demais funções, utilizando  $D = -I$ ,  $D = 0$ ,  $D = I$ ,  $D = 2$  e  $D = 3$ . Automaticamente o programa Winplot fornece cada gráfico em uma cor diferente.

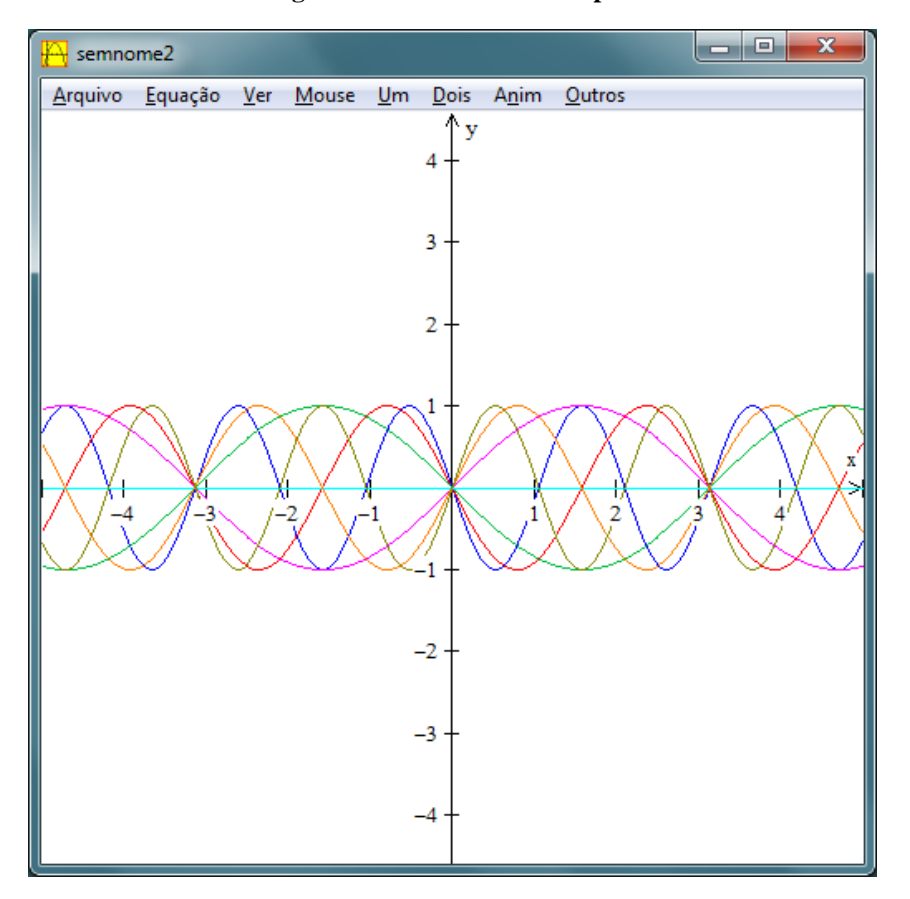

**Figura 60 – Gráficos no Winplot**

A observação do gráfico leva a algumas constatações:

O gráfico leva-nos a pensar que as funções do tipo  $f(x) = \text{sen}(D \cdot x)$  são periódicas para  $D \neq 0$  com período igual a  $\frac{2\pi}{D}$ . Essa periodicidade pode ser comprovada. Para *m* e *n* reais tem-se que  $\text{sen}(m + n) = \text{sen } m \cdot \cos n + \text{sen } n \cdot \cos m$ ; assim,

$$
f\left(t + \frac{2\pi}{D}\right) = \operatorname{sen}\left[D\left(t + \frac{2\pi}{D}\right)\right] = \operatorname{sen}(D \cdot t + 2\pi) =
$$

$$
= \operatorname{sen}\left(Dt\right) \cdot \cos(2\pi) + \operatorname{sen}(2\pi) \cdot \cos(Dt) =
$$

$$
\operatorname{sen}(Dt) \cdot 1 + 0 \cdot \cos(Dt) = \operatorname{sen}(Dt) = f(t).
$$

Logo as funções do tipo  $f(x) = \text{sen}(D \cdot x)$ , com  $D \neq 0$ , são periódicas. Devemos então provar que  $\frac{2\pi}{D}$  é o menor valor positivo *T* para o qual sen $[D(t+T)] = \text{sen}(Dt)$ . Suponhamos que haja outro valor *T* para o qual  $\text{sen}[D(t + T)] = \text{sen}(Dt)$ . Então, para esse valor *T*:

$$
sen[D(t + T)] = sen[(Dt) + (DT)] =
$$

$$
sen(Dt) \cdot cos(DT) + sen(DT) \cdot cos(Dt) = sen(Dt) \Rightarrow
$$

$$
cos(DT) = 1 e sen(T) = 0 \Rightarrow
$$

$$
DT = 2k\pi, com \ k \in \mathbb{Z} \Rightarrow
$$

$$
T = \frac{2k\pi}{D}, com \ k \in \mathbb{Z}.
$$

Mas como *T* deve ser o menor valor positivo, necessariamente deve-se ter  $k = 1$  e, consequentemente,  $T = \frac{2}{3}$  $rac{n}{D}$ .

Para obter os *zeros* da função dada por  $f(x) = \text{sen}(D \cdot x)$  tem-se que

 $sen(D \cdot x) = 0 \Rightarrow D \cdot x = k\pi$ , com *k* inteiro.

Assim, para  $D \neq 0$ , os *zeros* são todos os valores da forma  $\frac{\pi n}{D}$ , com k inteiro.

O gráfico leva-nos a pensar que a função  $f(x) = \text{sen}(D \cdot x)$ , com  $D \neq 0$ , é limitada, sendo seus valores máximo e mínimo iguais a  $1 e - 1$ , respectivamente. De fato, como a função *g* dada por *g(x) = senx* é limitada, sendo seus valores máximo e mínimo iguais a *1* e a *1*, respectivamente, para qualquer valor real de *x*, a função *f* pode ser escrita como  $f(x) = g(D \cdot x)$ . Como o valor  $d \cdot x$  também pode assumir qualquer valor real, a função *f*, como a função *g*, tem valor máximo igual a *1* e mínimo igual a *1*.

• Para  $D = 0$ , temos que  $f(x) = 0$ , que é uma função constante nula.

Assim, finalmente nesse capítulo espera-se ter proposto uma alternativa que permita servir de apoio para a percepção das diferentes características da função seno.

Para Vygotsky (1989), "os elementos do cotidiano são de apoio necessário e inevitável para o desenvolvimento do pensamento abstrato, como um meio e não como um fim em si mesmo".

## **4. APLICAÇÕES**

Existem diversos fenômenos cuja representação matemática é uma função do tipo  $f(x) = A \cdot \text{sen}(B + D \cdot x) + C$ . Um exemplo seria o estudo sistematizado da música e, de uma maneira mais geral, do som. Flávio Brito Prado traz uma interessante aplicação desse tipo de função na percepção humana e mecânica do som e a estrutura da música.

Segundo Prado:

Usando instrumentos que transcrevem ondas sonoras em imagens, os cientistas aprenderam que a maioria dos sons musicais formam estruturas definidas por ondas e descritas por funções matemáticas (chamadas de "função seno" ou "senóide"), por meio de um osciloscópio, podemos "ler" a matemática que há por trás da uma música ou qualquer tipo de som, além disso podemos verificar que cada instrumento produz uma modalidade matemática diferente, ou seja, cada tipo de instrumento musical tem uma espécie de "assinatura". Essa assinatura é um conjunto de características sonoras associadas que têm uma descrição matemática extremamente precisa, embora possam parecer subjetivas.

Desta forma, compreendemos que o som é uma perturbação que se propaga em um meio, com propriedades elásticas e na forma de uma onda. Essa onda mecânica é entendida na física como uma soma de funções periódicas e essa soma de funções é também uma função, que em cada período, tem uma forma (ou desenho) chamada de Onda, a qual está fortemente ligada ao Timbre da fonte sonora (Prado, 2013, p. 90).

Além do estudo do som e da música, pode-se encontrar outros exemplos de aplicação da função  $f(x) = A \cdot \text{sen}(B + D \cdot x) + C$ . Nesta parte do trabalho são apresentados problemas relacionados à área da construção civil que servem como exemplos de aplicações práticas das funções trigonométricas ou de resolução de equações. Para resolvê-los, utilizaremos algumas vezes as atividades propostas no capítulo 3.

### **4.1. CONSTRUÇÃO DE UMA RAMPA**

Em diálogos com alunos do PROEJA do IFTO – Câmpus Palmas, constatamos que vários deles trabalham na construção civil, exercendo funções de pedreiros, ajudantes de pedreiro ou mestres de obra. Entre os objetos de construção em que trabalham, podemos citar a confecção de rampas para pedestres ou para veículos, para vencer distâncias verticais. O

problema exposto a seguir traz uma aplicação da atividade proposta de variação do parâmetro *A* em funções do tipo  $f(x) = A \cdot \text{sen } x$ .

## **Problema:**

Será construída uma rampa para pedestres. Para revesti-la, será usada uma placa antiderrapante. Essa placa é vendida no mercado em forma retangular, com dimensões de 3 m x 1,5 m. A norma brasileira especifica que, para desníveis a ser vencidos de até 80 cm, a inclinação máxima permitida a rampas para pedestres e cadeirantes é de 5º.

a) Escreva a lei de uma função *V* que dê o volume do prisma, em metros cúbicos, em termos da altura *h* a ser vencida através da rampa, dada em metros. Represente o gráfico dessa função no Winplot.

#### **Uma solução.**

A Figura 61 ilustra a forma da rampa.

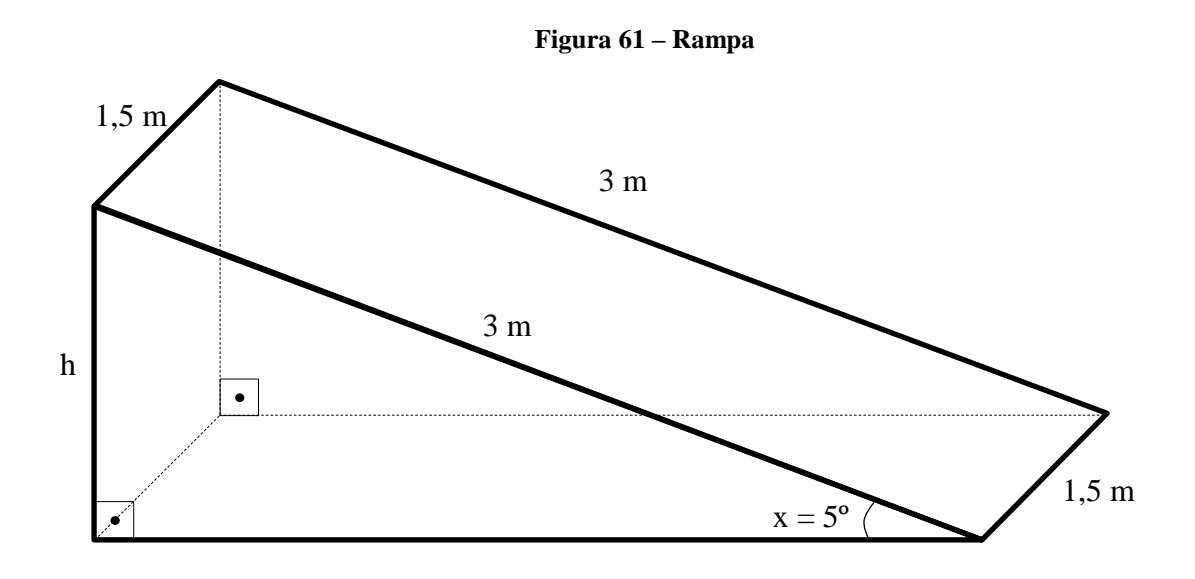

Como a rampa tem forma de prisma, seu volume *V* é dado por:

 $V = A_b \cdot c$ , onde  $A_b$  é a área da superfície da base e *c* é a medida da altura. Tomando a altura h em metros, o volume da rampa em metros cúbicos é dado por:

$$
V(h) = \frac{3 \cdot h}{2} \cdot 1.5
$$

Para construir o gráfico no Winplot, na guia "janela" do programa, clicar no comando "2-dim", na nova janela, na guia "Equação", clica-se em "1. Explícita ..."; na nova janela

aberta, no primeiro retângulo dessa janela digita-se "3\*(x/2)\*1.5" e, em seguida, clica-se em "ok";

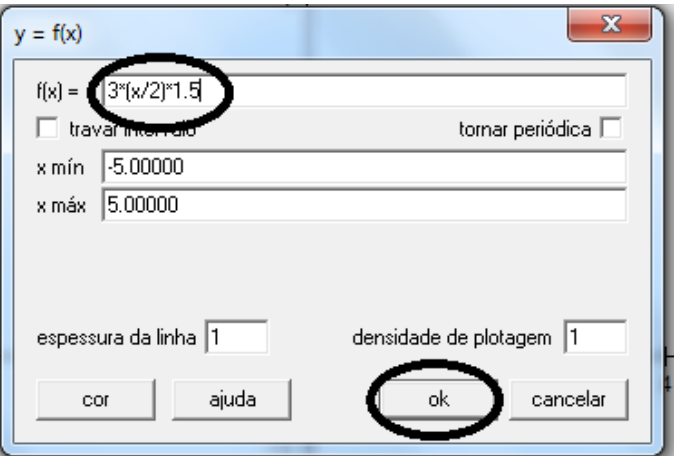

**Figura 62 – Comandos no Winplot**

O programa retornará o gráfico descrito na Figura 63.

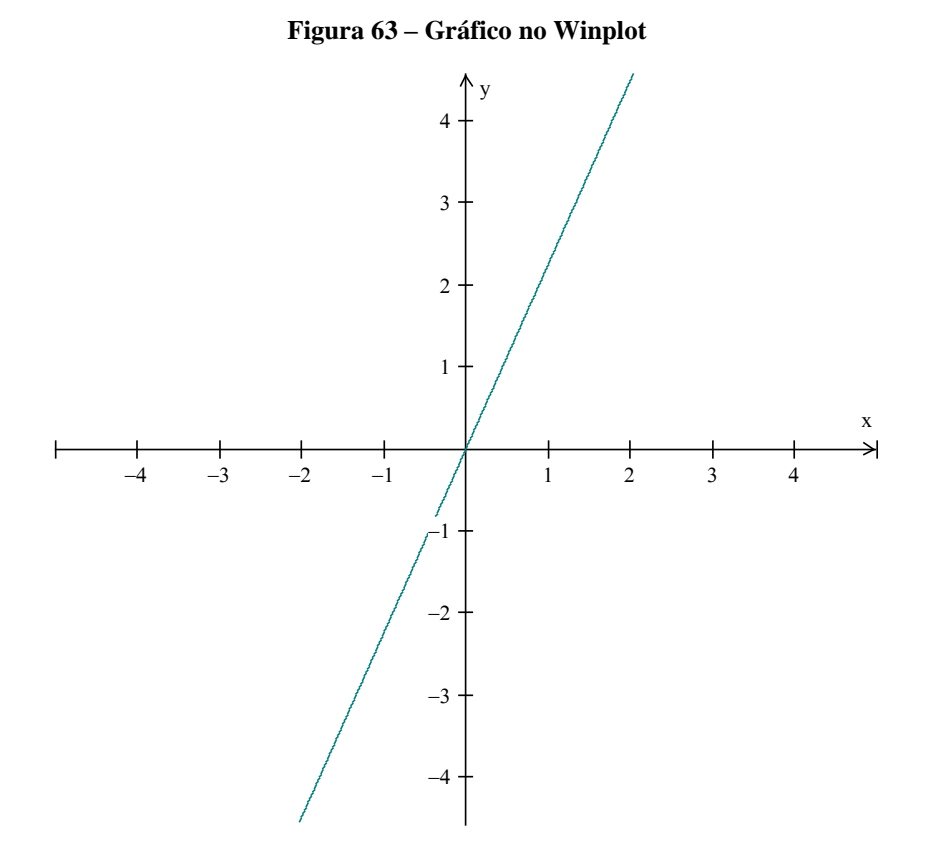

b) Calcule qual seria a altura máxima *h* a ser vencida através de uma rampa, utilizando uma única placa para revesti-la, como na Figura 64.

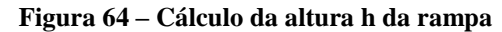

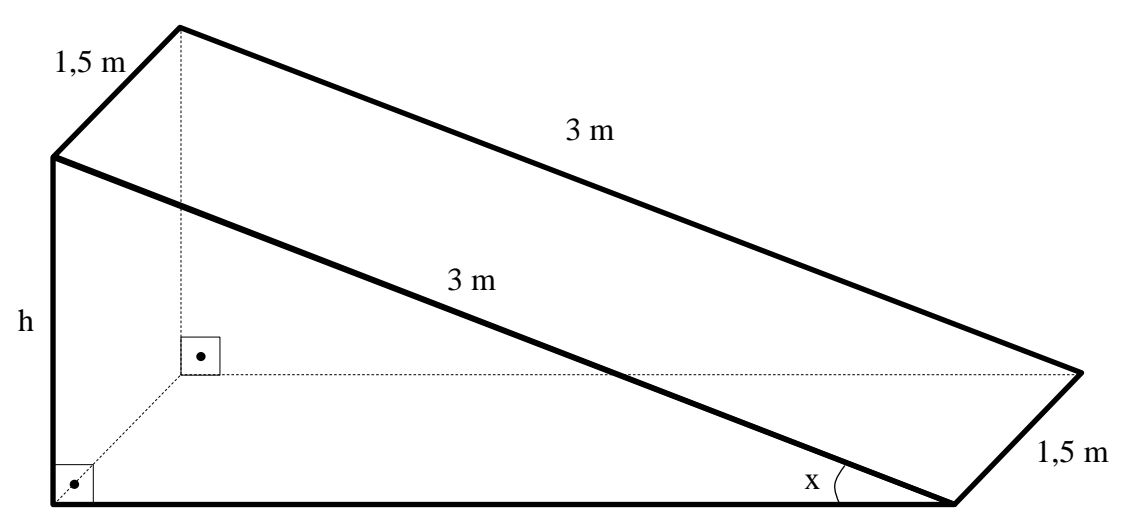

# **Uma solução utilizando o Winplot:**

- Pela Figura 64, observa-se que sen $x = \frac{h}{a}$  $\frac{n}{3}$ ; logo  $h = 3 \cdot$  senx.
- Inserimos no Winplot a função  $f(x) = 3$  · senx; para isso na guia "janela", clicar no comando "2-dim", na nova janela, na guia "Equação", clica-se em "1. Explícita ..."; na nova janela aberta, no primeiro retângulo dessa janela digita-se "3sin(x)" e em seguida clica-se em "ok";

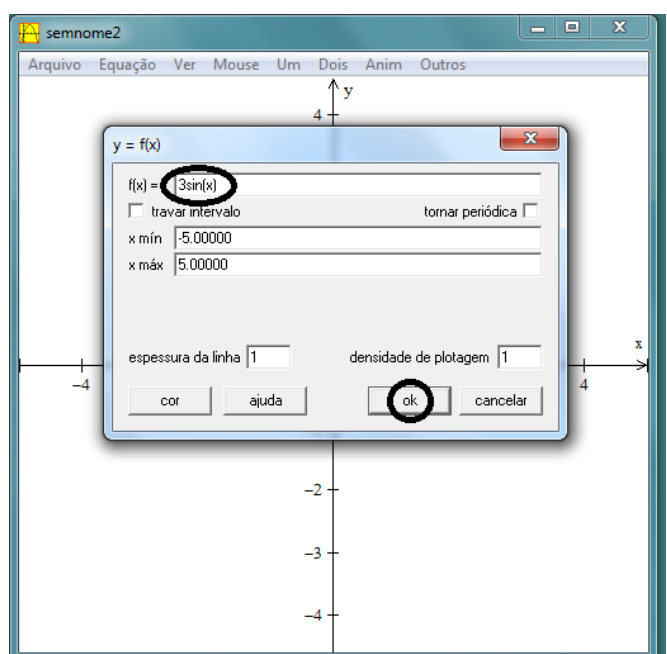

**Figura 65 – Comandos no Winplot**

 No eixo *x* constam os valores dos ângulos. Buscaremos o valor da angulação da rampa que é de 5º, construindo uma reta *x = 5º*, paralela ao eixo *y*. Para ser construída a reta no programa, o valor em graus deverá ser convertido para unidades de comprimento. O programa tem um conversor que funciona digitando-se "deg" antes da medida do ângulo em graus. O procedimento é: na guia "Equação", no comando "Reta ..."; na janela que irá abrir, usa-se *1* para valor de *a*, *0* para valor de *b* e *deg5* para valor de *c*.

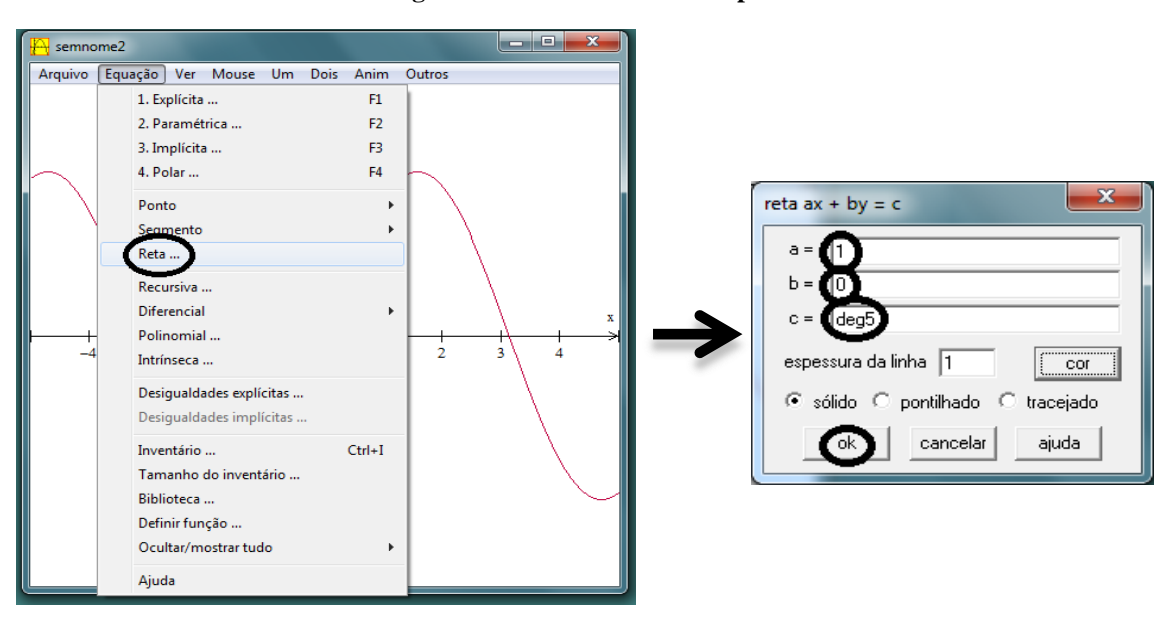

**Figura 66 – Comandos no Winplot**

 Inicialmente aproximaremos nosso campo de visão. Para obter essa aproximação no Winplot, na guia "Ver", comando "Ver ...". Na janela que irá se abrir marca-se "cantos" e usa-se *-1* para "esquerdo", *1* para "direito", *-1* para "inferior" e *1* para "superior". Em seguida, "aplicar".

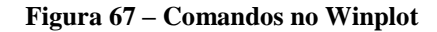

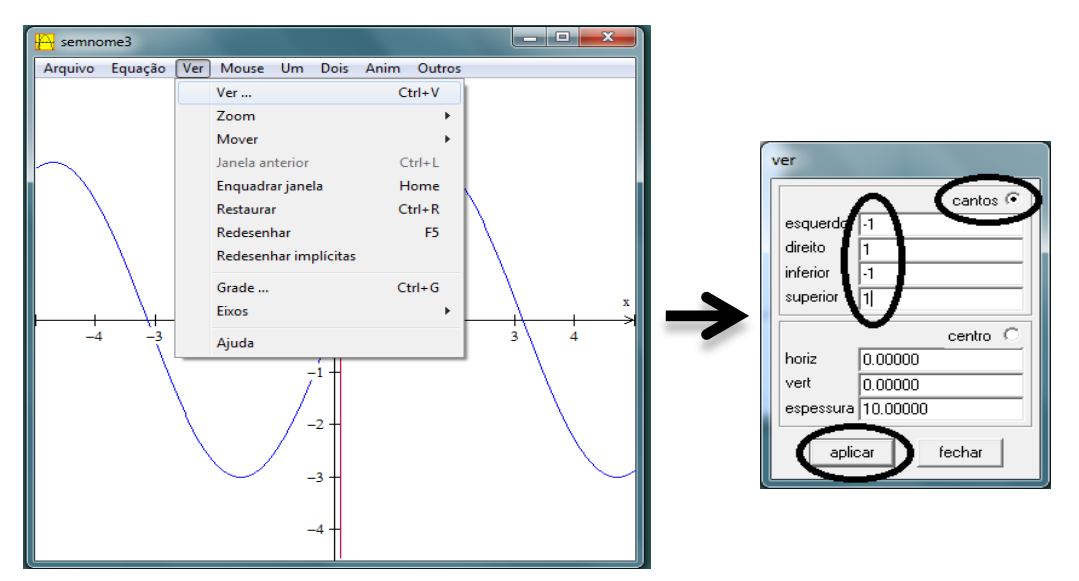

 O programa retornará o gráfico descrito na Figura 68. Note-se que, em função grande ampliação necessária para a visualização do ponto de intersecção do gráfico da função  $f(x) = 3$  · senx com a reta  $x = 5$ , a Figura 68 aparentemente ilustra duas retas.

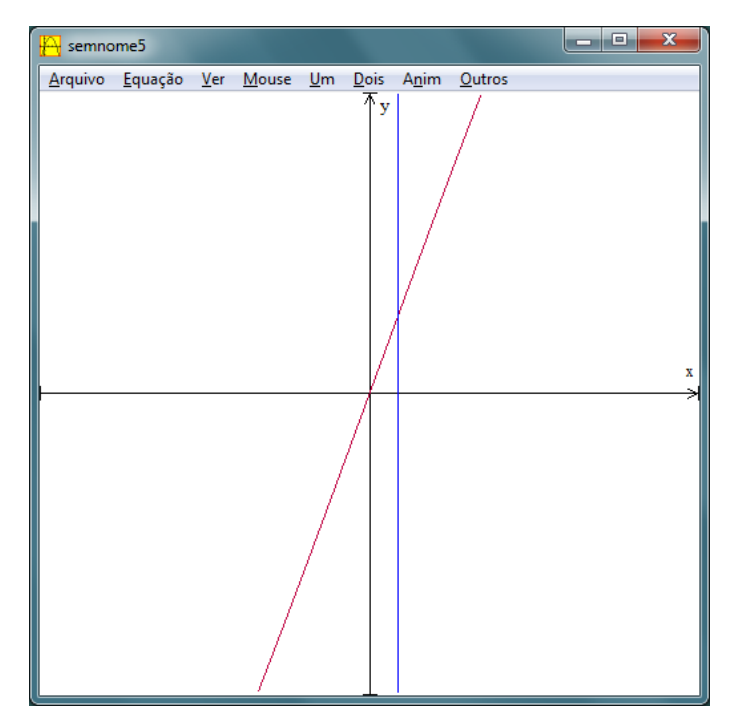

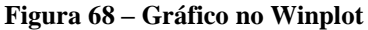

 A ordenada do ponto de intersecção da reta anteriormente construída com o gráfico da função  $f(x) = 3$  senx é a medida da altura que buscamos da rampa. Para obter esse valor, na guia "Dois", utiliza-se o comando "Intersecções ...". Na janela que se abre consta a ordenada procurada.

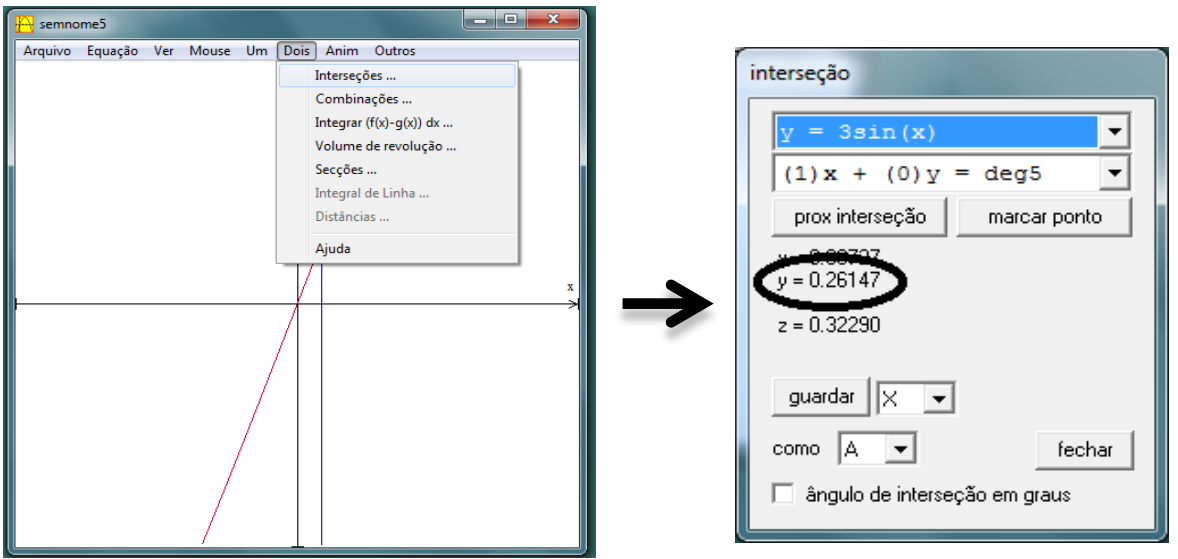

**Figura 69 – Comandos no Winplot**

 Como utilizou-se desde o início do exercício a unidade metros, o valor então da altura máxima seria de aproximados 0,26147 m, ou, aproximadamente, vinte e seis centímetros e um milímetro.

 $\overline{ }$ 

**Uma solução algébrica.**

$$
senx = \frac{h}{3} \implies
$$
  
\n
$$
h = 3 \cdot senx
$$
  
\nComo  $x = 5^\circ$ , então:  
\n
$$
h = 3 \cdot sen5^\circ = 3 \cdot 0.087155742
$$
  
\n
$$
h = 0.26147 \text{ m}
$$

c) Calcule o volume de material necessário para construir a rampa, utilizando a altura *h* calculada no item *b*.

#### **Uma solução utilizando o Winplot.**

 Aproveitando o gráfico construído no item *a*, acrescenta-se a reta *x = 0,26147*. Na guia "Equação", no comando "Reta ..."; na janela que irá se abrir, usa-se *1* para valor de *a*, *0* para valor de *b* e *0,26147* para valor de *c*. Em seguida, "ok".

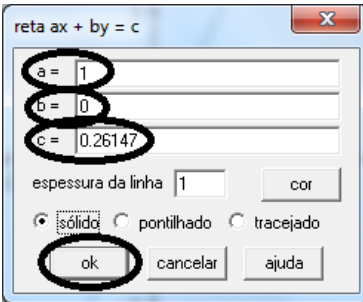

O programa retornará o gráfico apresentado da Figura 71.

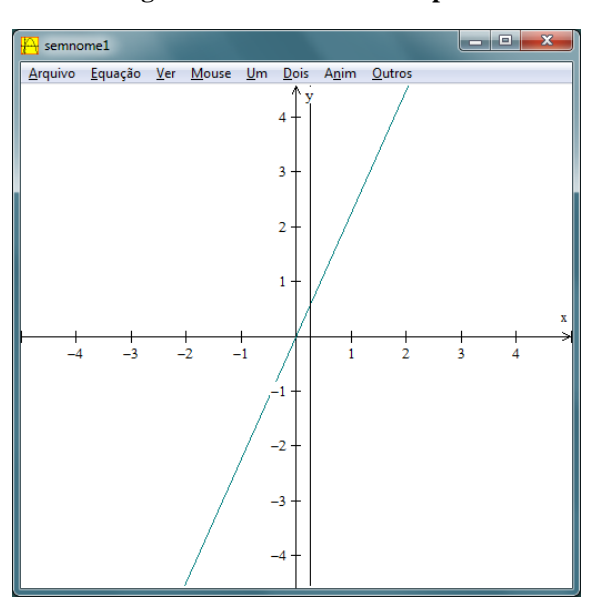

**Figura 71 – Gráfico no Winplot**

 O volume procurado é a ordenada do ponto de intersecção das duas retas construídas. Para obter esse valor, na guia "Dois", utiliza-se o comando "Intersecções ...". Na janela que se abre, consta a ordenada procurada.

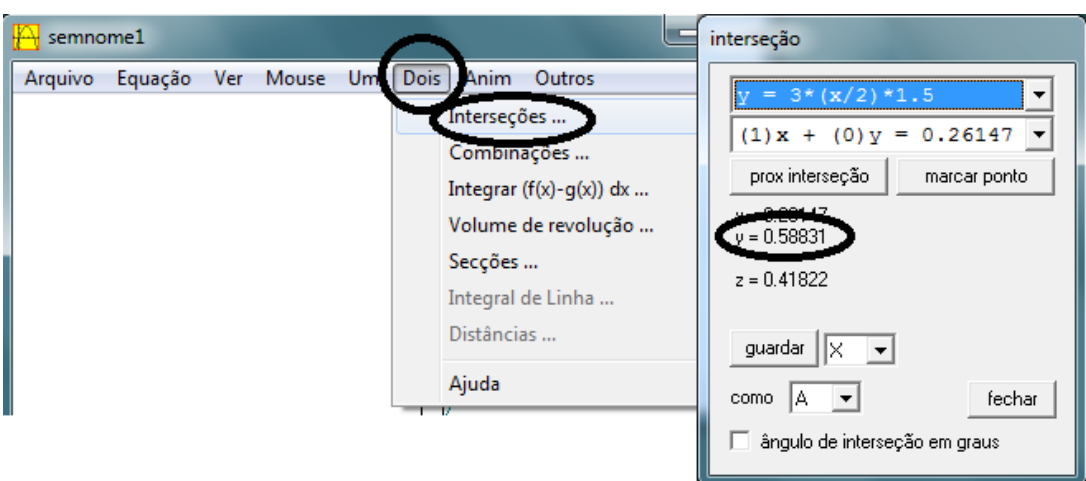

**Figura 72 – Volume calculado através do Winplot**

• Logo o volume é V = 0,58831 m<sup>3</sup>.

# **Uma solução algébrica.**

Sabe-se pelo item *a* que  $V(h) = \frac{3}{4}$  $\frac{\pi}{2}$  · 1,5. Então:

$$
V(0,26147) = \frac{3 \cdot 0,26147}{2} \cdot 1,5
$$

$$
V(0,26147) = 0,58831 \, m^3
$$

d) Calcule a quantidade de cada material necessário para confeccionar a rampa.

## **Solução.**

No livro TCPO – Tabelas de Composição de Preços para Orçamentos da Editora PINI, 13ª Edição, página 152, consta a seguinte tabela de composição para concreto estrutural, com valores necessários para obter-se um metro cúbico de concreto estrutural.

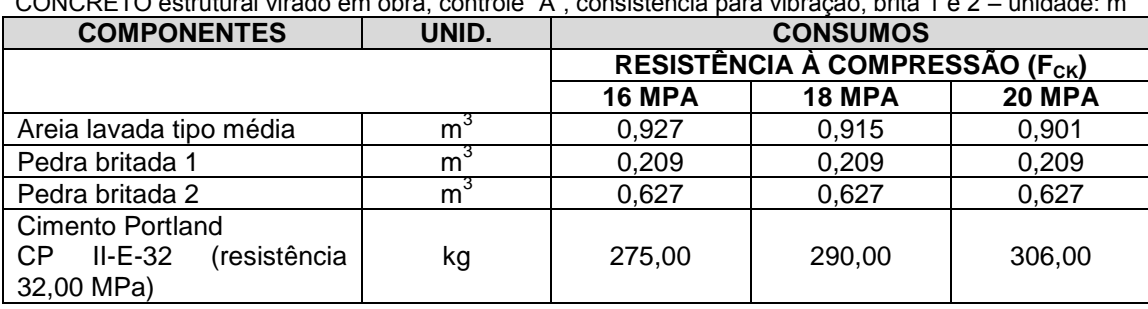

# CONCRETO estrutural virado em obra, controle "A", consistência para vibração, brita 1 e 2 – unidade: m<sup>3</sup>

#### **Tabela 1**

Sabendo que o volume de concreto necessário é de 0,58831 m<sup>3</sup>, utilizando as proporções sugeridas na tabela para a resistência necessária que é de 20 MPa, suficiente para atender às

necessidades da rampa, construiremos no Winplot a função que dá a quantidade de cada material necessário dada por  $f(x) = x \cdot 0.58831$ , onde *x* representará o valor de referência sugerido na tabela na coluna *20 MPA*. Vejamos duas maneiras de se calcular a quantidade de cada material; uma utilizando o Winplot e outra de forma simplesmente algébrica.

#### **Quantificando os materiais utilizando o Winplot.**

• Inserimos no Winplot a função  $f(x) = x \cdot 0.58831$ ; para isso na guia "janela", clicar no comando "2-dim", na nova janela, na guia "Equação", clica-se em "1. Explícita ..."; na nova janela aberta, no primeiro retângulo dessa janela digita-se "x\*0.58831" e, em seguida, clica-se em "ok";

**Figura 73 – Comandos no Winplot**

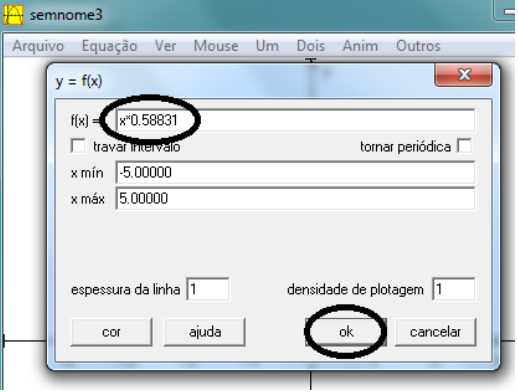

O programa retornará o gráfico da Figura 74.

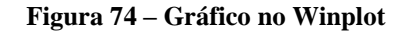

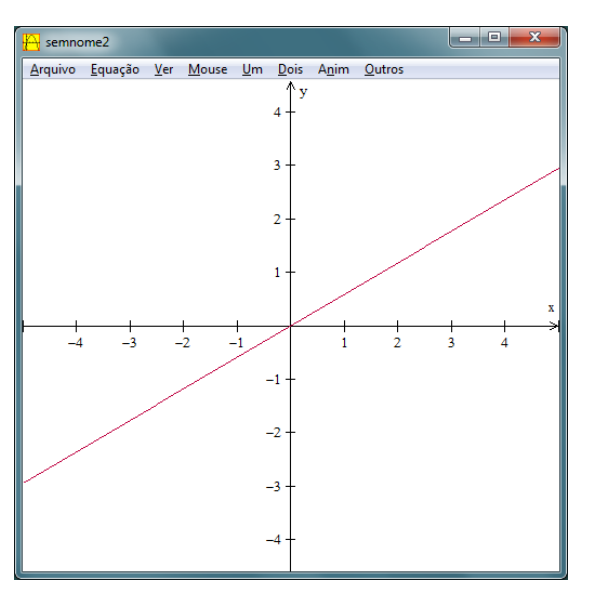

 No eixo *x* constam os valores referenciais de cada material, sugeridos na tabela, e no eixo *y* aparecerá o volume correspondente de cada material (ou massa correspondente, no caso do cimento), na intersecção com as retas *x = 0,901* para areia, *x = 0,209* para pedra britada 1, *x = 0,627* para pedra britada 2 e *x = 0,306* para cimento (na tabela consta o valor de 306 kg para cimento, valor que foi convertido para 0,306 tonelada, para que seja visualizável no mesmo gráfico). Comecemos pelo cálculo do volume de areia. Para acrescentar no gráfico a reta *x = 0,901*, na guia "Equação", "Reta", na janela que se abre, digita-se no primeiro retângulo o valor *a = 1*, *b = 0* e *c = 0.901*. Em seguida, "ok".

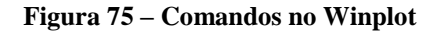

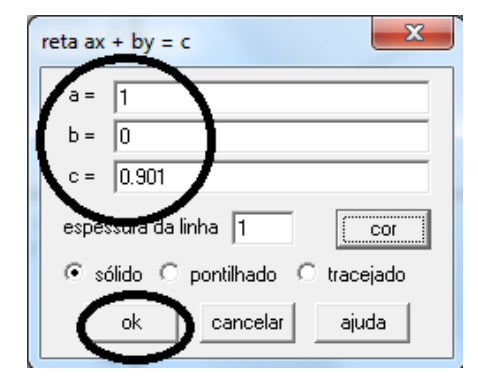

O programa retornará a imagem sugerida na Figura 76.

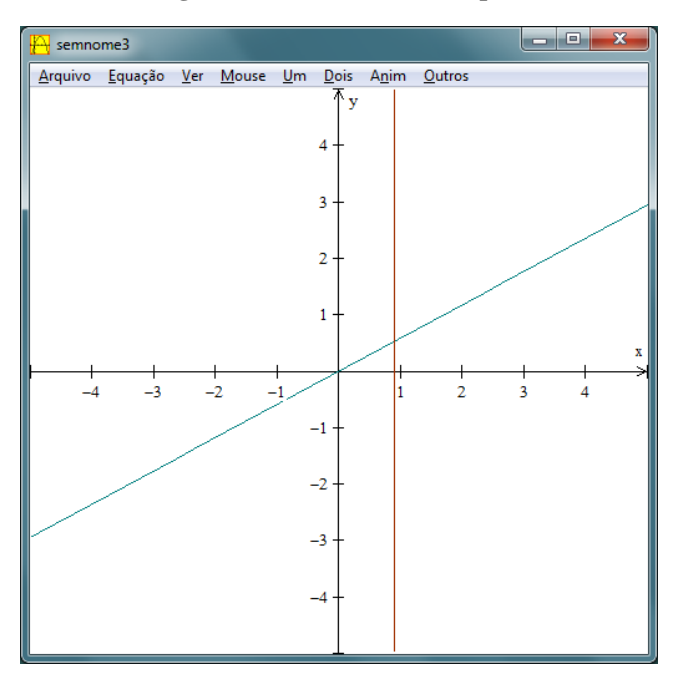

**Figura 76 – Gráficos no Winplot**

 A ordenada do ponto de intersecção da reta anteriormente construída com o gráfico da função  $f(x) = x \cdot 0.58831$  é o volume de areia que buscamos. Para obter esse valor, na guia "Dois", utiliza-se o comando "Intersecções ...". Na janela que se abre consta a ordenada procurada.

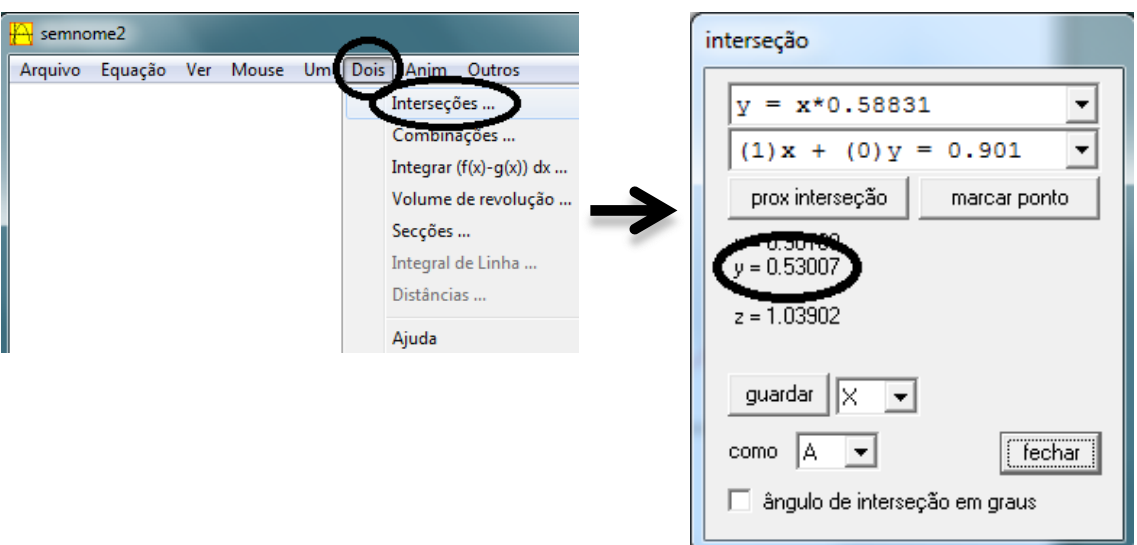

**Figura 77 – Volume de areia**

- Assim o volume de areia seria de  $0,53007 \text{ m}^3$ .
- Para o cálculo do volume de pedra britada 1, na guia "Equação", "Reta", na janela que se abre digita-se no primeiro retângulo o valor *a = 1*, *b = 0* e *c = 0.209*. Em seguida, "ok".

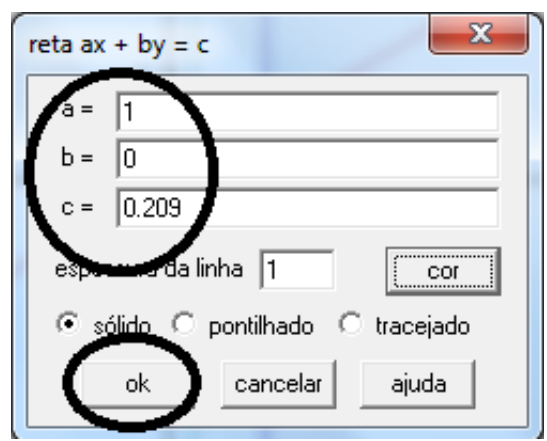

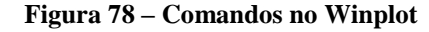

O programa retornará a imagem sugerida na Figura 79.

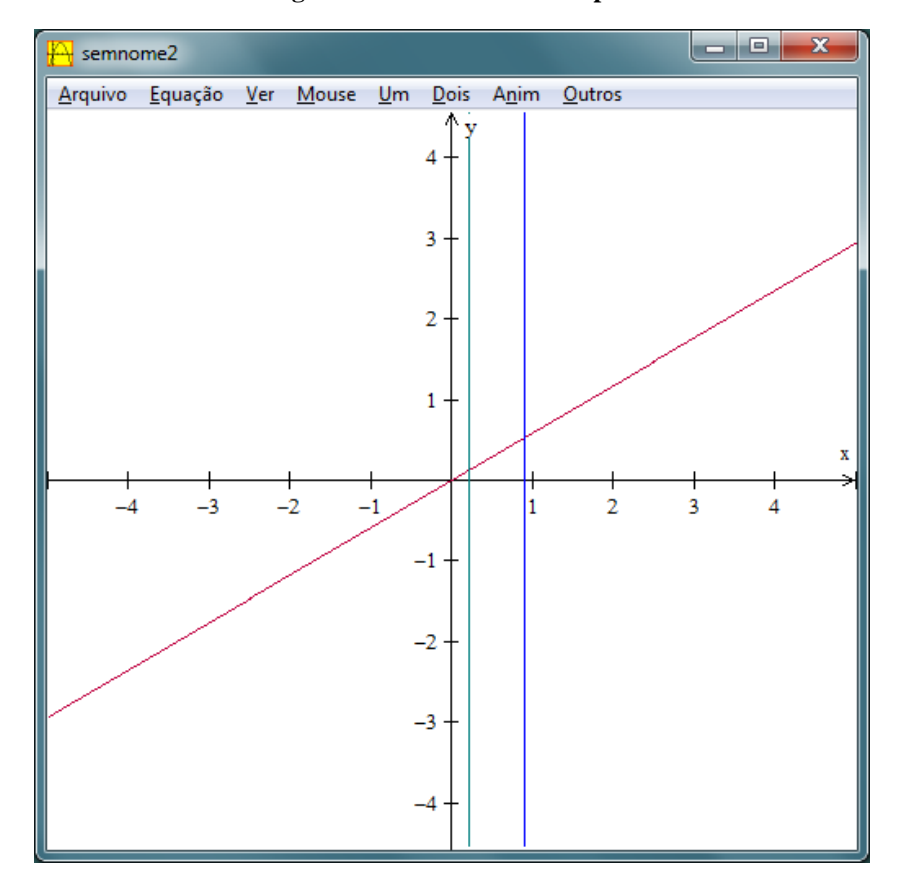

**Figura 79 – Gráficos no Winplot**

 A ordenada do ponto de intersecção da reta anteriormente construída com o gráfico da função  $f(x) = x \cdot 0.58831$  é o volume de pedra britada 1 que buscamos. Para obter esse valor, na guia "Dois", utiliza-se o comando "Intersecções ...". Na janela que se abre consta a ordenada procurada, na intersecção das retas descritas no programa por "y = x\*0.58831" e "(1) x + (0) y = 0.209".

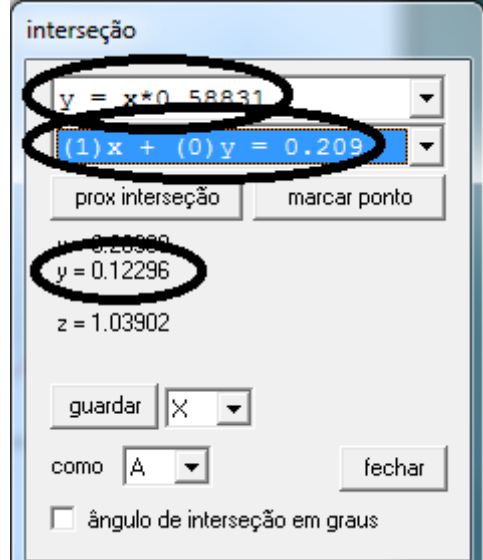

**Figura 80 – Volume de pedra britada 1**

- Assim o volume de pedra britada 1 seria de 0,12296 m<sup>3</sup>.
- Para o cálculo do volume de pedra britada 2, na guia "Equação", "Reta", na janela que se abre digita-se no primeiro retângulo o valor *a = 1*, *b = 0* e *c = 0.627*. Em seguida,  $\lq\lq$ ok".

**Figura 81 – Comandos no Winplot**

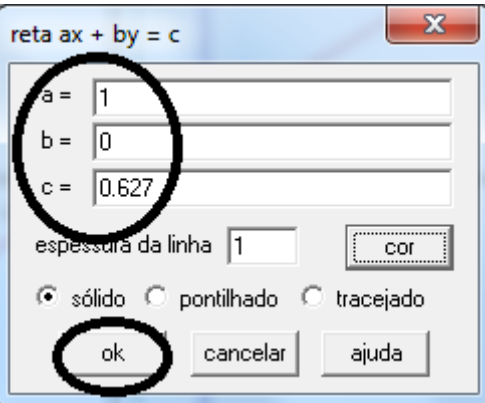

O programa retornará a imagem sugerida na Figura 82.
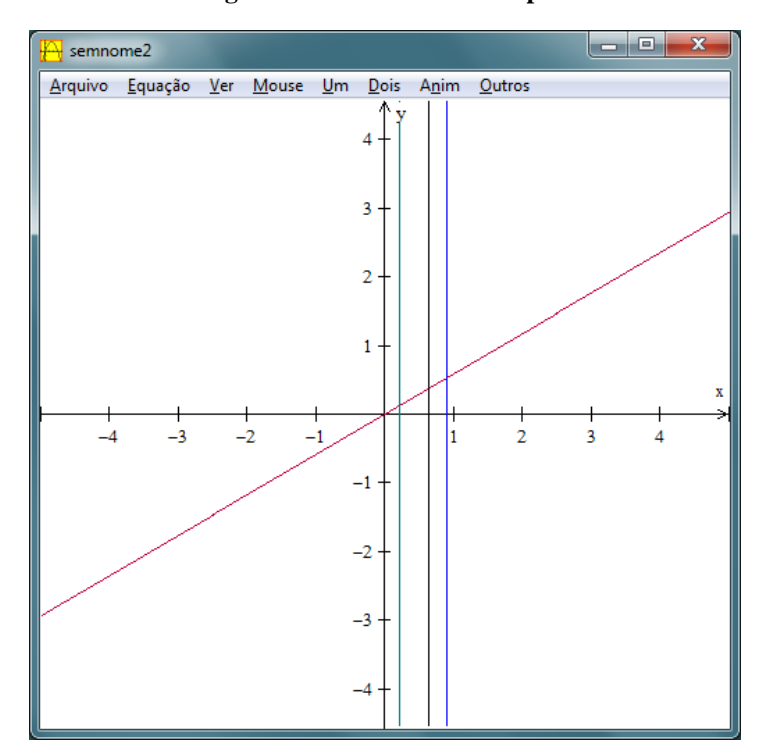

**Figura 82 – Gráficos no Winplot**

 A ordenada do ponto de intersecção da reta anteriormente construída com o gráfico da função  $f(x) = x \cdot 0.58831$  é o volume de pedra britada 2 que buscamos. Para obter esse valor, na guia "Dois", utiliza-se o comando "Intersecções ...". Na janela que se abre consta a ordenada procurada, na intersecção das retas descritas no programa por "y = x\*0.58831" e "(1) x + (0) y = 0.627".

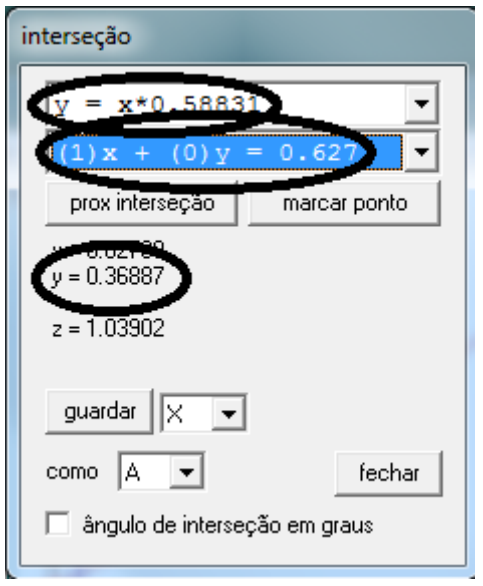

**Figura 83 – Volume de pedra britada 2**

- Assim, o volume de pedra britada 2 seria de  $0,36887 \text{ m}^3$ .
- Para o cálculo da quantidade de cimento, na guia "Equação", "Reta", na janela que se abre digita-se no primeiro retângulo o valor *a = 1*, *b = 0* e *c = 0.306* (esse último valor em toneladas, como foi anteriormente mencionado). Em seguida, "ok".

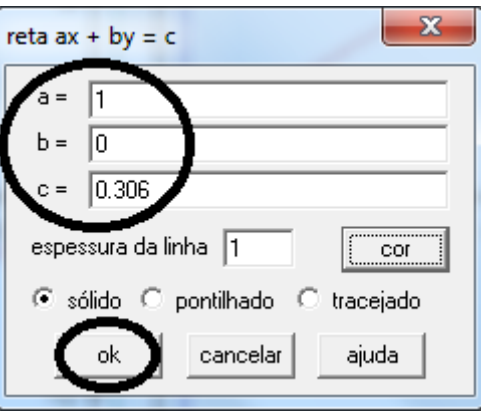

**Figura 84 – Comandos no Winplot**

O programa retornará a imagem sugerida na Figura 85.

**Figura 85 – Gráficos no Winplot**

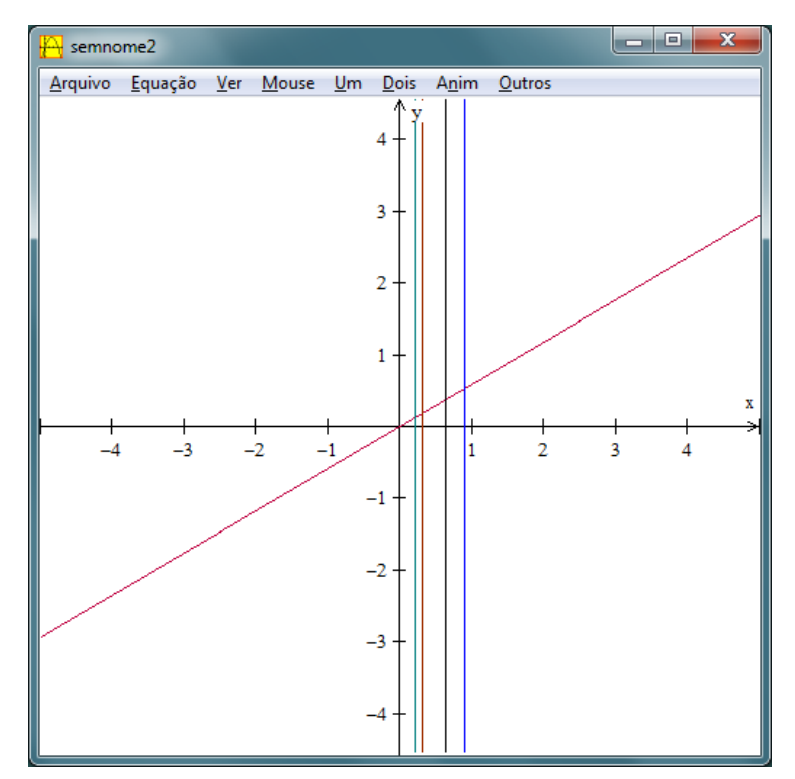

 A ordenada do ponto de intersecção da reta anteriormente construída com o gráfico da função  $f(x) = x \cdot 0.58831$  é a massa de cimento que buscamos, em toneladas (considerando 306 kg = 0,306 t). Para obter esse valor, na guia "Dois", utiliza-se o comando "Intersecções ...". Na janela que se abre consta a ordenada procurada, na intersecção das retas descritas no programa por "y = x\*0.58831" e "(1) x + (0) y =  $0.306$ ".

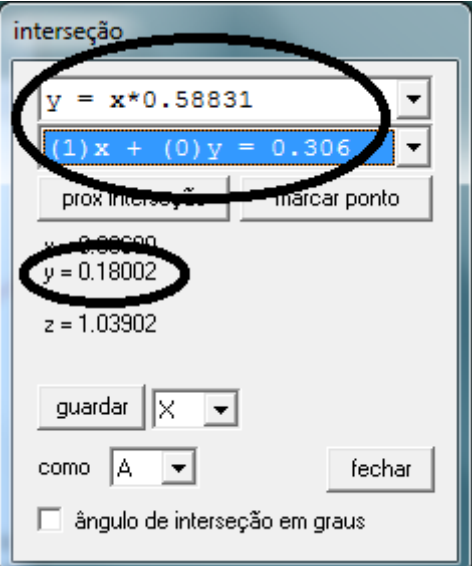

**Figura 86 – Quantidade de cimento**

 Assim, a quantidade de cimento seria de 0,18002 toneladas ou 180 quilogramas e 20 gramas.

## **Quantificando os materiais de forma algébrica.**

Sabendo que a função *f* que dá a quantidade de cada material necessário é dada por  $f(x) = x$ . *0,58831*, onde *x* representará o valor de referência sugerido na tabela na coluna *20 MPA*, segue na tabela 2 os cálculos da quantidade de cada material para a construção da rampa.

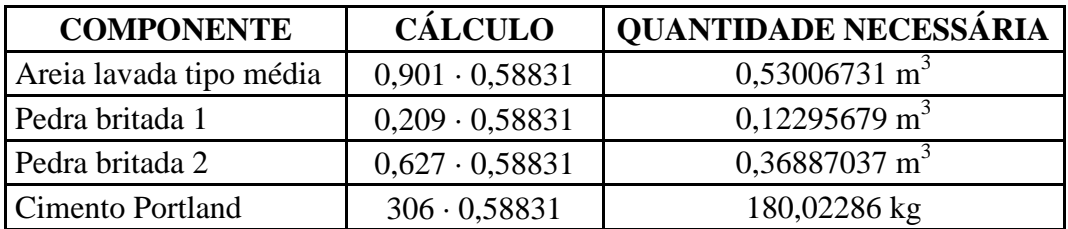

# **4.2. ÂNGULO DE INCIDÊNCIA DOS RAIOS SOLARES**

Em várias circunstâncias é necessário que se calcule o ângulo de incidência dos raios solares em determinados pontos do globo terrestre. Esse ângulo pode ser calculado de experimentalmente de forma simples e com poucos equipamentos. Na segunda aplicação deste trabalho propomos uma maneira de se descobrir tal ângulo de incidência. O ângulo de incidência dos raios solares também será um elemento muito importante na terceira aplicação que virá logo a seguida.

### **Problema:**

Dê um exemplo de experimento através do qual, a uma determinada hora do dia, se possa calcular o ângulo de incidência dos raios solares em um determinado ponto do globo em uma direção qualquer; seja Leste-Oeste essa direção.

### **Solução.**

Para a experimentação sugerida necessitamos de uma trena para medir distâncias, de algum objeto do qual possa se medir a altura e como piso alguma superfície plana, não inclinada, na qual possa ser observada e medida a sombra do objeto.

Escolhemos como objeto a cobertura de uma casa e como piso a grama na qual se projeta a sombra do telhado na direção Leste-Oeste. Para se determinar a direção pode-se utilizar um aparelho GPS ou uma bússola, que pode inclusive ser construída artesanalmente. A experiência foi realizada no dia 21 de agosto de 2013 em onze horários, com intervalos de 45 minutos entre as medições sendo a primeira às 7h45min.

A altura medida do telhado é de 240 cm e cada medida *x* de sua sombra na direção Leste-Oeste está indicada na tabela 3.

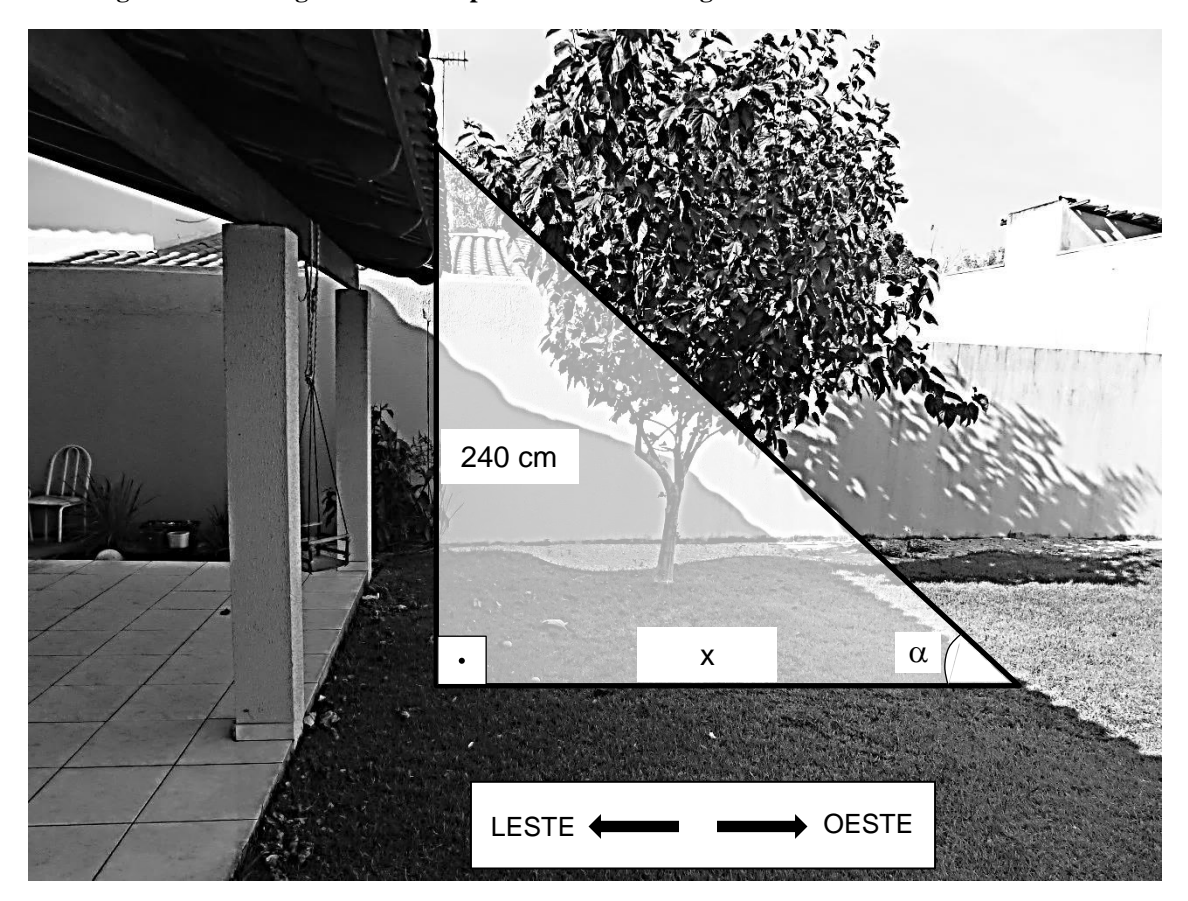

**Figura 87 – Triângulo destacado para o cálculo do ângulo de incidência dos raios solares**

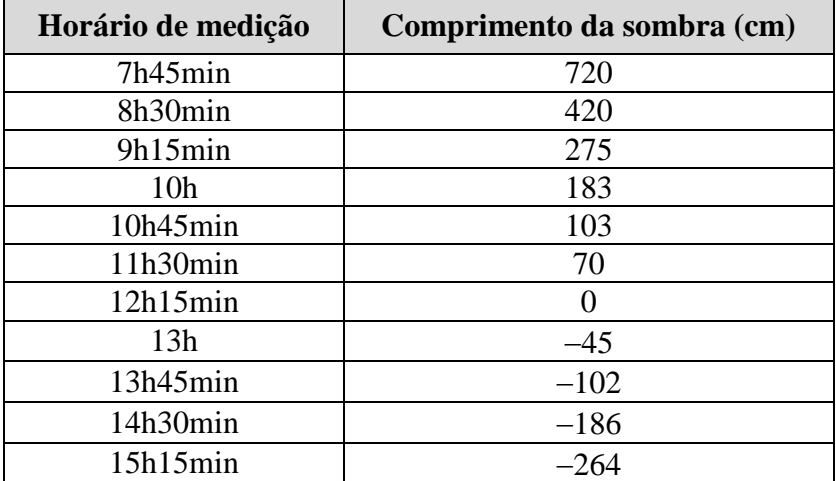

**Tabela 3**

### **Cálculo dos ângulos utilizando o Winplot.**

• No triângulo destacado na Figura 87 tem-se que  $t g \alpha = \frac{2}{3}$  $\frac{\pi}{x}$ . Inseriremos então a função tangente no programa Winplot. Para uma melhor visualização utilizaremos medidas de comprimento em metros. Utilizaremos o Winplot para descobrir quanto mede o ângulo *α* em cada medição. Para tanto, comando "Equação", "1. Explícita ...". Na janela que se abre utiliza-se "f(x)" igual a "tan((pi\*x)/180)". O produto de *x* por  $\pi$  $\frac{n}{180}$  justifica-se pelo fato de que o programa Winplot trabalha com medidas de ângulos em radianos; com a operação sugerida, descobriremos a medida desejada em graus.

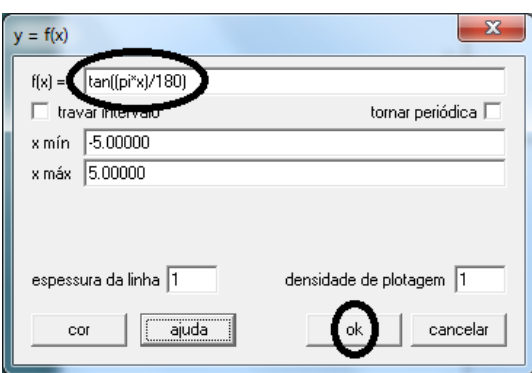

**Figura 88 – Comandos no Winplot**

 Para que se possa ter uma melhor visualização do gráfico, devemos ampliar o campo de visão. Para isso, comando "Ver", "Ver ...". Na janela que se abre, após marcar a opção "cantos", utilizaremos o valor "-10" para "esquerdo", "180" para "direito", "-8" para inferior e "8" para superior. Em seguida "aplicar".

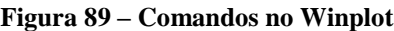

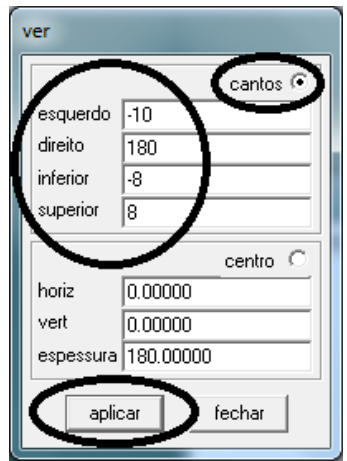

O gráfico retornado segue na Figura 90.

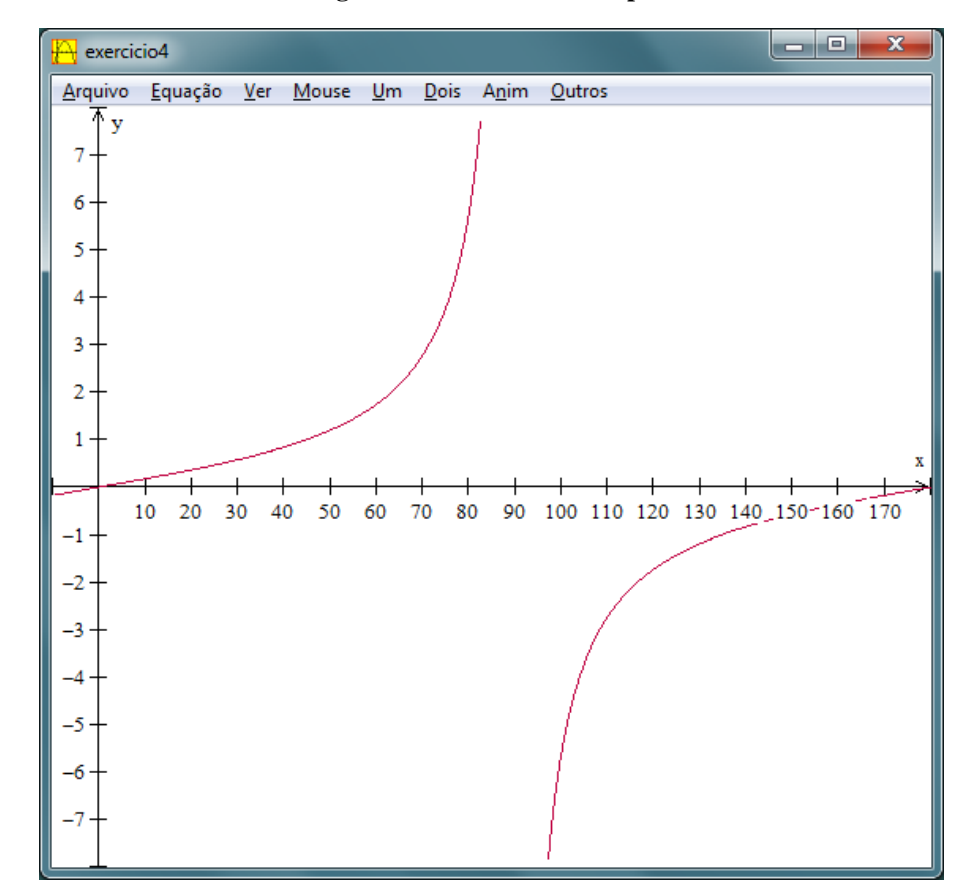

**Figura 90 – Gráfico no Winplot**

• Acrescentaremos a retas  $y = \frac{2,40}{7,20}$ ,  $y = \frac{2,40}{4,20}$ ,  $y = \frac{2,40}{2,75}$ ,  $y = \frac{2,40}{1,83}$ ,  $y = \frac{2,40}{1,03}$ ,  $y = \frac{2,40}{0,70}$ ,  $y = \frac{2,40}{-0,45}$ ,  $y = \frac{2,40}{-1,02}$ ,  $y = \frac{2,40}{-1,86}$  e  $y = \frac{2,40}{-2,64}$  (não incluiremos o valor  $y = \frac{2}{-1}$  $\frac{40}{0}$  pois representa uma indeterminação; nesse caso tem-se especificamente um ângulo  $\alpha$ medindo 90º, medida de ângulo que não possui tangente). Para isso, utiliza-se o comando "Equação", "1. Explícita ...", na nova janela utiliza-se "f(x)" igual a "2.4/7.2"; em seguida "ok". Novamente comando "Equação", "1. Explícita ...", na janela que se abre utiliza-se "f(x)" igual a "2.4/4.2"; em seguida, "ok". Repete-se esse processo para todos os demais valores de *y* sugeridos.

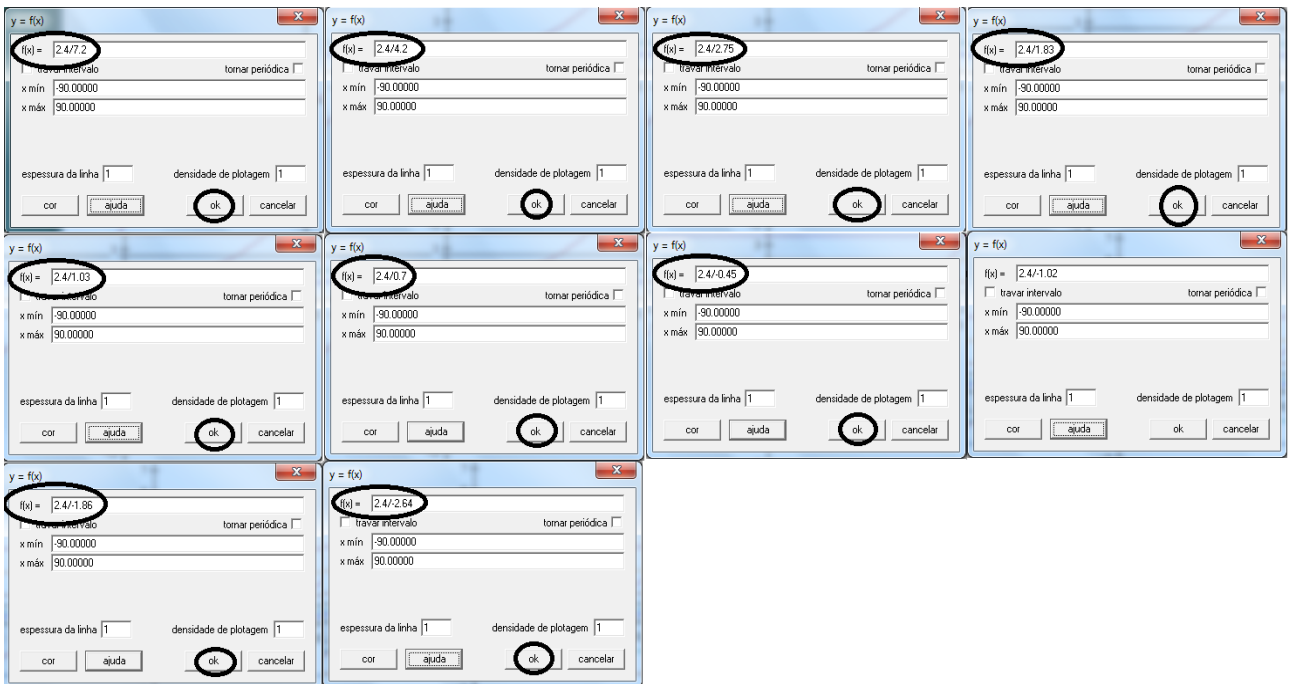

### **Figura 91 – Comandos no Winplot**

O programa retornará o gráfico indicado na Figura 92.

**Figura 92 – Gráfico no Winplot**

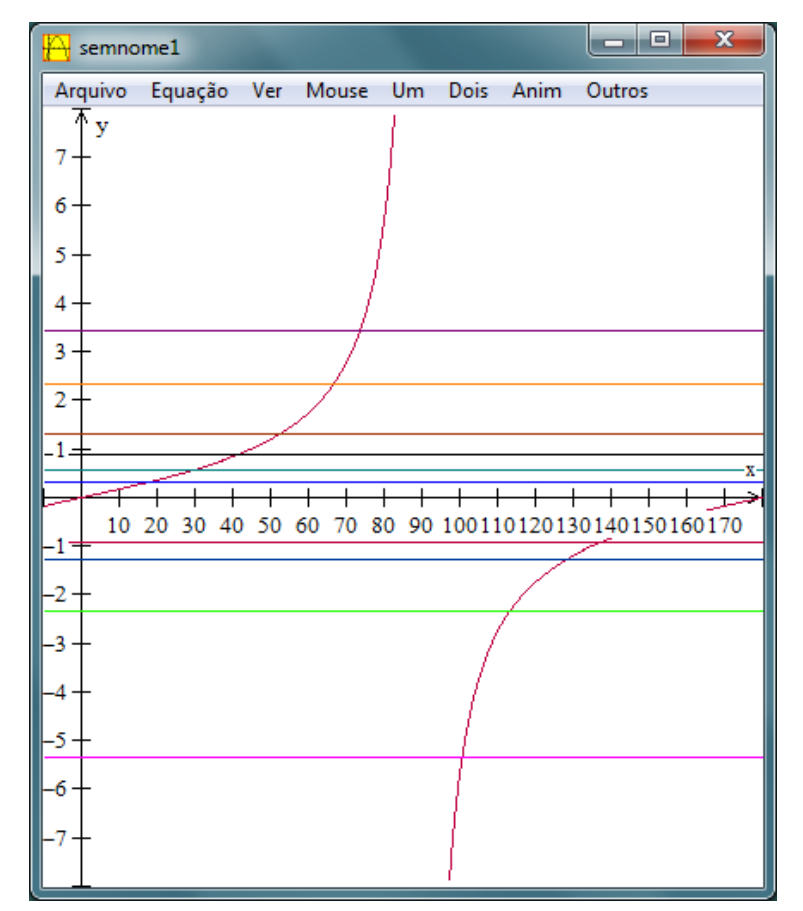

 Os valores buscados aparecem nas intersecções. Para ter acesso a esses valores comando "Dois", "Intersecções ...".

| semnome2 |  |  |                                               |
|----------|--|--|-----------------------------------------------|
|          |  |  | Arquivo Equação Ver Mouse Um Dois Anim Outros |
|          |  |  | Interseções                                   |
|          |  |  | Combinações                                   |

**Figura 93 – Comandos no Winplot**

 Os valores buscados aparecerão nas janelas que irão se abrir, selecionando-se as intersecções adequadas.

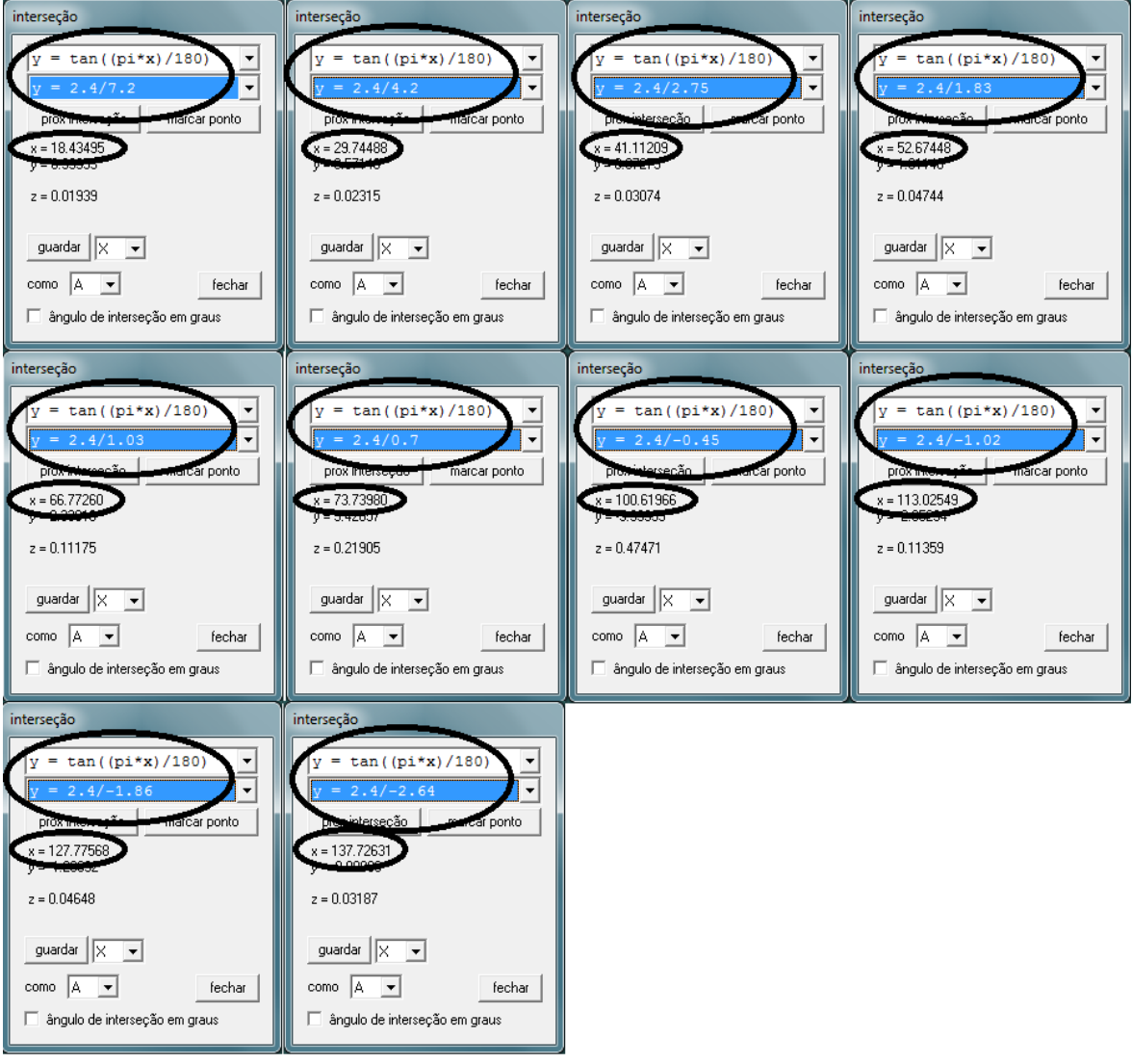

**Figura 94 – Valores dos ângulos no Winplot**

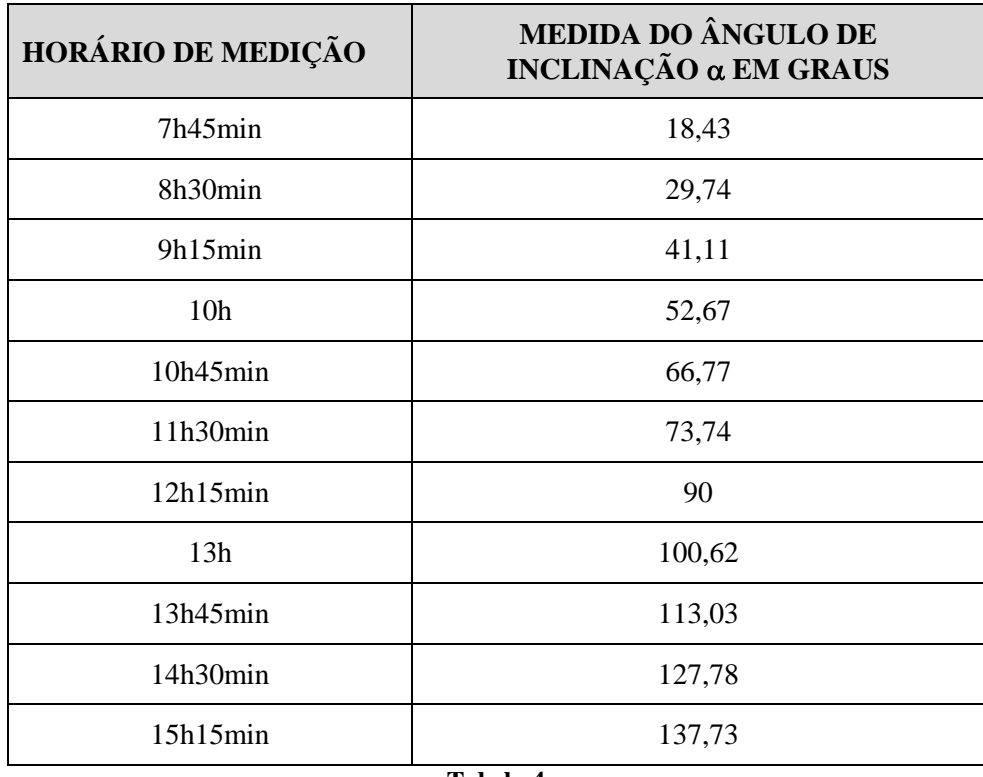

Assim, a medida de cada ângulo de inclinação  $\alpha$  nos horários medidos é apresentada na tabela 4.

**Tabela 4**

## **4.3. COBERTURA GIRATÓRIA DE UM ESTÁDIO DE FUTEBOL**

Atualmente, existe uma tendência nos projetos de estádios de futebol de serem projetados com uma cobertura que abrigue o público presente, porém que não faça sombra nem impeça que a água da chuva atinja o gramado. Observe um exemplo que ilustra essa tendência na Figura 95, um esboço de um dos projetos de estádios candidatos a abrigar jogos da Copa do Mundo 2014 da FIFA, o Morenão, em Campo Grande (MS), que concorria a ser uma das cidades sede da Copa do Mundo de Futebol $^{\,1}.$ 

<sup>&</sup>lt;sup>1</sup> Segundo site da revista Veja, em notícia publicada sobre a Copa do Mundo 2014 da FIFA, a ser realizada no Brasil, "são 12 cidades-sede: Rio de Janeiro (RJ), São Paulo (SP), Belo Horizonte (MG), Porto Alegre (RS), Brasília (DF), Cuiabá (MT), Curitiba (PR), Fortaleza (CE), Manaus (AM), Natal (RN), Recife (PE) e Salvador (BA). Dezoito cidades foram candidatas. Além das 12 escolhidas ainda participaram da disputa Rio Branco (AC), Belém (PA), Maceió (AL), Goiânia (GO), Florianópolis (SC) e Campo Grande (MS)" (VEJA, *Perguntas & Respostas - Cidades-sede da Copa de 2014*, 2009).

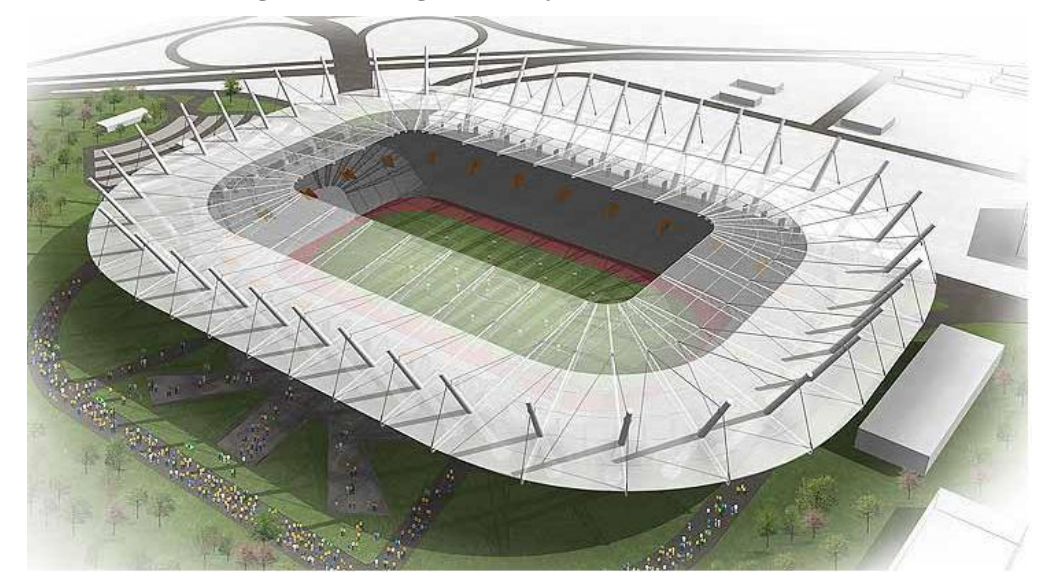

**Figura 95 – Imagem do Projeto do Estádio Morenão**

Fonte: Disponível em <http://www.skyscraperlife.com/projetos/20946-campo-grande-ms-est%E1diomoren%E3o-copa-2014-a.html> Acesso em setembro 2013

Na terceira aplicação propomos analisar a sombra no piso de um estádio de futebol fictício projetada por uma placa de cobertura, com possibilidade de giro em torno de uma de suas extremidades.

O problema exposto a seguir traz uma aplicação de análise do comportamento de uma função do tipo  $f(x) = A \cdot \text{sen}(B + x) + C$ , quando se variam os parâmetros *A*, *B* e *C*.

## **Problema:**

No projeto de um estádio de futebol fictício consta uma cobertura para o público feita por placas presas a um eixo *e*, que vai do ponto *A* ao ponto *B*, que são os pontos de sustentação do eixo e da placa. Através do eixo *e* a placa pode executar um giro de medida compreendida entre 0º e 90º. Esse eixo localiza-se a 40 m de altura e uma placa tem sua sombra projetada em uma direção perpendicular ao seu eixo de comprimento *c*, medida tomada a partir da base da cobertura. A medida do comprimento da placa é  $\ell$ . O ângulo de incidência dos raios solares em direção ortogonal ao eixo *e* tem medida α. O gramado começa a uma distância de 40 m da base que sustenta a placa. Observe a Figura 96.

**Figura 96 – Proposta de cobertura giratória**

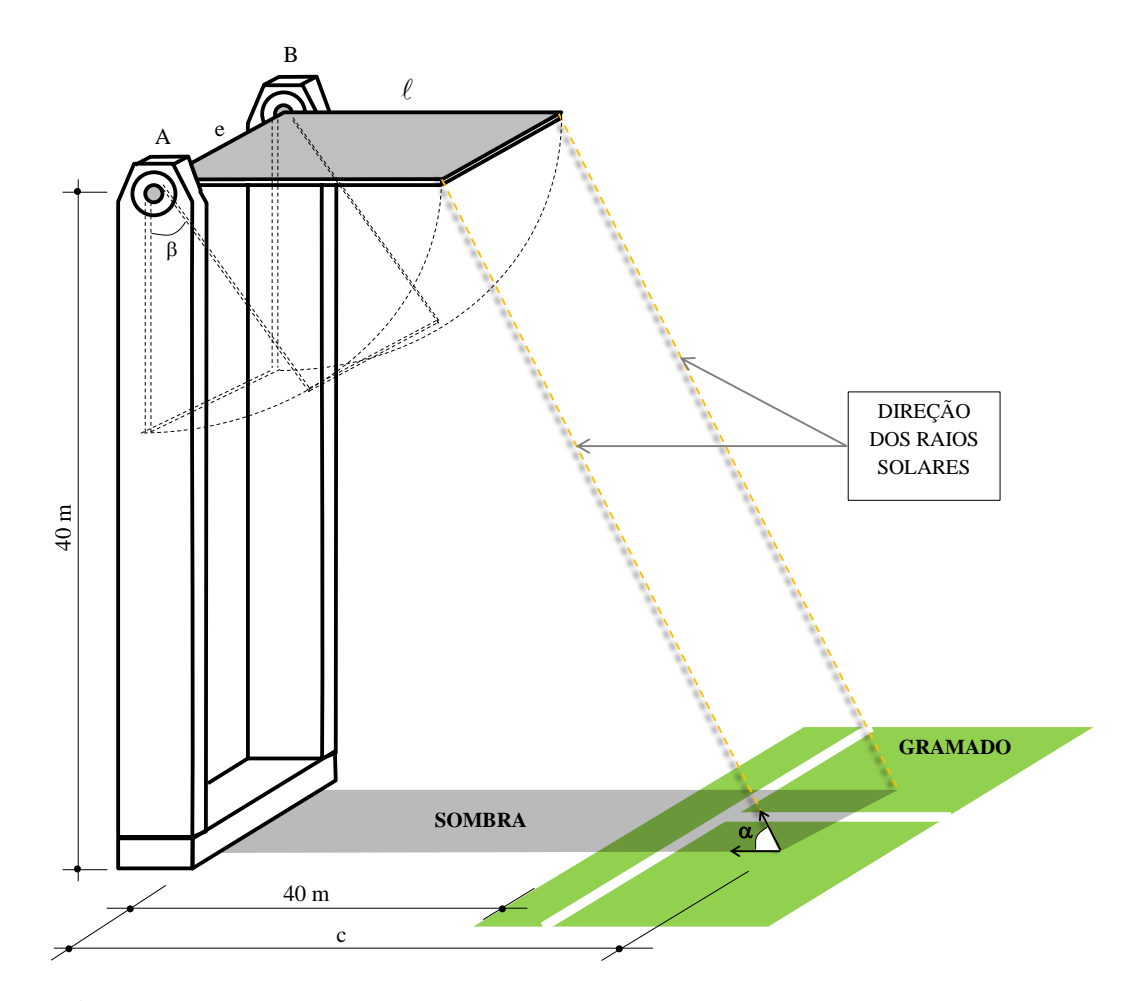

**Item A:** Aproveitando as medições da inclinação solar obtidas na segunda aplicação, considerando o ângulo de inclinação solar obtido às 10 horas da manhã ( $\alpha = 52,67^{\circ}$ ), calcule qual deve ser o comprimento  $\ell$  da placa, de forma que a sombra atinja exatamente o ponto onde começa o gramado, que se localiza a uma distância de 40 m da base da cobertura. Considere a placa posicionada com sua abertura máxima de 90º.

## **Solução.**

Na Figura 97 está o esquema que ilustra a situação.

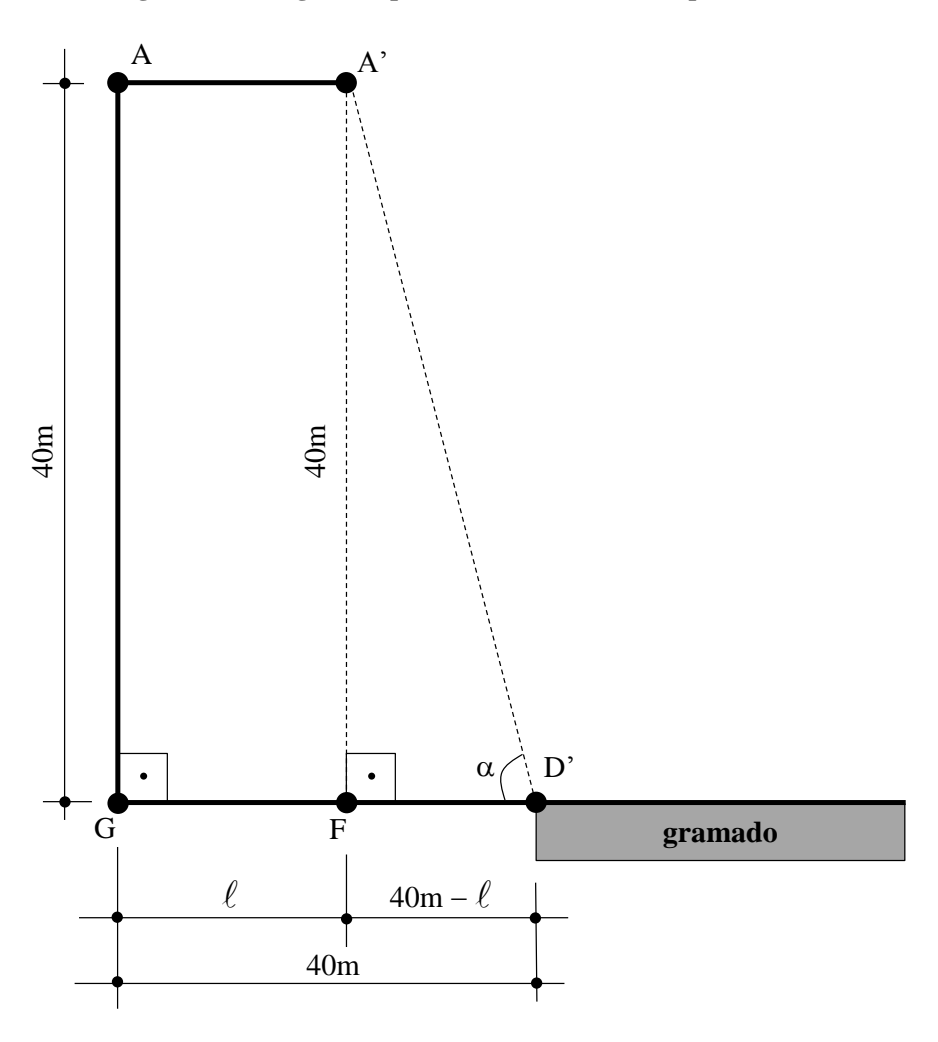

**Figura 97 – Imagem simplificada com os dados do problema**

Tomando o triângulo retângulo A'FD', tem-se:

$$
tg\alpha = \frac{40}{40 - l}
$$

Como  $\alpha = 52,67^{\circ}$ , então:

$$
tg52,67^{\circ} = \frac{40}{40 - l} \Rightarrow 1,311262778 = \frac{40}{40 - l}
$$
  
40 = 52,45051113 - 1,311262778 \cdot l \Rightarrow  

$$
l = \frac{12,45051113}{1,311262778} \Rightarrow
$$
  

$$
l = 9,50 \text{ m}
$$

**Item B:** Dê uma fórmula que expresse o tamanho *c* da sombra, em metros, em termos dos ângulos  $\alpha$  e  $\beta$ , em um dado momento do dia.

#### **Solução.**

Há duas hipóteses: o ângulo de abertura  $\beta$  pode ser menor que ou igual ao complementar  $\gamma$  de  $\alpha$  ( $\gamma = 90^{\circ} - \alpha$ ): nesse caso o ponto mais distante da sombra será *D*, ponto que representa a sombra do ponto *A*; em outra hipótese, o ângulo de abertura  $\beta$  seria maior que  $\gamma$ : nesse caso o ponto mais distante seria o ponto *D'*, ponto que representa a sombra do ponto *A'*. Veja na Figura 98.

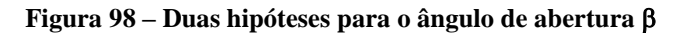

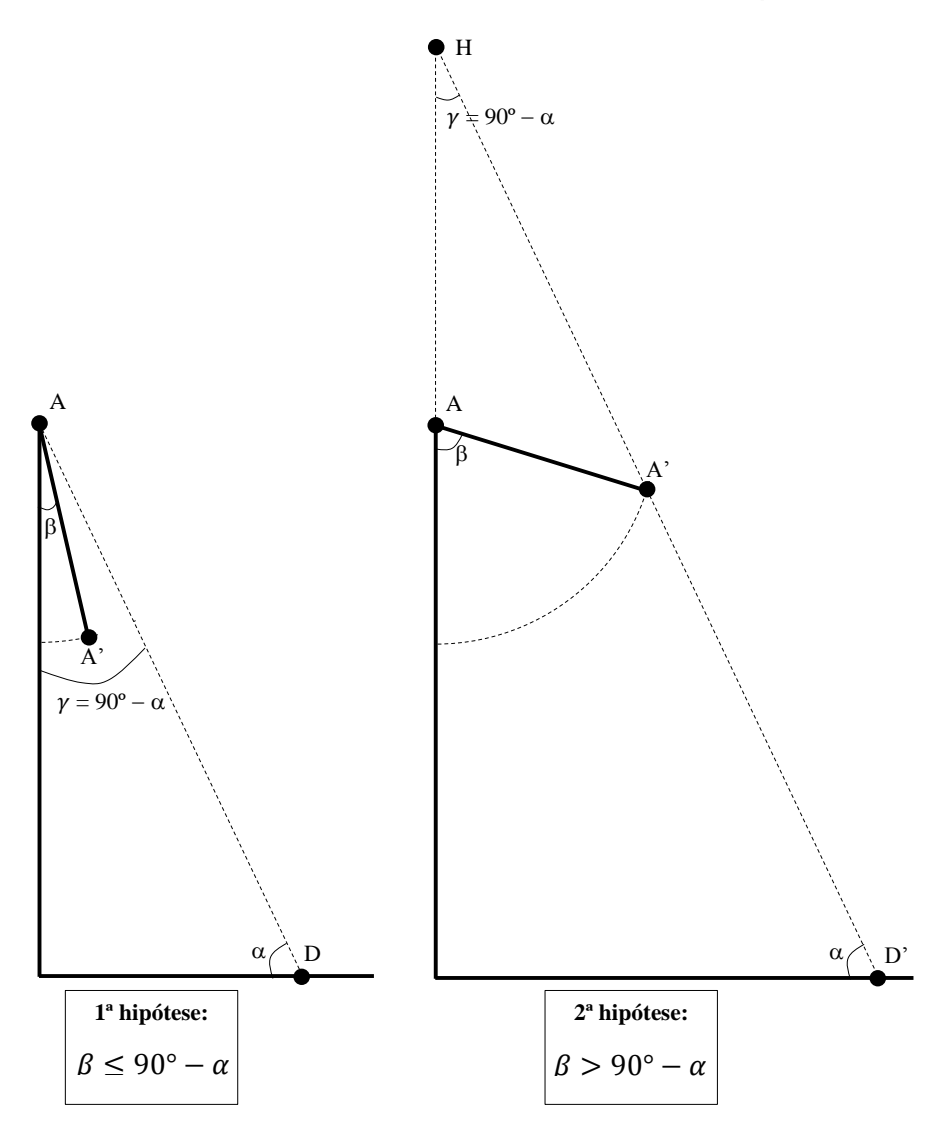

Verifiquemos inicialmente a primeira hipótese, quando  $\beta \leq 90^{\circ} - \alpha$ . Nesse caso, a medida do ângulo  $\beta$  não determinará o ponto mais distante da sombra, que será sim determinado pelo ponto *A*. O ponto determinado será *D*.

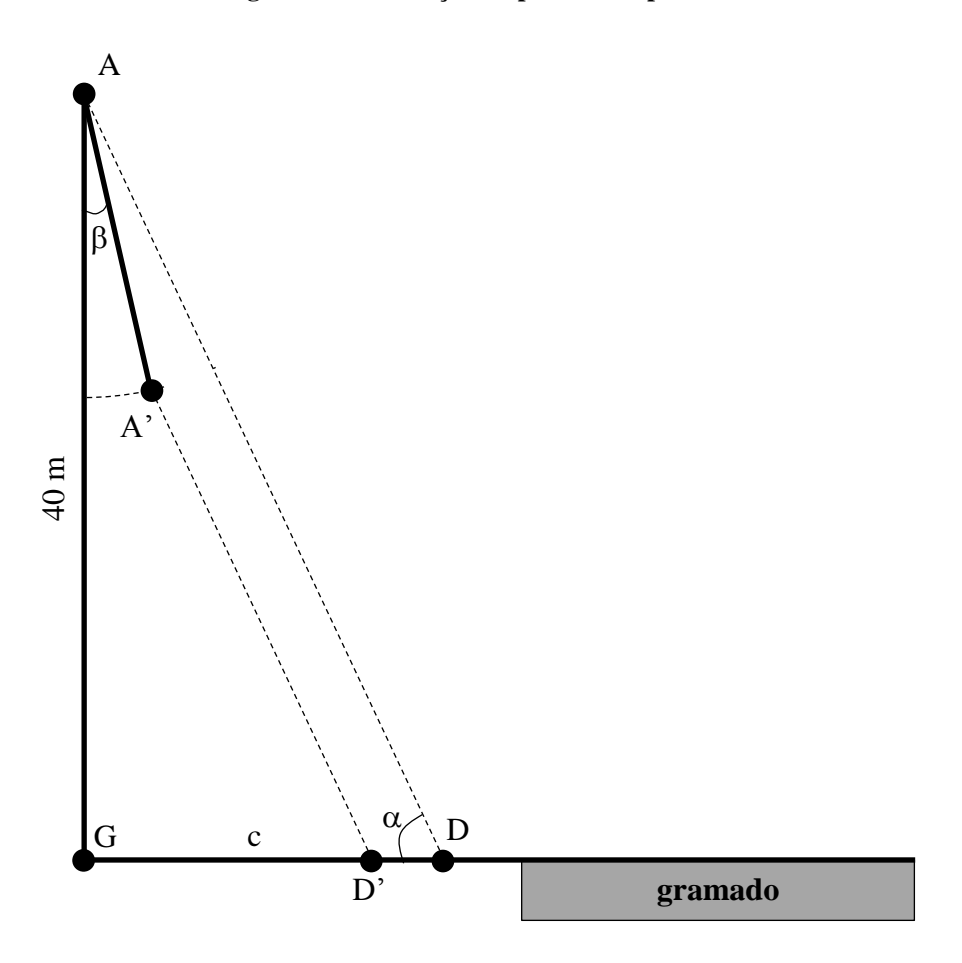

**Figura 99 – Ilustração da primeira hipótese**

Pelo triângulo retângulo *AGD* indicado na Figura 99, tem-se:

$$
tg\alpha = \frac{AG}{GD} = \frac{40}{c} \Rightarrow
$$

$$
c = \frac{1}{tg\alpha} \cdot 40, \text{ onde } c = \overline{GD'}.
$$

Vejamos agora quando  $\beta > 90^\circ - \alpha$ . Nesse caso, o ponto *A'* determinará o ponto de sombra mais distante, *D'*. Observe na Figura 100.

# **Figura 100 – Ilustração da segunda hipótese**

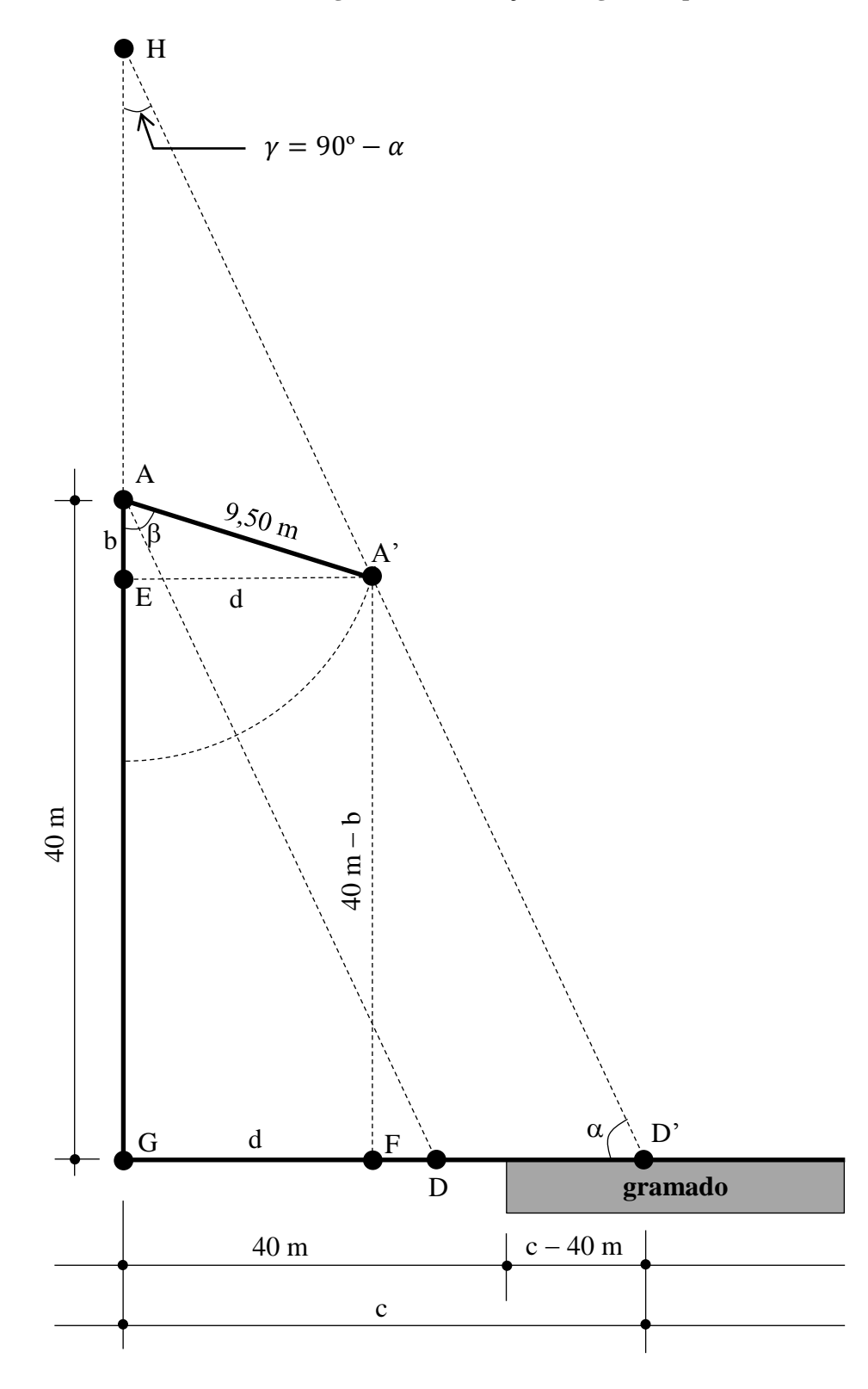

Pelo triângulo retângulo *A'FD'*:

$$
tg\alpha = \frac{40 - b}{c - d} \Rightarrow
$$
  

$$
c \cdot tg\alpha - d \cdot tg\alpha = 40 - b \Rightarrow
$$
  

$$
c \cdot tg\alpha = 40 - b + d \cdot tg\alpha
$$

Como  $b = 9.50 \cdot \cos\beta$  e  $d = 9.50 \cdot \sin\beta$ , então:

$$
c \cdot tg\alpha = 40 - 9.50 \cdot cos\beta + 9.50 \cdot sen\beta \cdot tg\alpha \Rightarrow
$$

$$
c = 9,50 \cdot \operatorname{sen}\beta - \frac{9,50}{t g \alpha} \cdot \operatorname{cos}\beta + \frac{40}{t g \alpha} \Rightarrow
$$
  
\n
$$
c = \frac{9,50}{t g \alpha} \cdot (t g \alpha \cdot \operatorname{sen}\beta - \operatorname{cos}\beta) + \frac{40}{t g \alpha} \Rightarrow
$$
  
\n
$$
c = \frac{9,50}{t g \alpha} \cdot \left(\frac{\operatorname{sen}\alpha}{\operatorname{cos}\alpha} \cdot \operatorname{sen}\beta - \operatorname{cos}\beta\right) + \frac{40}{t g \alpha} \Rightarrow
$$
  
\n
$$
= \frac{9,50}{t g \alpha} \cdot \left(\frac{\operatorname{sen}\alpha \cdot \operatorname{sen}\beta - \operatorname{cos}\alpha \cdot \operatorname{cos}\beta}{\operatorname{cos}\alpha}\right) + \frac{40}{t g \alpha} \Rightarrow
$$
  
\n
$$
c = \frac{9,50}{t g \alpha} \cdot \left[\frac{-\operatorname{sen}\left(\frac{\pi}{2} - \beta - \alpha\right)}{\operatorname{cos}\alpha}\right] + \frac{40}{t g \alpha} \Rightarrow
$$
  
\n
$$
c = -\frac{9,50}{t g \alpha} \cdot \operatorname{sen}\left(\frac{\pi}{2} - \beta - \alpha\right) + \frac{40}{t g \alpha} \Rightarrow
$$
  
\n
$$
c = -\frac{9,50}{\operatorname{sen}\alpha} \cdot \operatorname{sen}\left(\frac{\pi}{2} - \beta - \alpha\right) + \frac{40}{t g \alpha} \Rightarrow
$$
  
\n
$$
c = \frac{9,50}{\operatorname{sen}\alpha} \cdot \operatorname{sen}\left(\alpha - \frac{\pi}{2} + \beta\right) + \frac{40}{t g \alpha}
$$

 $\mathcal C$ 

Assim,

$$
c(\beta) = \begin{cases} \frac{1}{tg\alpha} \cdot 40, & \text{se } \beta \le 90^\circ - \alpha \\ \frac{9,50}{sen\alpha} \cdot sen\left(\alpha - \frac{\pi}{2} + \beta\right) + \frac{40}{tg\alpha}, & \text{se } 90^\circ - \alpha < \beta \le 90^\circ \end{cases}
$$

**Item C:** Suponhamos que em determinado momento do dia o ângulo de incidência dos raios solares seja  $\alpha = 41,11^{\circ}$ . Construa com o auxílio do Winplot o gráfico da função *c* dada por  $c(\beta) = \frac{9}{2}$  $\frac{9,50}{\sinh 1,11^{\circ}} \cdot \text{sen}(\beta - 48,89^{\circ}) + \frac{40}{\text{tg}41,11^{\circ}}$ , em que *c* é o comprimento da sombra em metros e  $\beta$  é a medida do ângulo de giro da placa de cobertura, nos casos em que o ângulo de giro da placa supera o complemento do ângulo de incidência dos raios solares.

## **Solução.**

Uma vez aberto o programa, comando "Janela", "2-dim".

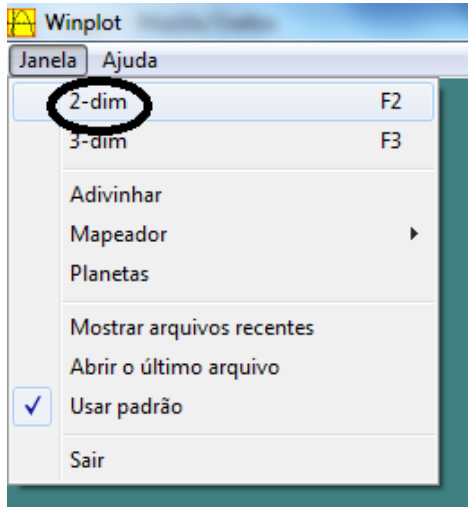

**Figura 101 – Comandos no Winplot**

Na nova janela, comando "Equação", "1. Explícita ...".

**Figura 102 – Comandos no Winplot**

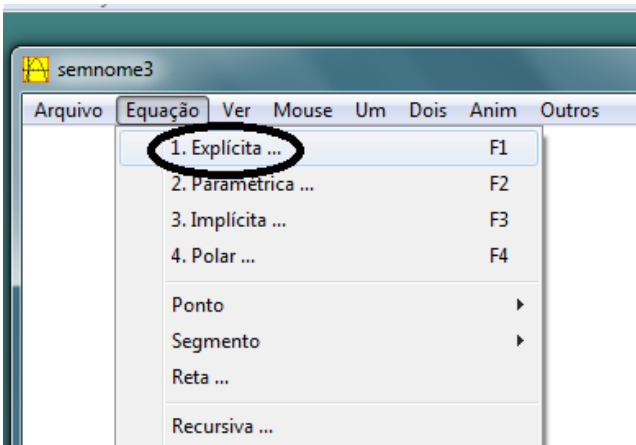

Na janela que se abre, digita-se no primeiro retângulo "(9.5/sin(deg41.11))\*(sin(xdeg48.89))+(40/tan(deg41.11))" e em seguida "ok".

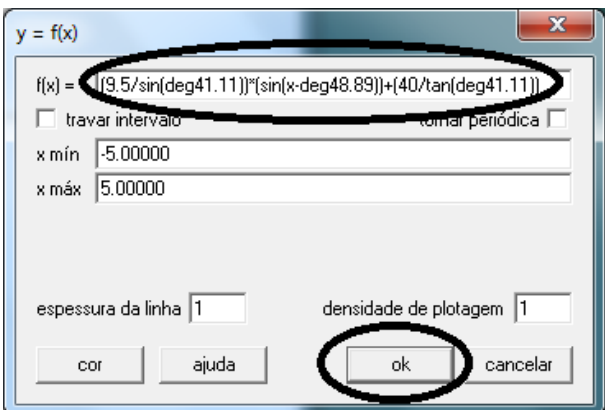

**Figura 103 – Comandos no Winplot**

Para que possamos ver a área onde o gráfico se posiciona, devemos mudar no programa o retângulo de visualização. Para tal, comando "Ver" e em seguida "Ver ...".

**Figura 104 – Comandos no Winplot**

semnome4 Arquivo Equaçã Ver Mouse Um Dois Anim Outros  $Ctrl+V$ Ver ...  $700$  $\mathbf{r}$ Mover  $\mathbf{r}$  $Ctrl + L$ Janela anterior Home Enquadrar janela Restaurar  $Ctrl + R$ F5 Redesenhar Redesenhar implícitas  $Ctrl + G$ Grade ... Eixos k  $\overline{\mathbf{3}}$  $-4$  $-3$ Ajuda  $-1+$ 

Na janela que se abre, após marcar a opção "cantos", mudamos o valor superior para 70 e em seguida "aplicar".

**Figura 105 – Comandos no Winplot**

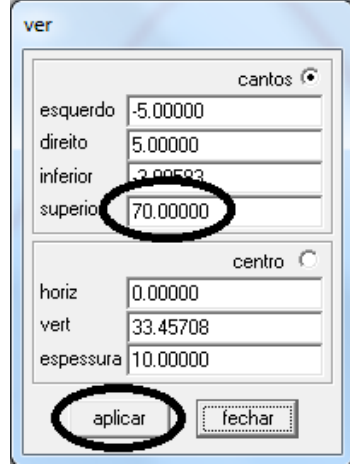

O programa retornará o gráfico indicado na Figura 106.

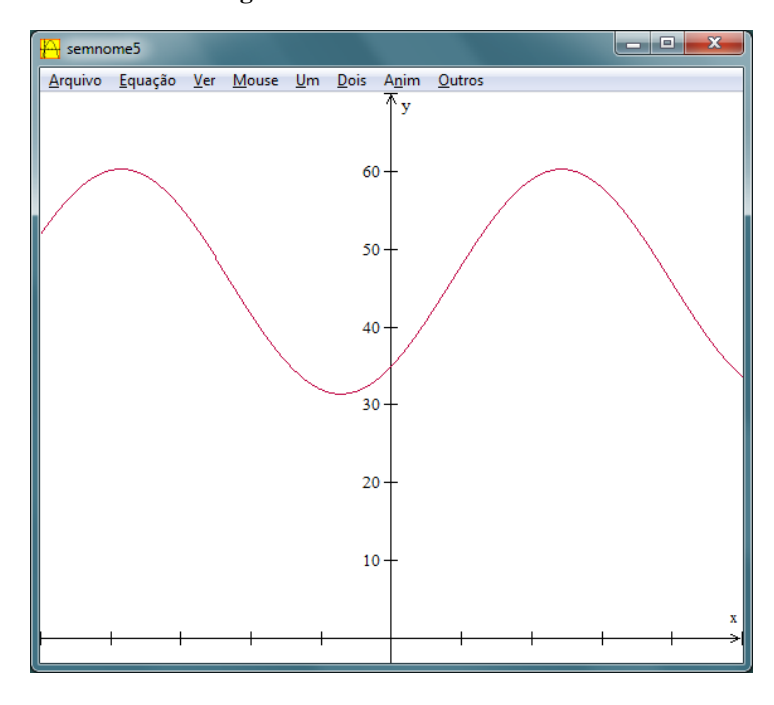

**Figura 106 – Gráfico**

**Item C:** Ainda considerando o ângulo de incidência dos raios solares  $\alpha = 41,11^{\circ}$  e aproveitando o gráfico construído no Winplot no item b, calcule qual seria o comprimento mínimo da sombra da cobertura.

# **Uma solução utilizando o Winplot.**

Como anteriormente demonstrado, o comprimento *c* da sombra, em metros, é dado por

$$
c(\beta) = \begin{cases} \frac{1}{tg\alpha} \cdot 40, & \text{se } \beta \le 90^{\circ} - \alpha \\ \frac{9,50}{sen\alpha} \cdot sen\left(\alpha - \frac{\pi}{2} + \beta\right) + \frac{40}{tg\alpha}, & \text{se } 90^{\circ} - \alpha < \beta \le 90^{\circ} \end{cases}
$$

Inicialmente limitaremos os valores de  $\beta$  do gráfico construído no item anterior entre 48,89 $^{\circ}$  e 90º. Para isso, a partir do que foi anteriormente construído, em "Equação", "Inventário ...", na janela que se abre, seleciona-se "(9.5/sin(deg41.11))\*(sin(x-deg48.89))+(40/tan(deg41.11))" e em seguida "editar".

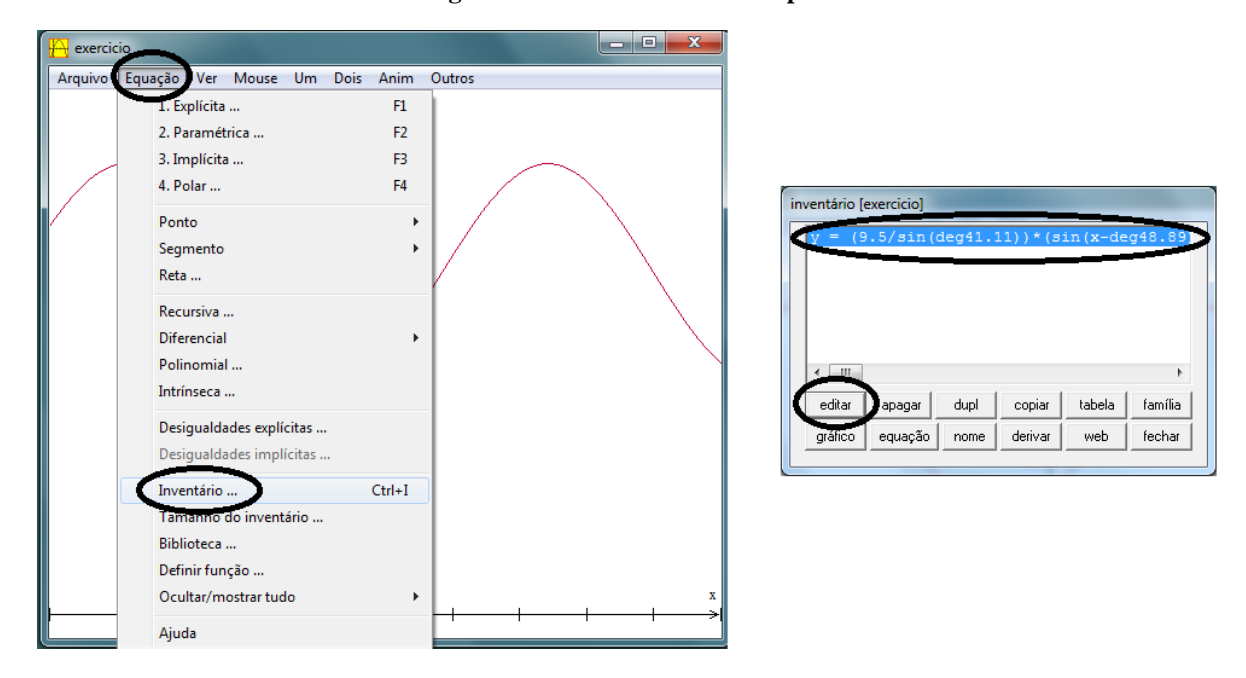

**Figura 107 – Comandos no Winplot**

Na janela que se abre, marca-se a opção "travar intervalo" e utiliza-se os valores "deg48.89" e "deg90" para "x mín" e "x máx", respectivamente. Em seguida "ok".

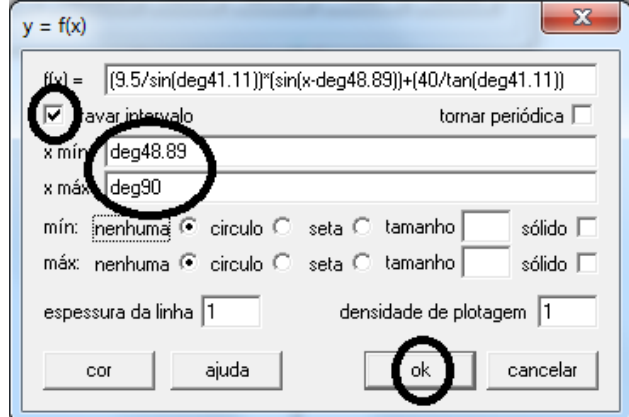

**Figura 108 – Comandos no Winplot**

.

O programa retornará a imagem dada na Figura 109.

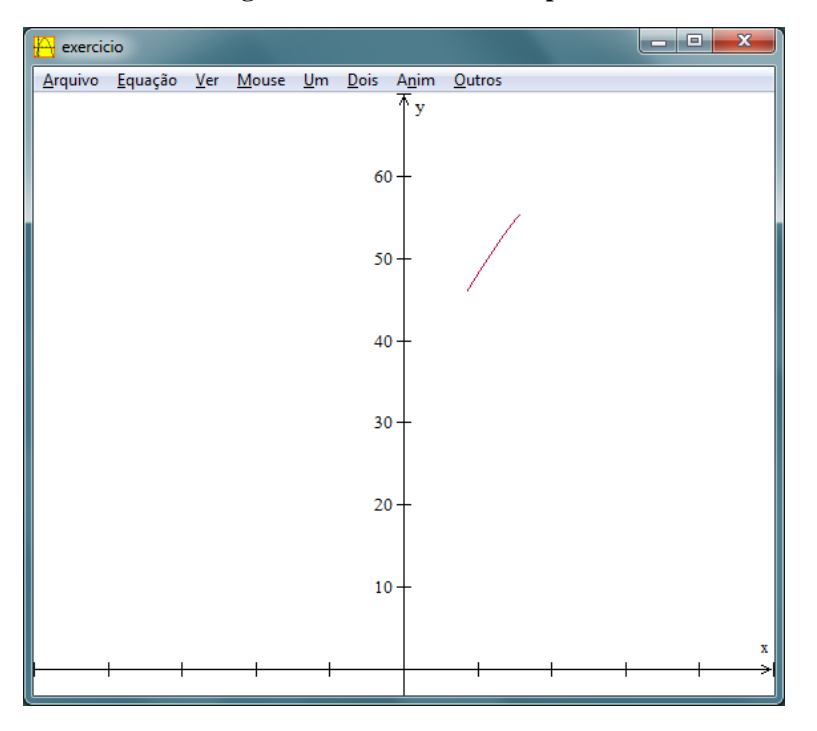

**Figura 109 – Gráfico no Winplot**

Devemos agora acrescentar ao gráfico o trecho em que  $\beta$  se limita entre 0° e 90°. Nesse trecho o comprimento *c* em metros é dado por  $\frac{1}{tg41,110}$  · 40. Para acrescentar, na guia "Equação", "Explícita", na janela que se abre utiliza-se para "f(x)" o valor "40/tan(deg41.11)". Marca-se a opção "travar intervalo" e utiliza-se os valores "0" e "deg48.89" para "x mín" e "x máx", respectivamente. Em seguida, "ok".

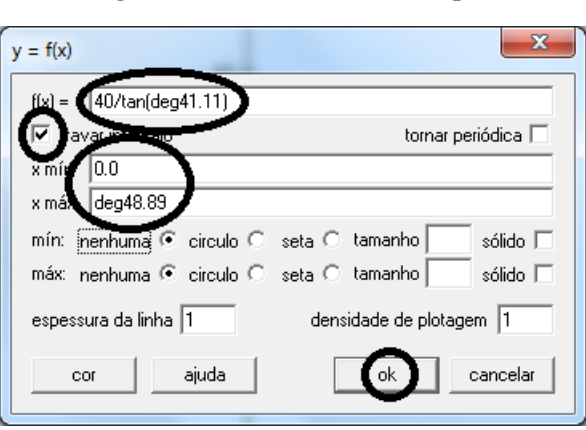

**Figura 110 – Comandos no Winplot**

O gráfico será o demonstrado na Figura 111.

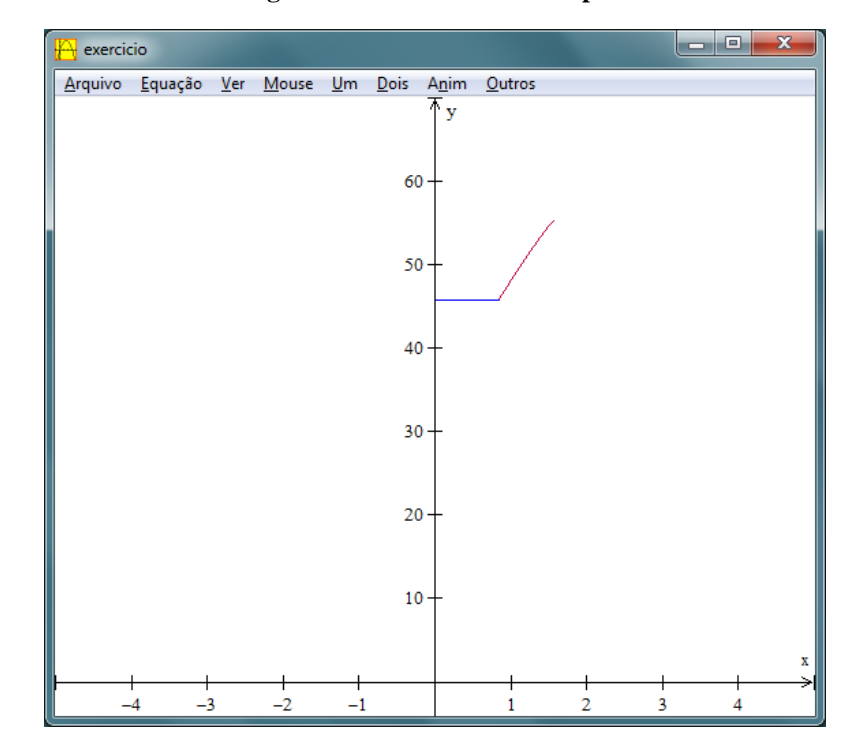

**Figura 111 – Gráficos no Winplot**

Como para  $\beta > 90^\circ$  a função *c* é crescente e constante quando  $\beta$  está entre 0° e 48,89°, a intersecção dos dois trechos dá o valor mínimo de *c*. Para obter esse valor, seleciona-se "Dois", "Intersecções ...". Na janela que irá se abrir constará o valor procurado.

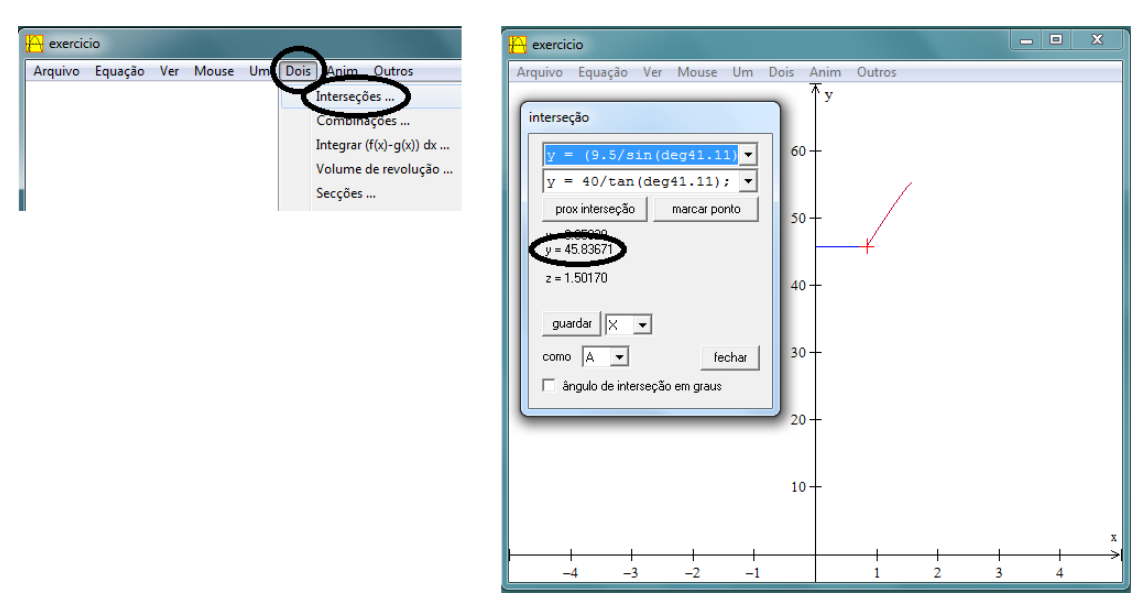

**Figura 112 – Valor de** *c* **obtido no Winplot**

Assim, o valor procurado é *c = 45,83671 metros*.

## **4.4. SOMBRA DAS COBERTURAS DE UM ESTÁDIO DE FUTEBOL**

Aproveitando as medições de inclinação solar obtidas na segunda aplicação, obteremos os horários em que uma pessoa posicionada em uma determinada posição de um estádio de futebol ficaria abrigada dos raios solares por uma de suas duas coberturas.

### **Problema:**

Um estádio de futebol tem coberturas afixadas a paredes. A placa da cobertura tem 9,50 m de comprimento e a distância entre as paredes de um lado ao outro do estádio é de 90 m.

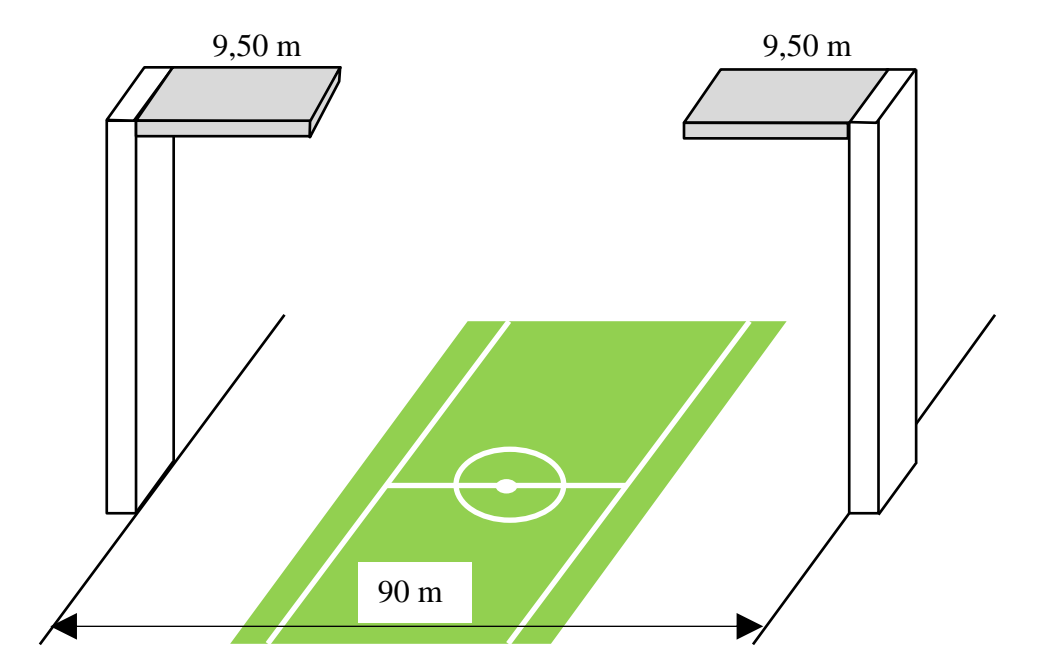

**Figura 113 – Coberturas de um estádio**

Considerando os ângulos de inclinação medidos na segunda aplicação, verifique em que período do dia, uma pessoa que se encontra em uma cadeira 30 m abaixo da cobertura, situada a 9,50 m de distância da parede que suporta a cobertura, conforme Figura 114, ficaria abrigada do Sol.

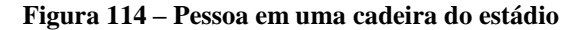

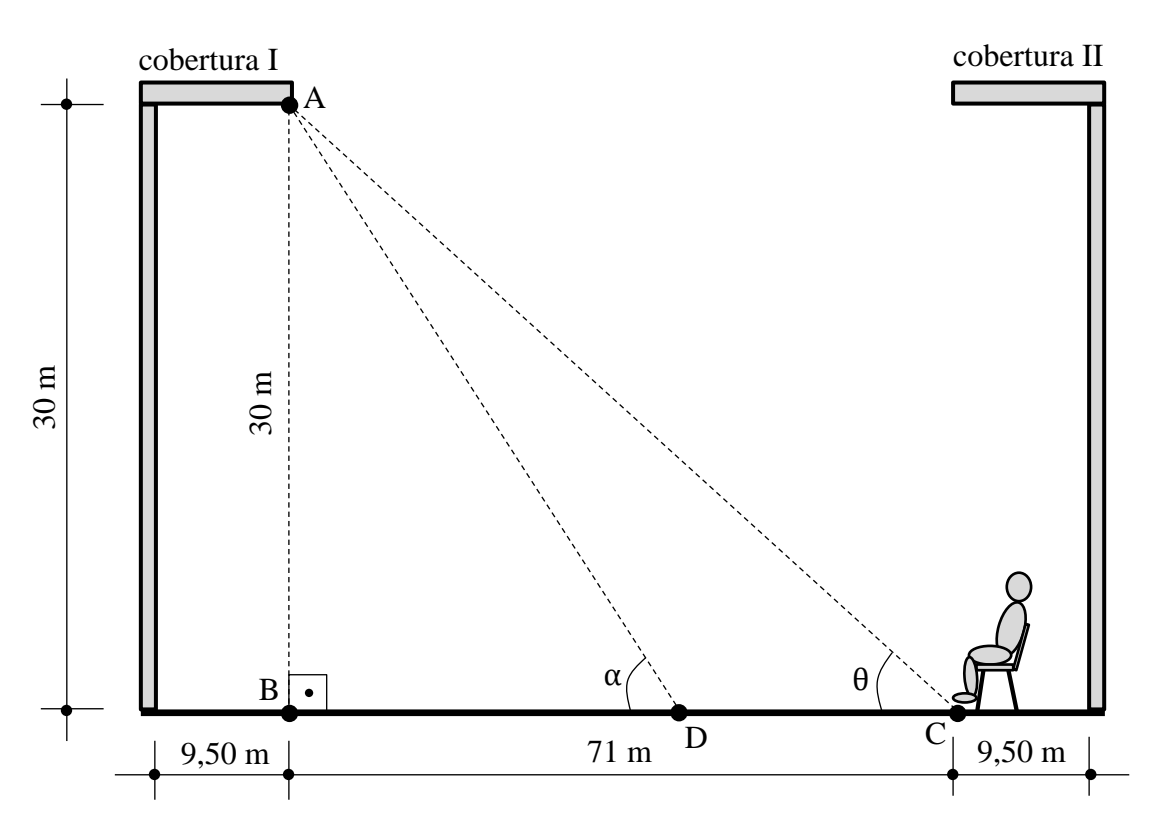

#### **Solução.**

Na Figura 114, o ponto *D* é a projeção da sombra do ponto *A* da *cobertura I* e *α* é a medida do ângulo de inclinação do Sol. A posição da pessoa é representada pelo ponto *C*. Para simplificação dos cálculos, não levaremos em conta a altura da pessoa ou da cadeira. No triângulo retângulo  $ABC$  o ângulo interno  $\angle ACB$  mede  $\theta$ .

Observando os triângulos retângulos *ABC* e *ABD*, nota-se que se  $\alpha > \theta$ , o ponto *D* localizarse-á à esquerda do ponto *C* e se  $\alpha < \theta$ , o ponto *D* localizar-se-á à direita do ponto *C* e, nesse último caso, a pessoa estará à sombra da *cobertura I*. Devemos então calcular  $\theta$ . No triângulo *ABC* tem-se que

$$
tg\theta=\frac{30}{71}.
$$

Utilizaremos o Winplot para descobrir quanto mede  $\theta$ . Para tanto, comando "Equação", "1. Explícita ...". Na janela que se abre utiliza-se "f(x)" igual a "tan((pi\*x)/180)". O produto de *x* por  $\frac{\pi}{48}$  $\frac{n}{180}$  justifica-se pelo fato de que o programa Winplot trabalha com medidas de ângulos em radianos; com a operação sugerida, descobriremos a medida desejada em graus. Em seguida "ok".

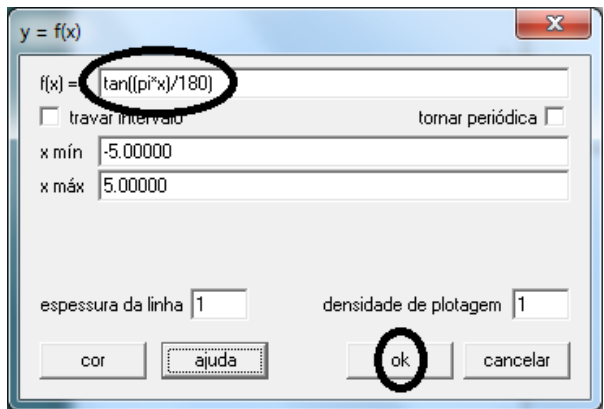

**Figura 115 – Comandos no Winplot**

Para que se possa ter uma melhor visualização do gráfico, devemos ampliar o campo de visão. Para isso, comando "Ver", "Ver ...". Na janela que se abre, após marcar a opção "cantos", utilizaremos o valor "-90" para "esquerdo" e "90" para "direito". Em seguida "aplicar".

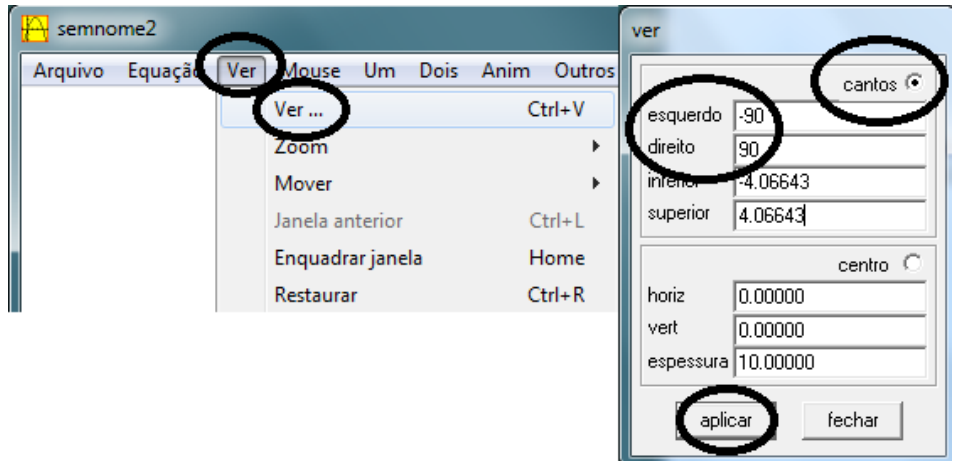

**Figura 116 – Comandos no Winplot**

O programa retornará o gráfico da Figura 117.

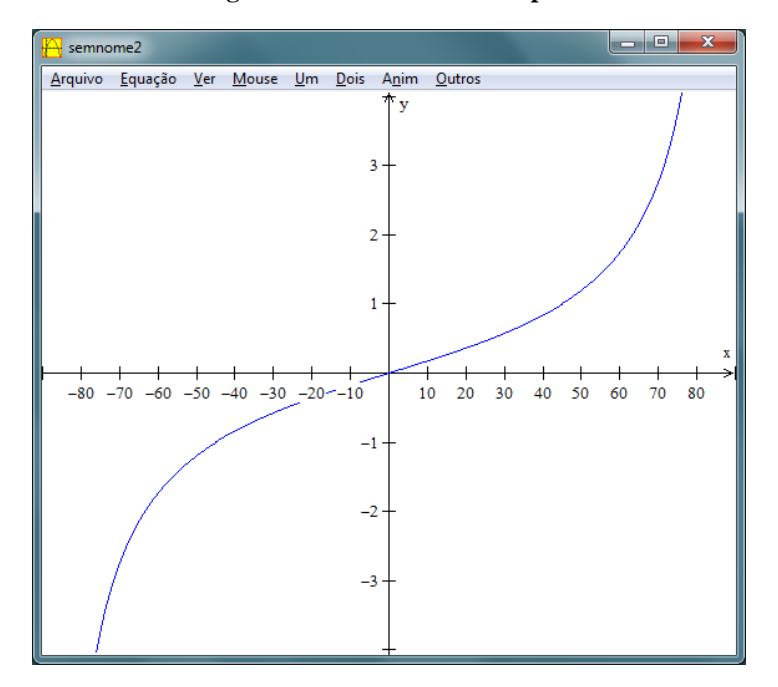

**Figura 117 – Gráfico no Winplot**

Para obter o valor do ângulo, inclui-se no gráfico a reta  $y = \frac{3}{5}$  $\frac{30}{71}$ . Para isso, comando "Equação", "1. Explícita ...". Na nova janela utiliza-se "f(x)" igual a "30/71". Em seguida  $"ok"$ .

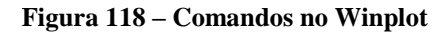

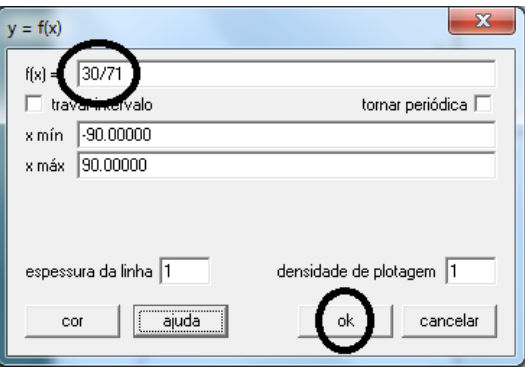

Será retornado o gráfico exposto na Figura 119.

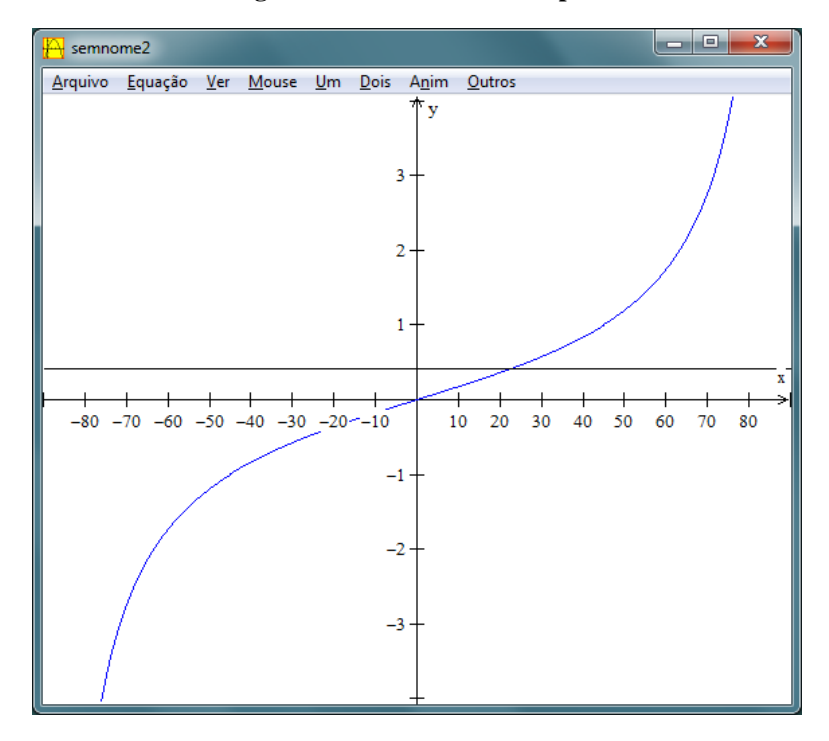

**Figura 119 – Gráfico no Winplot**

O valor procurado está na intersecção dos gráficos. Para obter esse valor, comando "Dois", "Intersecções ...".

**Figura 120 – Comandos no Winplot**

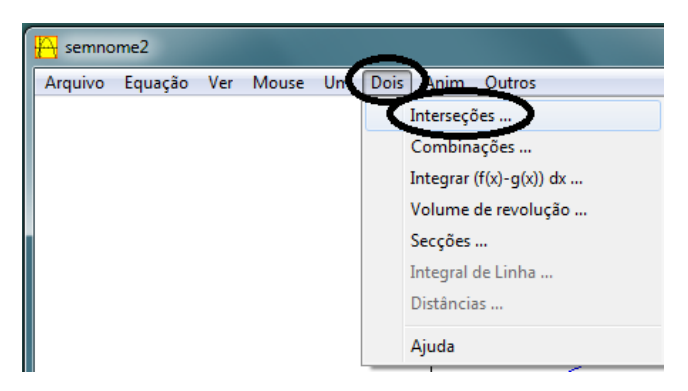

O valor do ângulo aparece na nova janela.

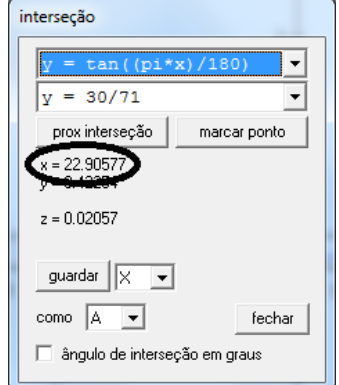

**Figura 121 – Medida do ângulo obtida no Winplot**

Assim, a medida do ângulo  $\theta$  é de aproximadamente 22,91°.

Pelas medições de inclinação solar, tal ângulo ocorreria entre 7h45min e 8h30min. Supondo que a inclinação do Sol entre esses dois horários evolua linearmente, fazendo-se uma aproximação linear para ter-se uma aproximação de após quantos minutos, contados a partir de 7h45min, o ângulo  $\theta = 22.91^\circ$  ocorreria, teríamos a proporção

$$
\frac{45min}{t} = \frac{29,74^{\circ} - 18,43^{\circ}}{22,91^{\circ} - 18,43^{\circ}}
$$

$$
t = \frac{201,6}{11,31} \text{ minutes}
$$

Voltando a utilizar o Winplot para descobrir o valor procurado, abrindo uma nova janela, inserimos os comandos "Equação", "Explícita ...". Usa-se "f(x)" igual a "x/11.31". Em seguida, "ok".

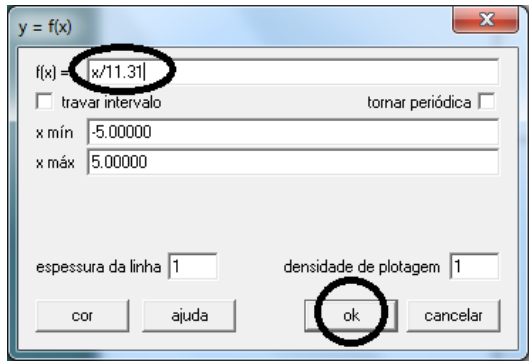

**Figura 122 – Comandos no Winplot**

Para que se possa ter uma melhor visualização do gráfico, devemos ampliar o campo de visão. Para isso, comando "Ver", "Ver ...". Na janela que se abre, após marcar a opção "cantos", utilizaremos o valor 0" para "esquerdo" e "50" para "direito". Em seguida, "aplicar".

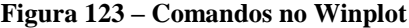

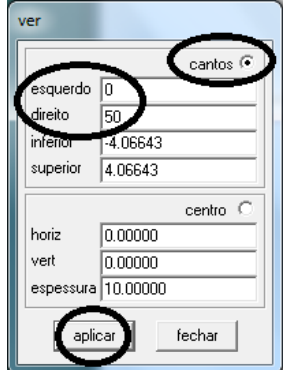

Inserimos agora a reta dada por *x = 201,6*. Para isso, comando "Equação", "Reta ...". Na janela que se abre utiliza-se "a=1", "b=0" e "c=201.6". Em seguida, "ok".

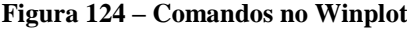

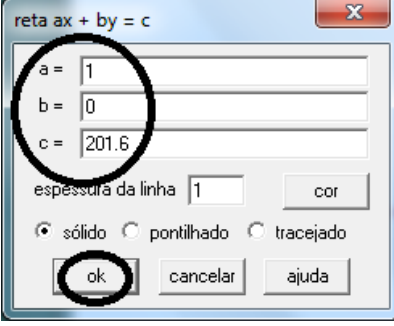

O valor procurado está na intersecção dos gráficos. Para obter esse valor, comando "Dois", "Intersecções ...".

**Figura 125 – Comandos no Winplot**

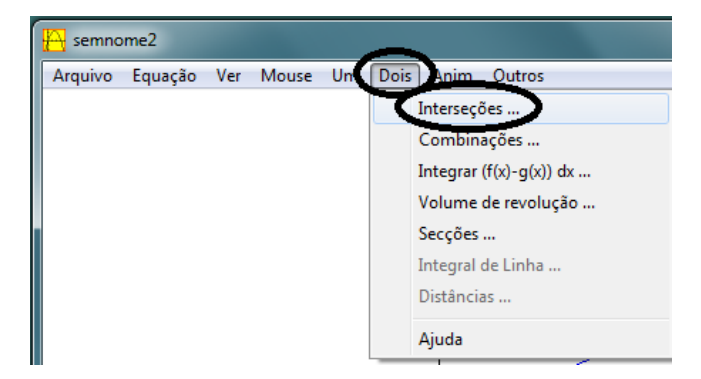

Na nova janela aparecerá o valor procurado.

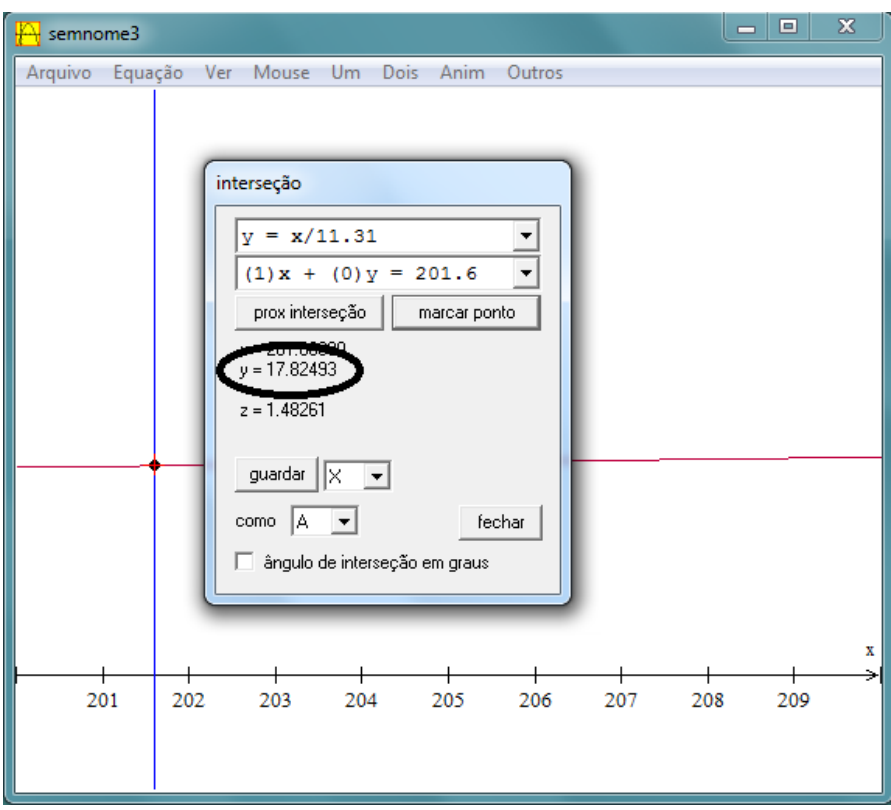

**Figura 126 – Ponto de intersecção**

Isso leva-nos a intuir que o ângulo de inclinação de 22,91º ocorrerá cerca de 18 minutos após às 7h45min, ou seja, por volta das 8h03min.

Assim, a pessoa posicionada estará sob a sombra da cobertura I, na parte da manhã, até às 8h03min. Em um mesmo dia, após esse horário ela somente poderá estar sob sombra da cobertura II. Isso ocorrerá, obviamente, quando o ângulo de inclinação solar  $\alpha$  for maior do que 90º. Observe a Figura 127.

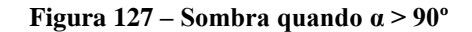

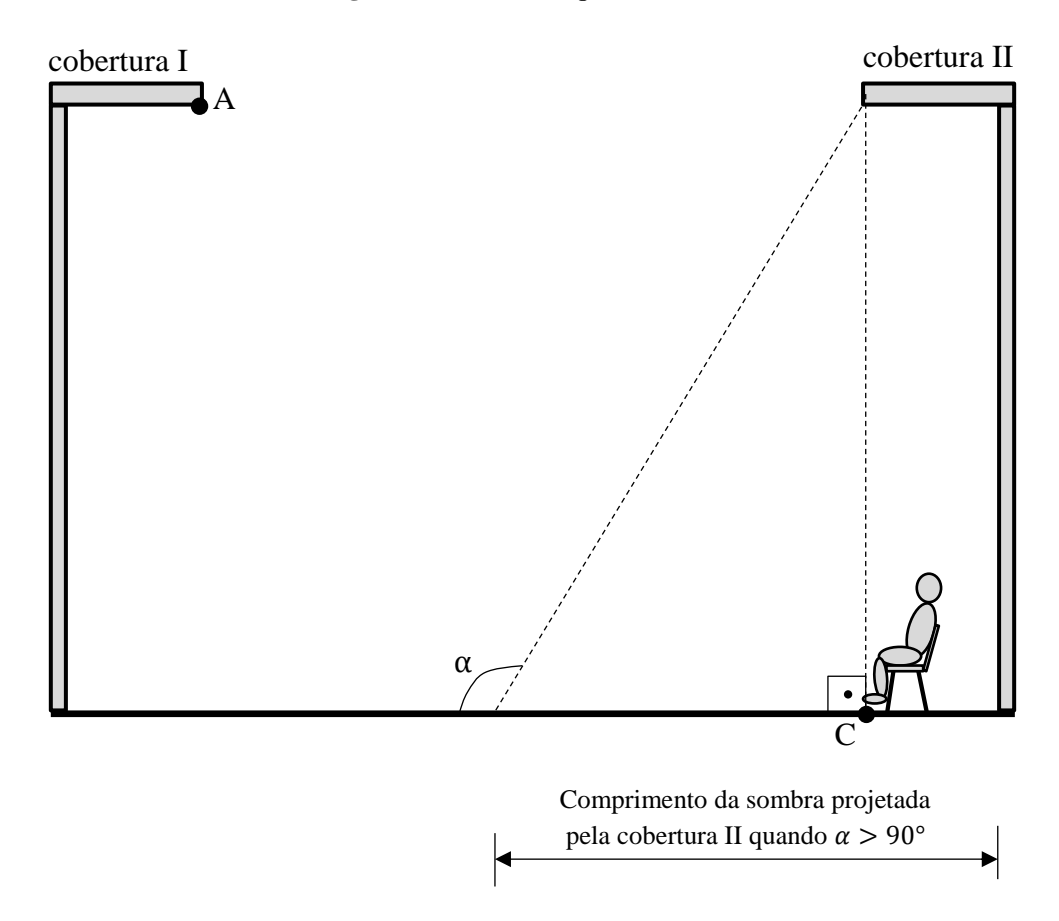

Como o ângulo de inclinação solar é maior que 90º após o horário de 12h15min, a pessoa estará sob sombra da cobertura II após esse mencionado horário.

Juntando todas as informações, uma pessoa posicionada como foi descrito estaria sob sombra durante todo o dia, excetuando-se o horário entre 8h03min e 12h15min.

## **5. CONSIDERAÇÕES FINAIS**

Esperamos que este trabalho sirva para mostrar que programas para construções de gráficos como o Winplot podem ser bastante úteis na visualização e solução de problemas, especialmente na busca de soluções de problemas envolvendo funções trigonométricas e suas construções gráficas, como também na resolução de equações.

No tratamento das equações, programas como o Winplot podem ser bastante práticos em resoluções que, muitas vezes à primeira vista, podem ter uma difícil análise puramente algébrica dos dados numéricos expostos de forma explícita ou implícita. Programas como o Winplot, com sua capacidade de traduzir graficamente informações numéricas, proporcionam ao usuário uma boa interpretação dessas informações e tornam mais fácil a esse usuário a capacidade de assimilação de quantidades anteriormente pouco palpáveis, por não fazerem parte de seu cotidiano.

No cálculo da altura da rampa, na primeira aplicação proposta neste trabalho e, posteriormente de seu volume, a utilização do programa de construção de gráficos Winplot mostrou-se uma ferramenta alternativa bastante útil e suficiente para obtenção desses resultados. Tal capacidade pode ser notada também no momento do cálculo da quantidade de cada material necessário à construção da rampa.

Assim como na proposta de aplicação da rampa, nas propostas de construção de cobertura para estádios de futebol, a utilização do programa veio a ser um auxílio bastante importante, através da possibilidade de obtenção dos valores desconhecidos de uma equação utilizando intersecção de gráficos.

Finalmente, espera-se que este trabalho sirva como uma alternativa que possa facilitar e ampliar o entendimento de funções trigonométricas e da resolução de equações, especialmente aos alunos do PROEJA. Ampliando mais ainda as expectativas positivas a respeito deste trabalho, também se espera que o mesmo possa tornar mais atrativo o ensino do conteúdo da matemática aos alunos não somente de cursos de ensino médio na modalidade Educação de Jovens e Adultos, mas também podendo estender-se aos Ensinos Fundamental e Médio tradicionais.

## **6. REFERÊNCIAS**

BRASIL. Ministério da Educação. *PROEJA: Apresentação*. Disponível em: <http://portal.mec.gov.br/index.php?option=com\_content&view=article&id=12288&Itemid= 567>. Acesso em Outubro de 2013.

BRASIL. Ministério da Educação. *Proeja: Documento Base*. Disponível em: <http://portal.mec.gov.br/setec/arquivos/pdf2/proeja\_medio.pdf>. Acesso em Outubro de 2013.

INSTITUTO FEDERAL DO TOCANTINS. *Oganização Didático-Pedagógico do PROEJA*. Disponível em: <palmas.ifto.edu.br/docs/cepiem/odp\_proeja.pdf>. Acesso em Outubro de 2013.

CARMO, Manfredo Perdigão; MORGADO, Augusto César; WAGNER, Eduardo. *Trigonometria / Números Complexos*. SBM Coleção do Professor de Matemática, 2005.

LIMA, Elon Lages; CARVALHO, Paulo Cezar Pinto; WAGNER, Eduardo; MORGADO, Augusto César. *A Matemática do Ensino Médio Volume 1*. SBM Coleção do Professor de Matemática, 2005.

PINI. *TCPO – Tabelas de Composições de Preços para Orçamentos – Engenharia Civil, Construção e Arquitetura*. PINI, 2010.

VEJA. *Perguntas & Respostas – Cidades-sede da Copa de 2014*. Disponível em: <http://veja.abril.com.br/idade/exclusivo/perguntas\_respostas/cidades-copa-2014/cidadessede-copa-2014-estadios-capitais-fifa-cbf-abertura-final.shtml#2>. Acesso em Outubro de 2013.

PRADO, Flávio Brito. *Uma Proposta de Ensino de Construção de Gráficos de Composição da Função Afim com Funções Trigonométricas e uma Aplicação em Música*. Trabalho de Conclusão do Curso de Mestrado Profissional em Matemática – PROFMAT. Instituto de Matemática Pura e Aplicada e Sociedade Brasileira de Matemática. Rio de Janeiro, 2013.

VYGOTSKY, L. S. *A Formação Social da Mente*. Martins Fontes, 1989.

SOUZA, Sérgio de Albuquerque. *Usando o Winplot*. Disponível em: <http://www.mat.ufpb.br/sergio/winplot/winplot.html>. Acesso em Outubro de 2013.